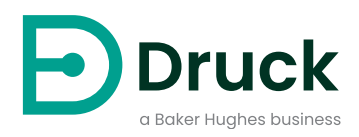

# **ADTS542F ADTS552F/553F/554F ADTSTOUCH ADTSTOUCH-ER**

**Equipo de prueba de datos de aire (Air Data Test Set)** Manual de instrucciones

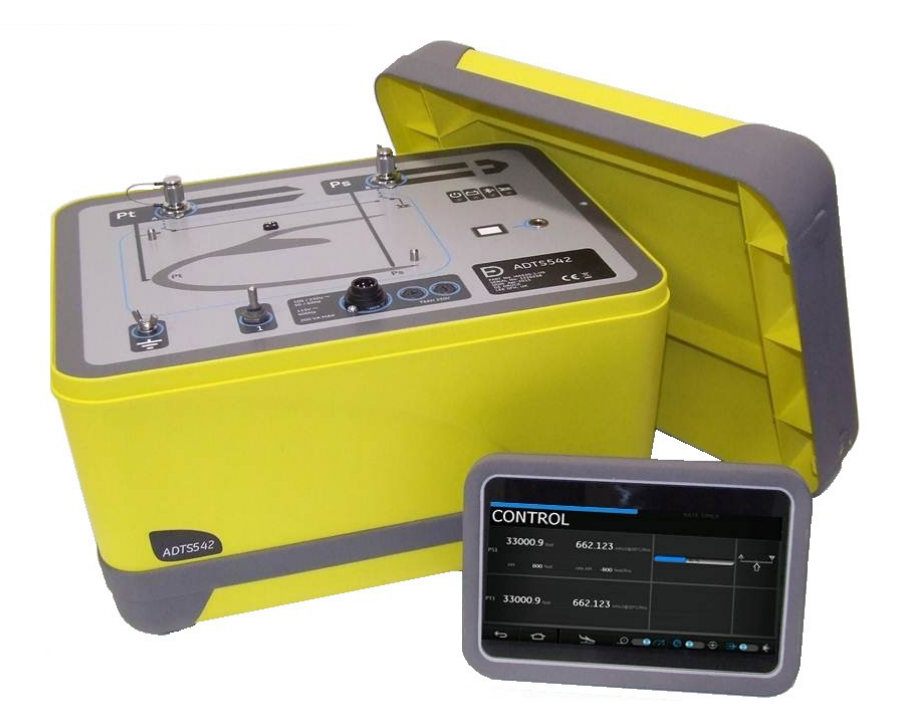

# **Introducción**

Este manual técnico proporciona instrucciones de funcionamiento del sistema de pruebas de datos de aire de la serie ADTS542F/552F/553F/554F.

# **Ámbito**

Este manual técnico contiene una descripción breve y los procedimientos de prueba y funcionamiento para el usuario del equipo.

# <span id="page-2-0"></span>**Seguridad**

# **PRECAUCIÓN Consulte la Guía de seguridad e instalación K0554.**

El fabricante ha diseñado este equipo para ofrecer un funcionamiento seguro cuando se utiliza conforme a los procedimientos que se detallan en este manual:

- No se debe utilizar el equipo con ningún fin distinto al que se indica. El uso incorrecto puede reducir o anular la protección que proporciona el equipo.
- Consulte la Guía de seguridad e instalación K0554, también suministrada, para obtener instrucciones básicas de manejo y seguridad que deben seguirse a fin de garantizar un funcionamiento seguro.
- Todos los procedimientos de esta publicación deben ser llevados a cabo por técnicos convenientemente cualificados<sup>1</sup> y con arreglo a las buenas prácticas de ingeniería.

# **Presión**

No aplique una presión superior a la presión de trabajo máxima segura que se especifica en este manual cuando utilice la serie ADTS542F/552F/553F/554F.

# **Mantenimiento**

Las operaciones de mantenimiento del equipo deben realizarse según los procedimientos del fabricante y ser llevadas a cabo por los agentes del servicio técnico autorizados o los departamentos de servicio del fabricante.

# **Asesoramiento técnico**

Para recibir asesoramiento técnico, póngase en contacto con Druck o el fabricante subsidiario de este producto.

<sup>1.</sup> Un técnico cualificado debe contar con todos los conocimientos, la documentación, los equipos de prueba y las herramientas especiales que se necesitan para trabajar con este equipo.

# **Marcas y símbolos empleados en el equipo**

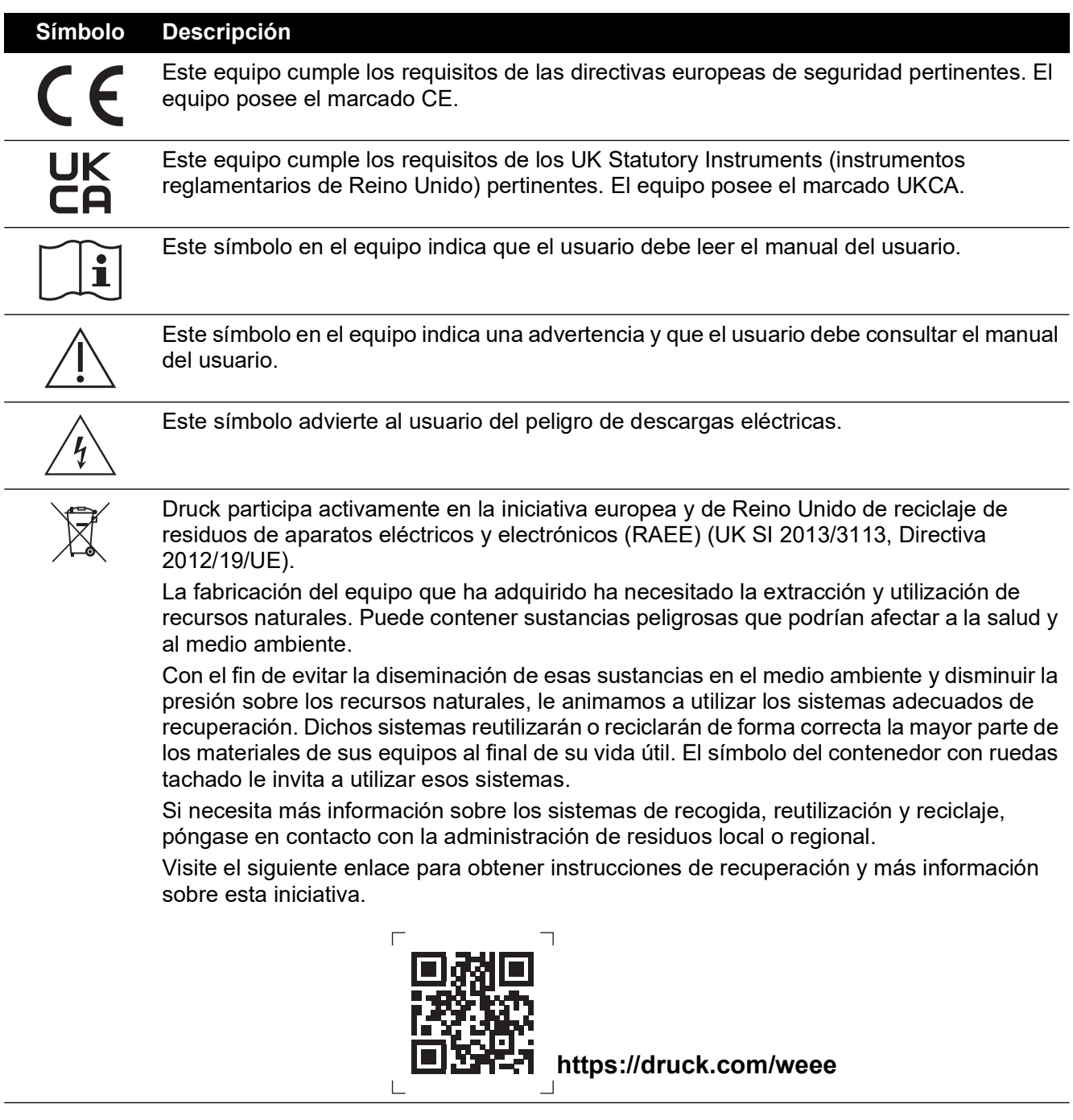

# **Abreviaturas**

Las siguientes abreviaturas se utilizan en este manual, su forma es la misma en singular y en plural.

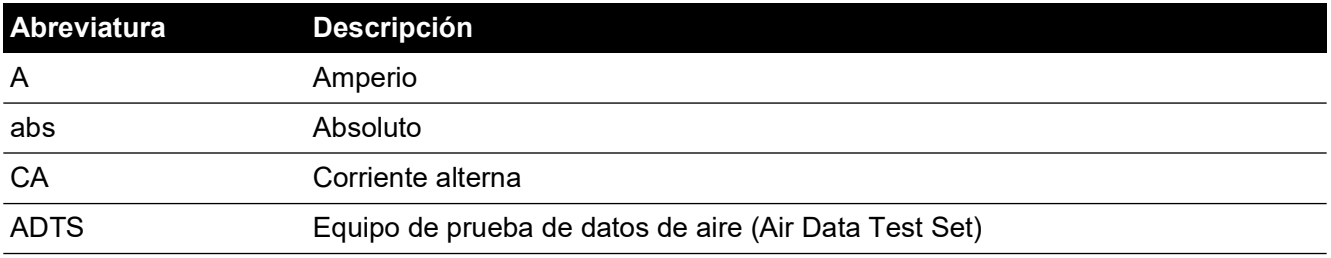

Copyright 2014 Baker Hughes Company. ii | Manual de instrucciones del ADTS542F/552F/553F/554F–Español

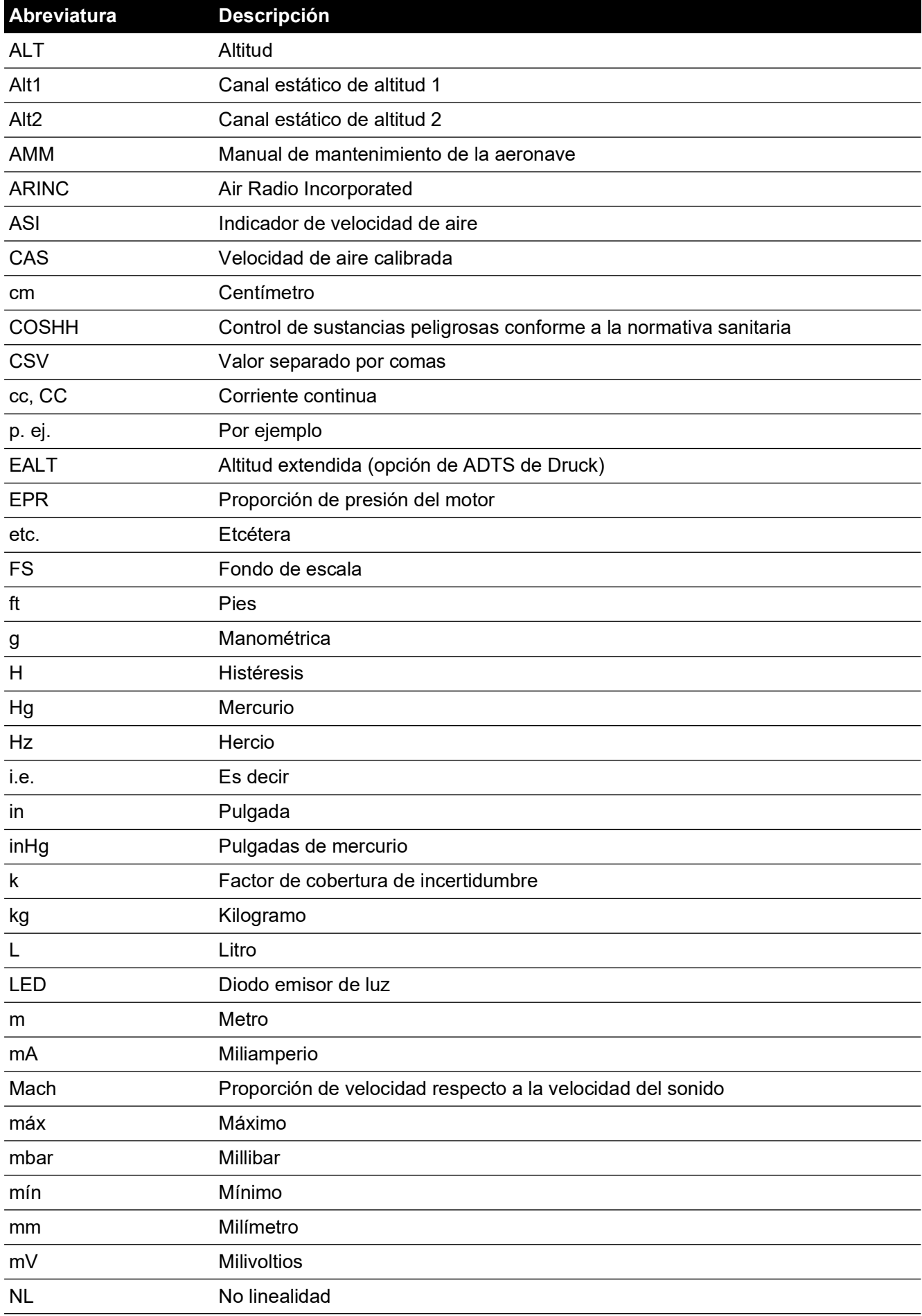

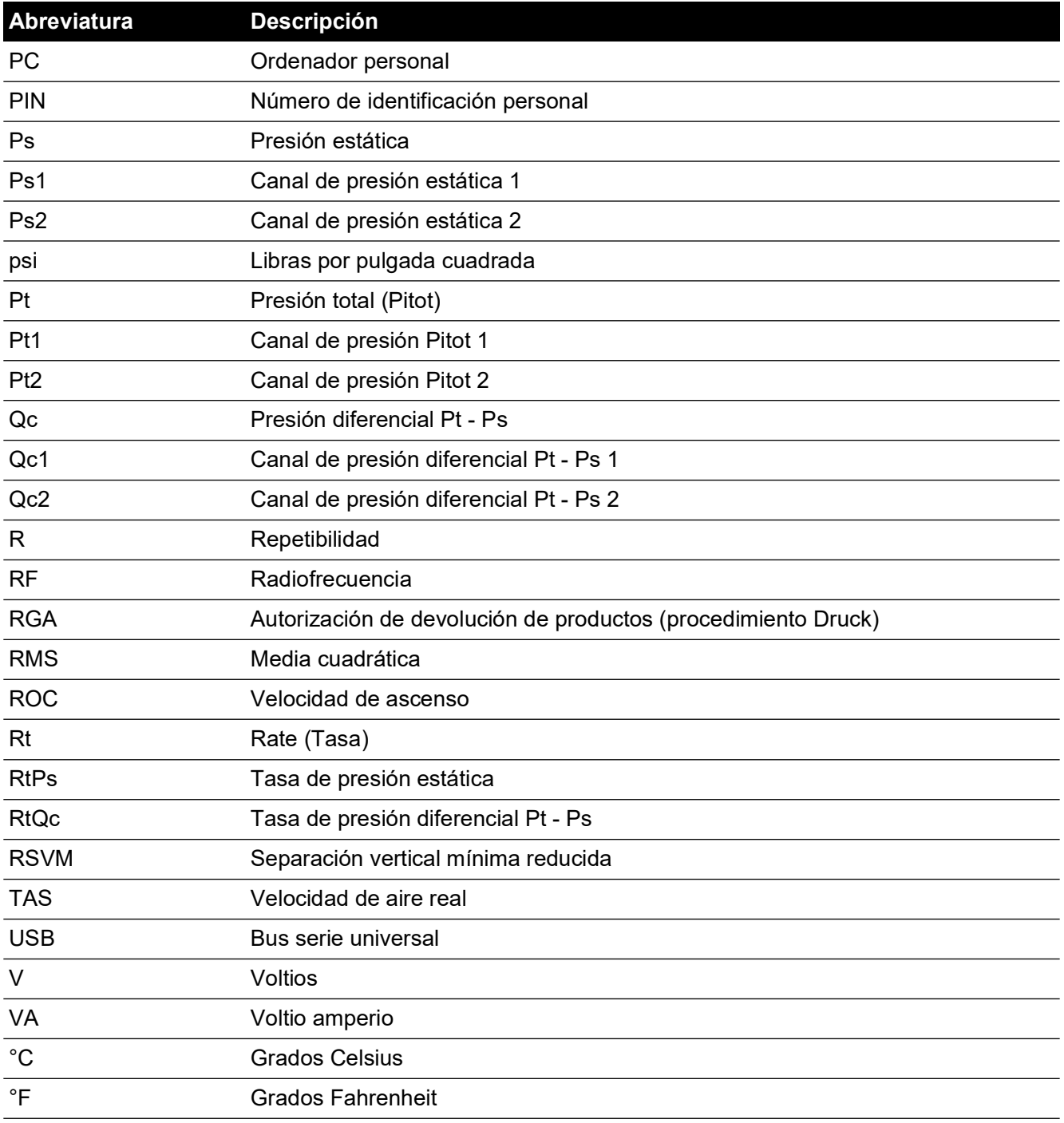

# **Glosario**

La terminología utilizada en este manual es específica y no deben darse interpretaciones propias. La definición de los términos es la siguiente:

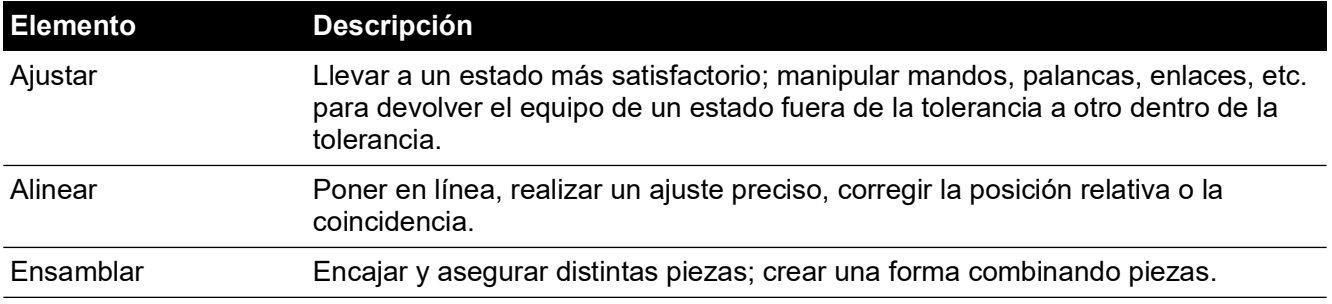

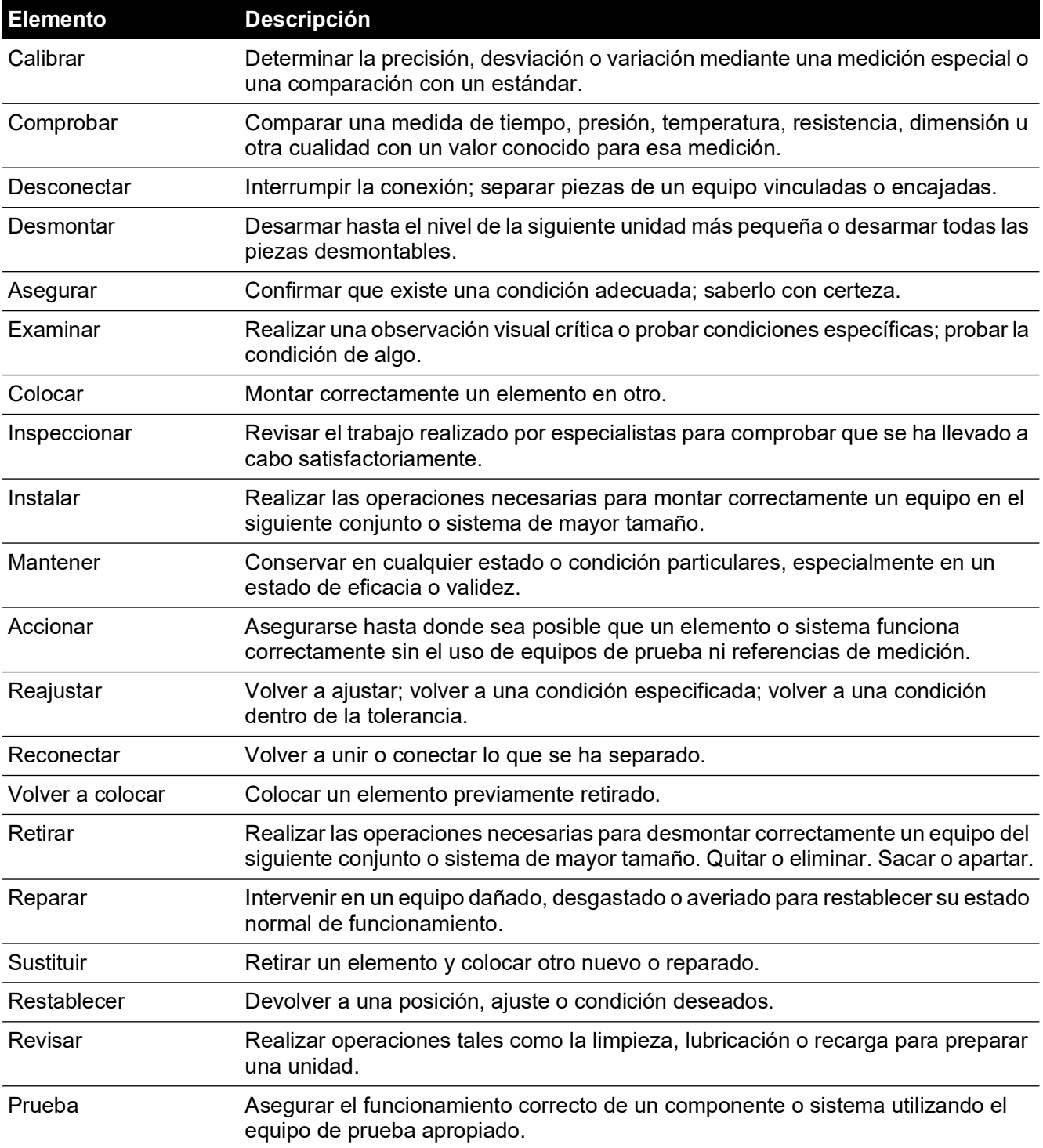

# <span id="page-6-0"></span>**Procedimiento de devolución de materiales**

[Si es necesario calibrar la unidad o si ésta ha dejado de funcionar, devuélvala al centro de](https://druck.com/service)  [servicio técnico de Druck más cercano; consulte la lista en:](https://druck.com/service) **https://druck.com/service**.

Póngase en contacto con el departamento de servicio técnico para obtener una autorización de devolución de productos/materiales (RGA o RMA). Facilite la información siguiente en una RGA o RMA:

- Producto (p. ej., ADTS542F)
- Número de serie.
- Descripción de la avería/trabajo que se debe realizar.
- Requisitos de trazabilidad de la calibración.
- Condiciones de funcionamiento.
- En su caso, incluya cualquier código de error y valor hexadecimal. Consulte la [Sección](#page-100-0) 6.4, ["Códigos de fallo y mensajes de error", en la página](#page-100-0) 89 para obtener más información.

#### **Precauciones de seguridad**

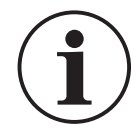

**INFORMACIÓN La reparación por parte de personal no autorizado afectará a la garantía y puede comprometer el buen funcionamiento del equipo.**

Informe a Druck si el producto ha estado en contacto con cualquier sustancia peligrosa o tóxica. Las referencias COSHH (control de sustancias peligrosas para la salud) (MSDS en EE.UU.) y precauciones que se deben adoptar para su manipulación.

#### **Agentes de servicio técnico autorizados**

[Para obtener una lista de centros de servicio técnico:](https://druck.com/service) **https://druck.com/service**

# **Unidades de presión y factores de conversión**

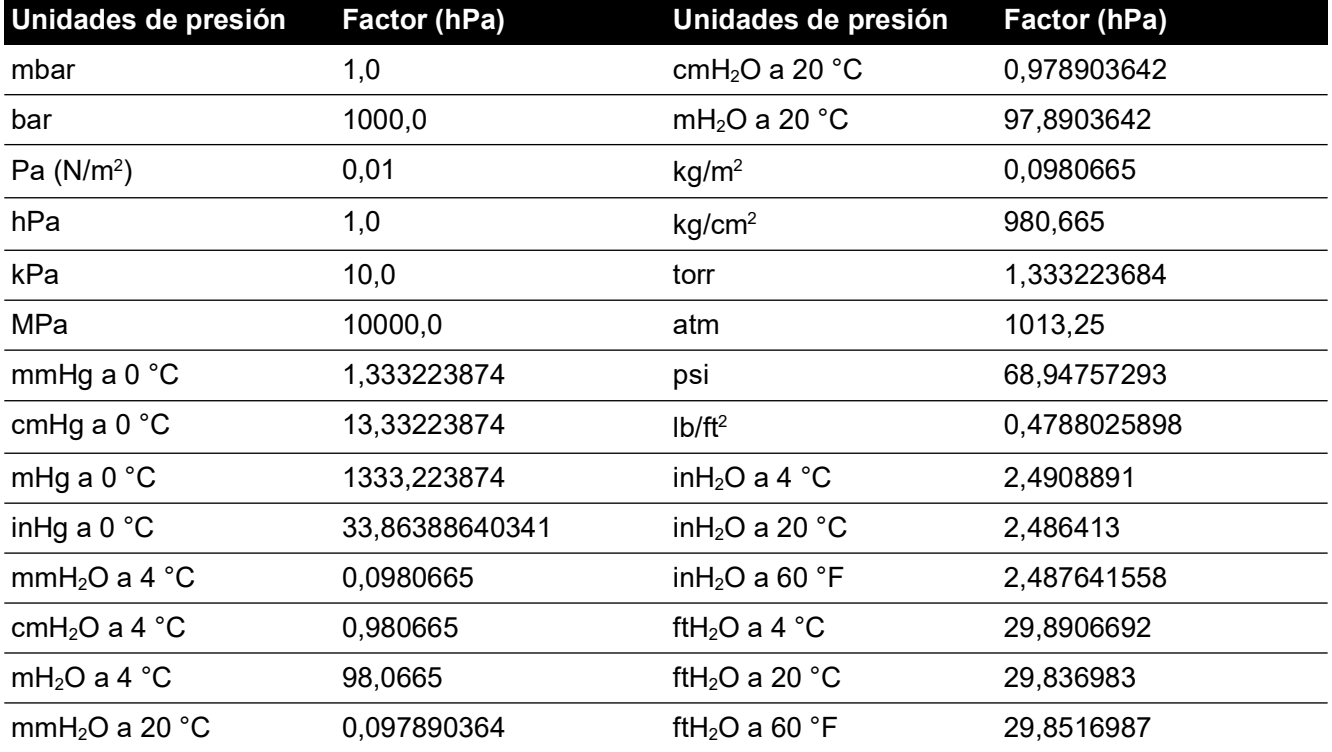

Para convertir el Valor 1 de presión expresado en Factor 1 de presión al Valor 2 de presión expresado en Factor 2:

$$
Value 2 = \frac{Value 1 \times Factor 1}{Factor 2}
$$

# **Contenido**

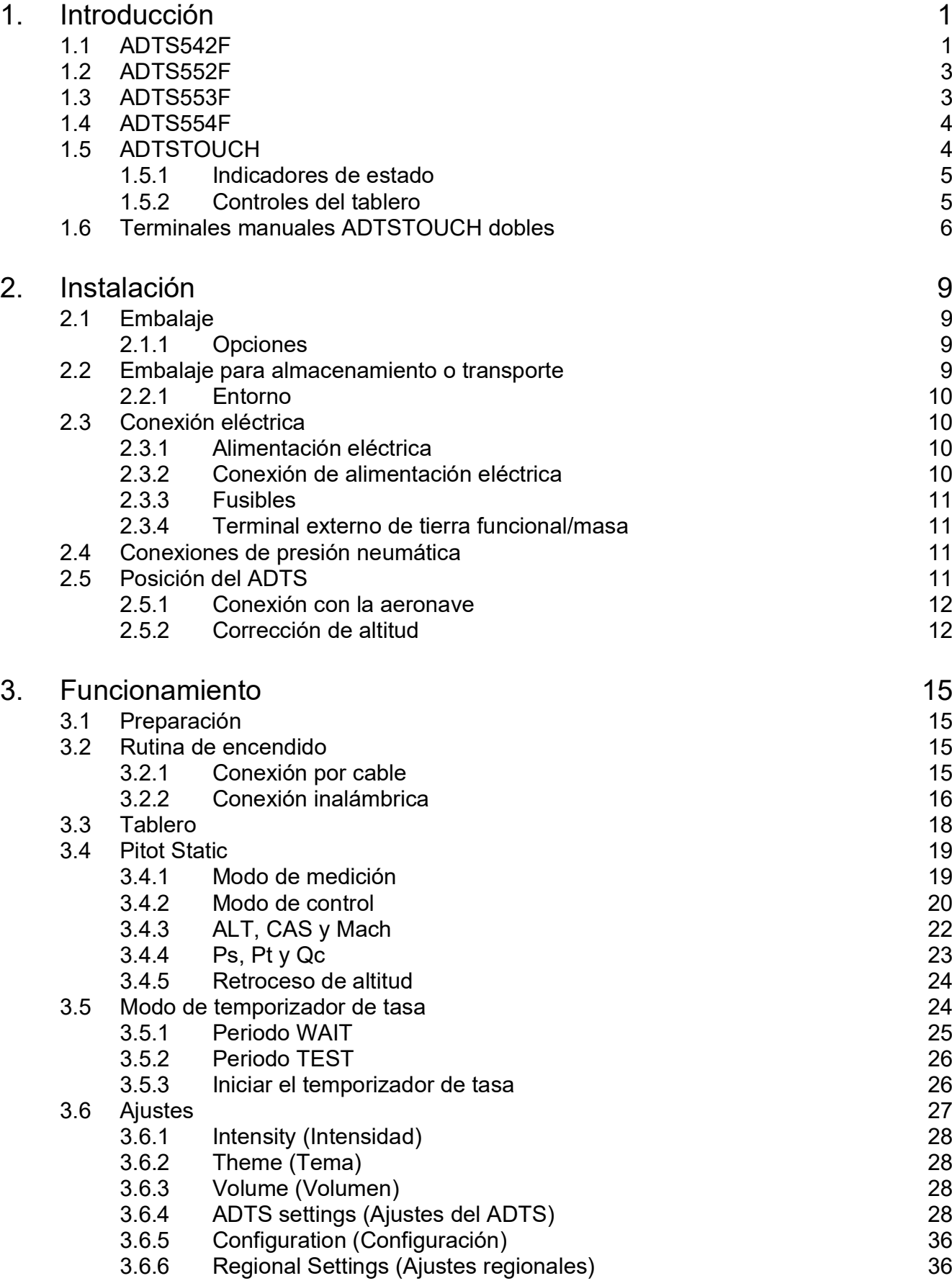

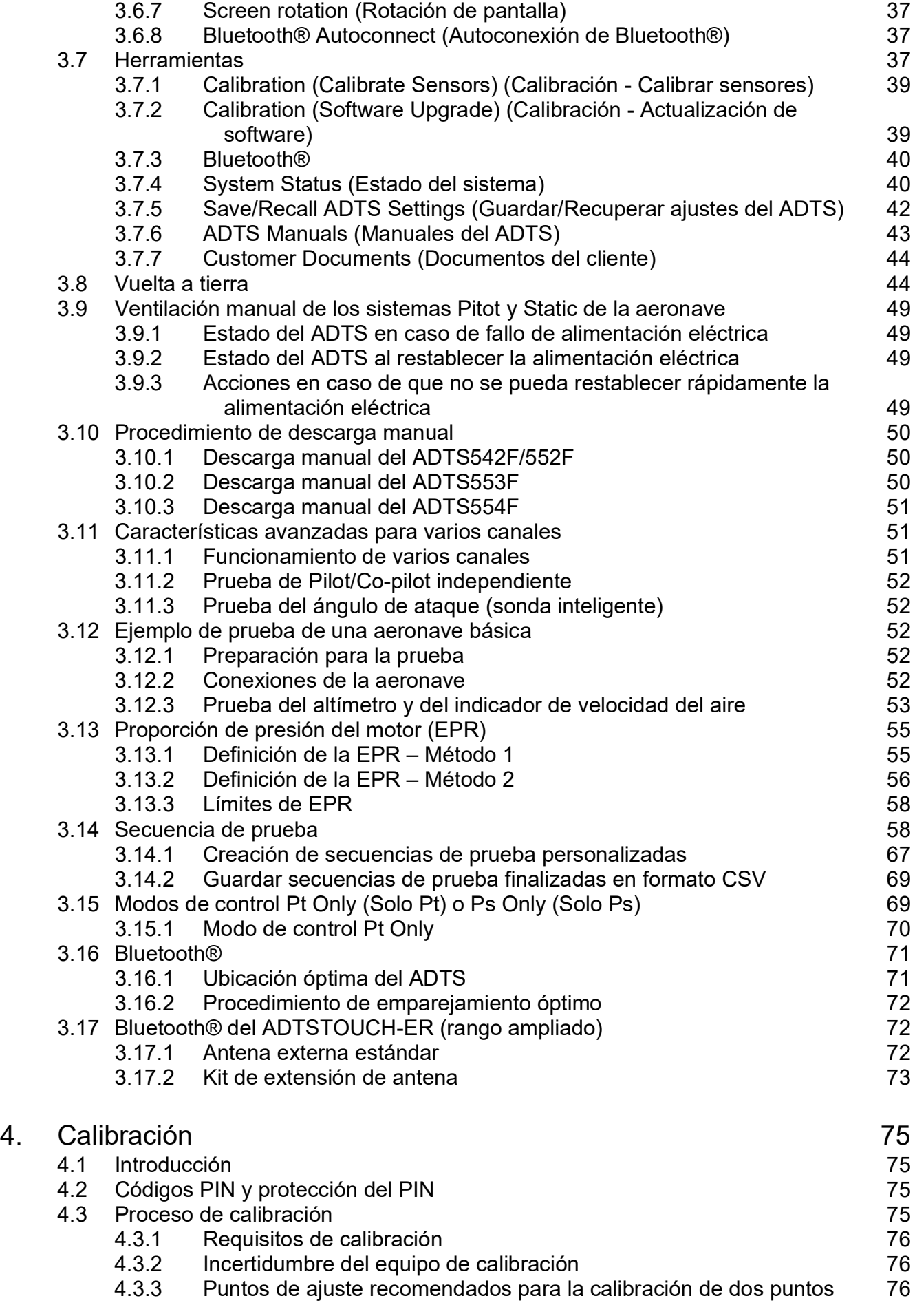

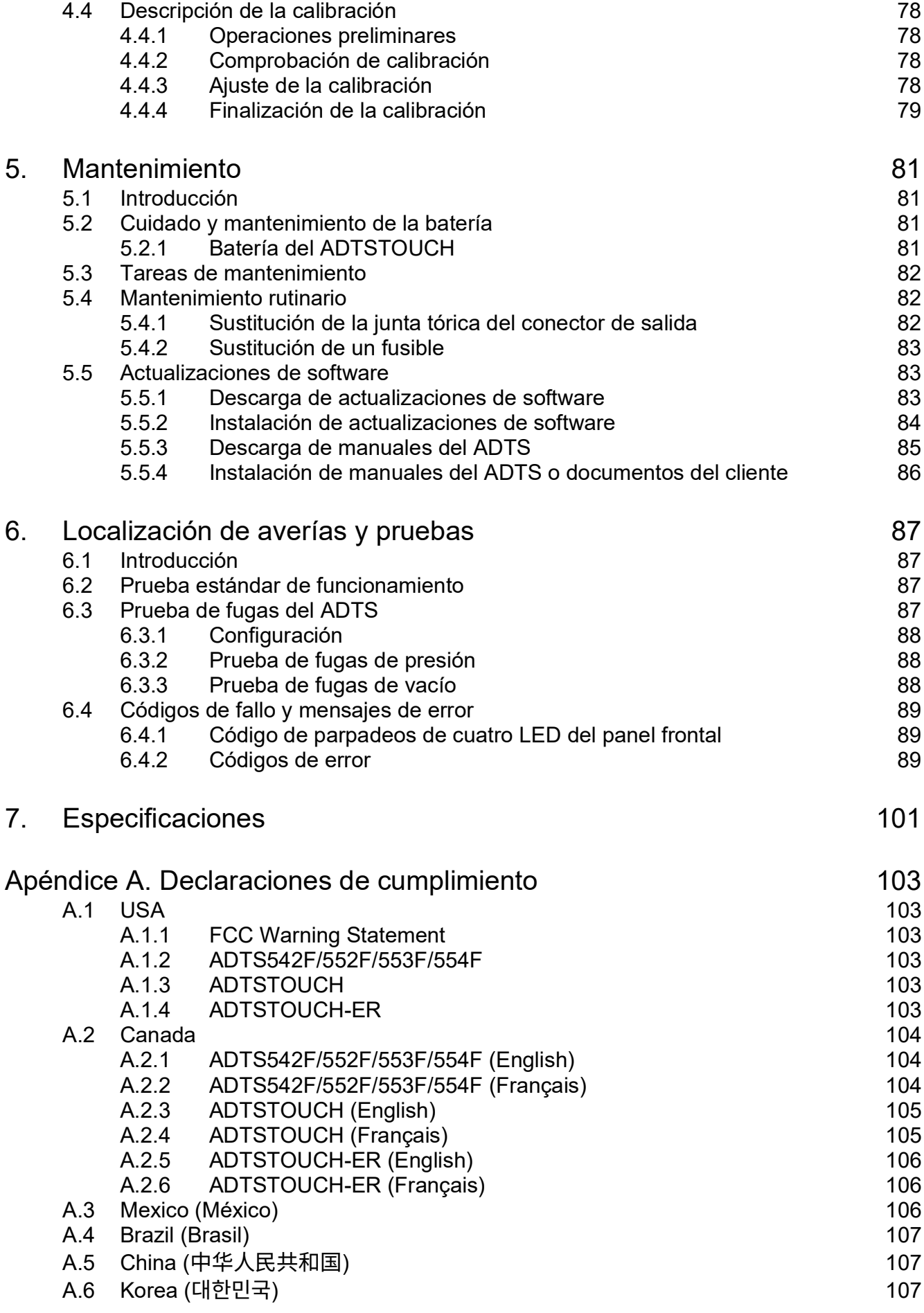

Copyright 2014 Baker Hughes Company. x | Manual de instrucciones del ADTS542F/552F/553F/554F–Español

# <span id="page-12-0"></span>**1. Introducción**

La gama Druck de equipos de prueba de datos de aire (ADTS) proporciona datos de aire precisos para probar sistemas de dos, tres y cuatro canales.

El fabricante ha diseñado este equipo para ofrecer un funcionamiento seguro cuando se utiliza conforme a los procedimientos que se detallan en el manual del usuario.

Los valores de prueba de los instrumentos aeronáuticos se pueden introducir en unidades aeronáuticas o de presión.

El ADTS generará automáticamente los objetivos de presión para todos los canales necesarios.

El ordenador de datos de aire de la aeronave recibe los parámetros y calcula la altitud, la velocidad del aire y el ángulo de ataque (si procede).

# <span id="page-12-1"></span>**1.1 ADTS542F**

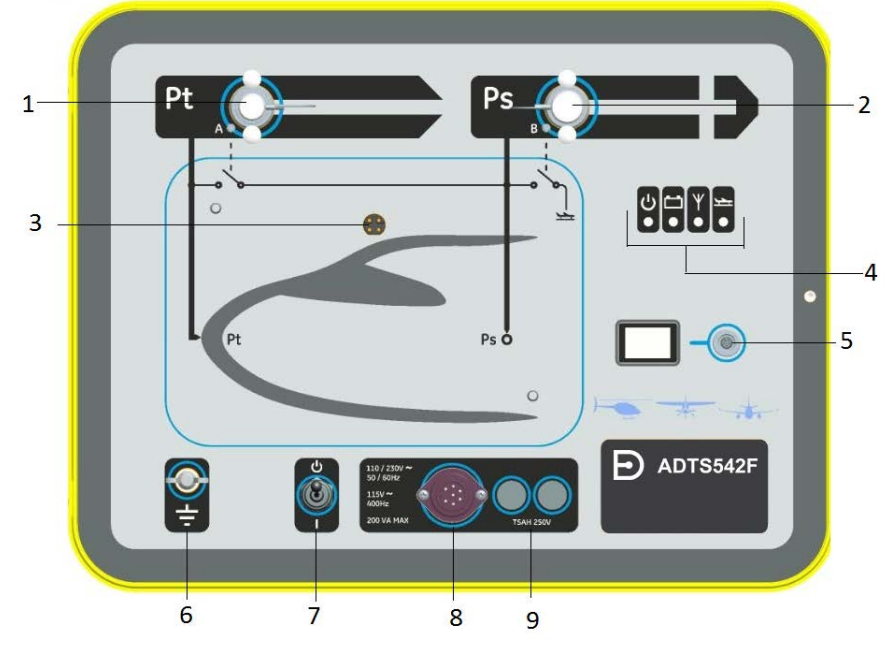

- 1 Puerto de presión Pitot (Pt).<br>3 Conector de anclaje de la pantalla ADTSTOUCH. 4 Indicador de estado, consulte la Figura 1-2. 3 Conector de anclaje de la pantalla ADTSTOUCH. 4 Indicador de estado, consulte la Figura 1-3.<br>5 Conector de cable umbilical de la pantalla ADTSTOUCH. 6 Terminal de tierra funcional externo.
- 5 Conector de cable umbilical de la pantalla ADTSTOUCH. 6
- 7 Interruptor de encendido/suspensión. 8 Conector del cable de alimentación.
- 
- 
- 
- 

9 Fusibles.

#### **Figura 1-1: Panel frontal del ADTS542F**

# Capítulo 1. Introducción

Los indicadores de estado del ADTS son los siguientes:

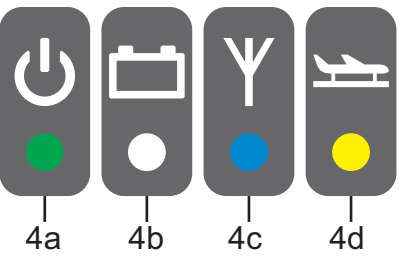

#### <span id="page-13-0"></span>**Figura 1-2: Indicadores de estado del ADTS542F/552F/553F/554F**

#### **Indicaciones de estado del ADTS (4):**

Encendido y comprobación automática:

- Off (apagado)
- 4a • Standby (Amarillo)
	- Comprobación automática en curso (Verde intermitente)
	- Correcto/Preparado (Verde)
	- Fallo (Rojo)

Estado de la batería (en su caso, solo ADTS542F):

4b • Para más información sobre los indicadores LED, consulte el manual del usuario K0553, "Batería del ADTS542F".

**Nota:** actualmente, la batería no es una opción que se pueda comprar.

Estado de la conexión de tecnología inalámbrica Bluetooth®:

- Conexión inalámbrica detectada (Azul)
- Conexión por cable y opción Bluetooth® activadas (Azul intermitente)
- Intermitente rápido: activadas y visibles para emparejamiento (disponibles durante 5 minutos después del encendido)\*
- Intermitente lento: activadas pero no visibles para el emparejamiento\*
- 4c • Opción Bluetooth® desactivada (LED inalámbrico apagado)
	- Fallo de inicialización (Rojo) \*
	- \* Solo se aplica a la variante de software DK0467 del controlador ADTS

**Nota:** el estado "intermitente rápido" también se produce al cambiar el interruptor de encendido/suspensión del estado de suspensión a encendido. Si la conexión Bluetooth® se interrumpe durante el uso, se volverá al estado "intermitente rápido". En ocasiones, será necesario volver al modo de suspensión para que la conexión se restablezca.

Estado del avión:

- Cuando el ADTS controla el avión y éste ha despegado (off ground) el LED está encendido en color amarillo.
- 4d • Cuando el ADTS controla el avión y éste está aterrizando (going to ground) el LED parpadea en amarillo.
	- Cuando el ADTS determina que el avión está seguro y en tierra (safe at ground), el LED está encendido en verde.
	- En modo standby, el LED está apagado.

# <span id="page-14-0"></span>**1.2 ADTS552F**

El ADTS552F incorpora todas las funciones del ADTS542F, pero incluye una tarjeta de comunicaciones opcional situada bajo la tapa (10).

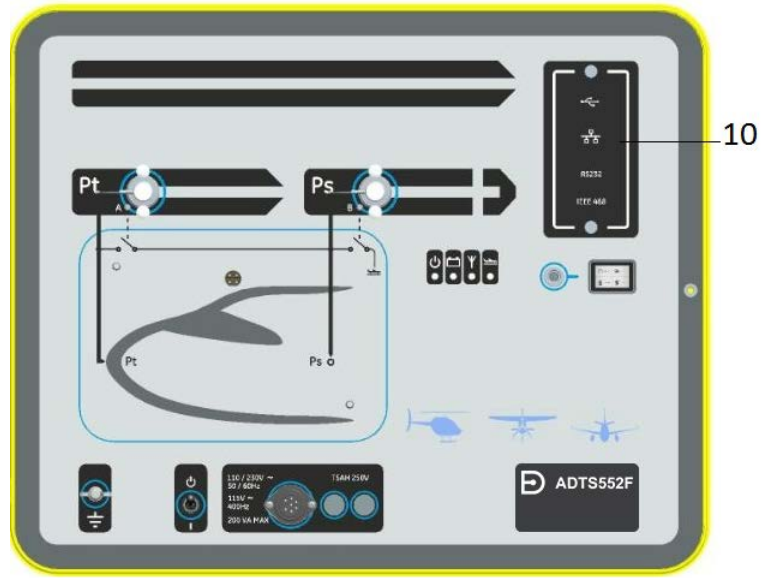

**Figura 1-3: Panel frontal del ADTS552F** 10 Tapa de la tarjeta de comunicaciones opcional.

# <span id="page-14-1"></span>**1.3 ADTS553F**

El ADTS553F incorpora todas las funciones del ADTS552F pero incluye un puerto Static (Ps2) adicional (11) que lo convierte en un equipo de prueba de tres canales.

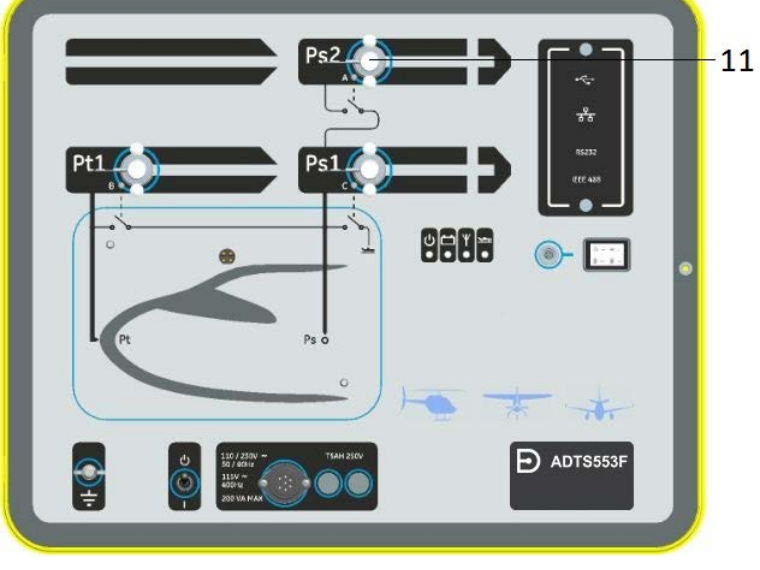

11 Puerto Static (Ps2).

**Figura 1-4: Panel frontal del ADTS553F**

# <span id="page-15-0"></span>**1.4 ADTS554F**

El ADTS554F incorpora todas las funciones del ADTS553F pero incluye un puerto Pitot (Pt2) adicional (12) que lo convierte en un equipo de prueba de cuatro canales.

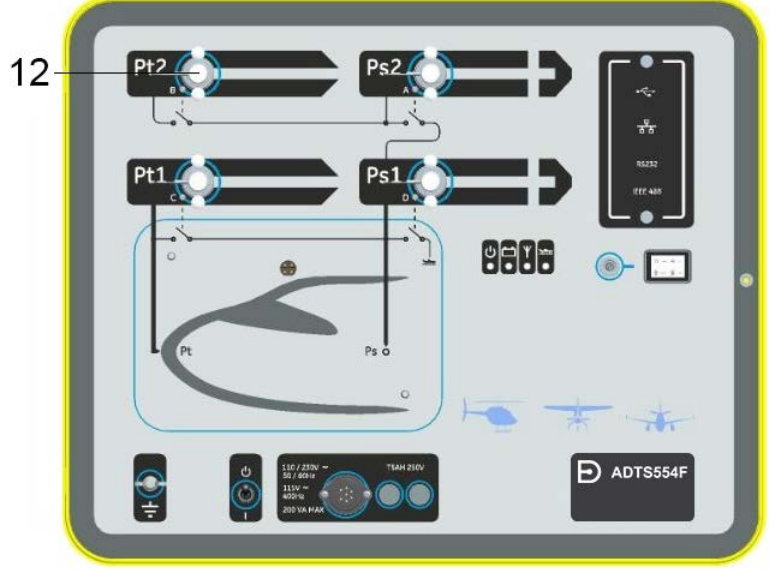

12 Puerto Pitot (Pt2).

#### **Figura 1-5: Panel frontal del ADTS554F**

# <span id="page-15-1"></span>**1.5 ADTSTOUCH**

Para controlar todas las funciones necesarias, se utiliza la pantalla táctil ADTSTOUCH. La pantalla ADTSTOUCH se puede instalar (anclar) en el ADTS o utilizarse como unidad móvil de mano conectada mediante cable umbilical o tecnología inalámbrica Bluetooth® .

De esta forma, una persona puede realizar cómodamente a distancia todo el programa de pruebas desde el asiento del avión.

La pantalla ADTSTOUCH recibirá alimentación eléctrica cuando se ancle a un ADTS que a su vez reciba alimentación eléctrica, o mediante un cable umbilical conectado a un ADTS con alimentación eléctrica. La alimentación también puede proceder de una batería.

La pantalla táctil ADTS ofrece una interfaz de usuario por deslizamiento (arriba/abajo/izquierda/derecha) con gráficos a color y menús.

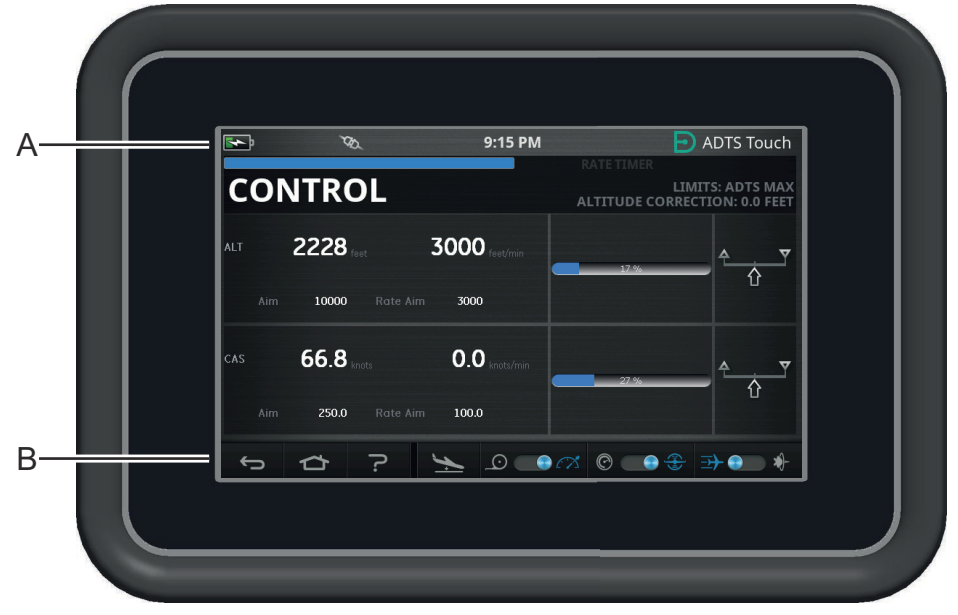

**Figura 1-6: ADTSTOUCH**

### <span id="page-16-0"></span>**1.5.1 Indicadores de estado**

El borde superior de la pantalla ADTSTOUCH contiene una serie de indicadores de estado (A):

|  | 8:29 PM | $\rightarrow$ ADTS Touch |
|--|---------|--------------------------|
|  |         |                          |

<span id="page-16-2"></span>**Figura 1-7: Indicadores de estado**

- 1. **Icono de batería**: el indicador de nivel de carga de la batería solo es visible si se ha instalado una batería en la pantalla ADTSTOUCH.
- 2. **Icono de antena Bluetooth®**: visible cuando se conecta la pantalla ADTSTOUCH a través de la tecnología inalámbrica Bluetooth®. El icono de enlace CAN no será visible.
- 3. **Icono de enlace CAN**: visible cuando se conecta la pantalla ADTSTOUCH a través de una conexión por cable. El icono de antena Bluetooth® no será visible.
- 4. **Hora**: hora del sistema.

#### <span id="page-16-1"></span>**1.5.2 Controles del tablero**

El ADTSTOUCH cuenta con una serie de controles en el borde inferior de la pantalla (B). Dichos controles solo se harán visibles tras seleccionar un elemento de menú principal del tablero:

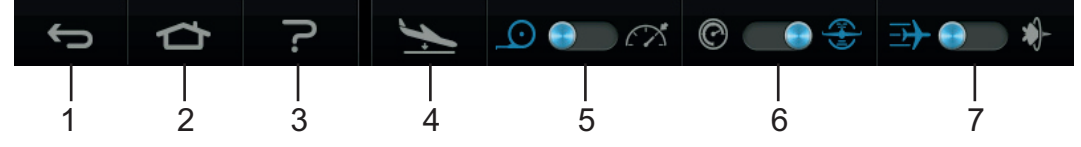

#### **Figura 1-8: Controles del tablero**

- 1. **Atrás/Volver**: retrocede a la selección anterior y sigue retrocediendo paso a paso hasta llegar de nuevo al tablero.
- 2. **Principal**: vuelve directamente al tablero.
- 3. **Ayuda**: muestra los temas de ayuda relacionados con el elemento seleccionado en el menú principal.
- 4. **Estado de la aeronave**: muestra la pantalla de estado de la aeronave, que ofrece información sobre si la aeronave está ascendiendo, estabilizada en una consigna, volviendo a tierra o a presión de tierra. Esta pantalla ofrece las siguientes opciones: Vuelta a tierra, tasa de cambio de descenso a tierra y Mantenimiento (permite mantener temporalmente la presión en todos los canales durante una rampa controlada a una consigna o a tierra). Consulte la [Sección](#page-55-2) 3.8 para obtener una descripción detallada.
- 5. **Modo de medición/control**: cambia la función. El indicador azul indica la función seleccionada en cada momento:
	- Indicador izquierdo: modo de medición.
	- Indicador derecho: modo de control.
- 6. Selección de unidades de presión/aeronáuticas: cambia la función. El indicador azul indica la función seleccionada en cada momento:
	- Indicador izquierdo: unidades de presión.
	- Indicador derecho: unidades aeronáuticas.
- 7. Selección de modo de presión: cambia la función. El indicador azul indica la función seleccionada en cada momento:

Con unidades de presión seleccionadas:

- Indicador izquierdo: Ps (Static) y Pt (Pitot) (presiones absolutas).
- Indicador derecho: Ps (Static) y Qc.

Con unidades aeronáuticas seleccionadas:

- Indicador izquierdo: ALT (altitud) y CAS (velocidad de aire calibrada).
- Indicador derecho: ALT (altitud) y velocidades Mach.

Para apagar la pantalla ADTSTOUCH, debe pulsarse el botón de encendido/apagado [\(Figura](#page-96-1) 5-3, elemento 1) hasta que la pantalla se quede en blanco.

Se ignorarán las pulsaciones momentáneas. Para encender la unidad, pulse el botón de encendido/apagado hasta que aparezca la pantalla.

# <span id="page-17-0"></span>**1.6 Terminales manuales ADTSTOUCH dobles**

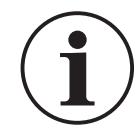

**INFORMACIÓN La versión de software DK0429 no es compatible con la función de terminal manual doble en el ADTSTOUCH o ADTSTOUCH-ER.**

El ADTS542F/552F/553F/554F que emplea el software DK0467 puede utilizarse con dos terminales manuales ADTSTOUCH.

Solo una de las unidades (la "principal") puede controlar el ADTS. La segunda unidad (la "secundaria") funciona como una pantalla cuando la principal está conectada. Los terminales manuales ADTSTOUCH pueden conectarse al controlador de tres formas distintas:

- Por anclaje (colocado en la parte superior de la unidad, en el conector de anclaje)
- Mediante cable umbilical.
- A través de la conexión inalámbrica Bluetooth®.

La asignación del estado principal y secundario cuando se utilizan dos terminales manuales ADTSTOUCH se muestra en la siguiente tabla:

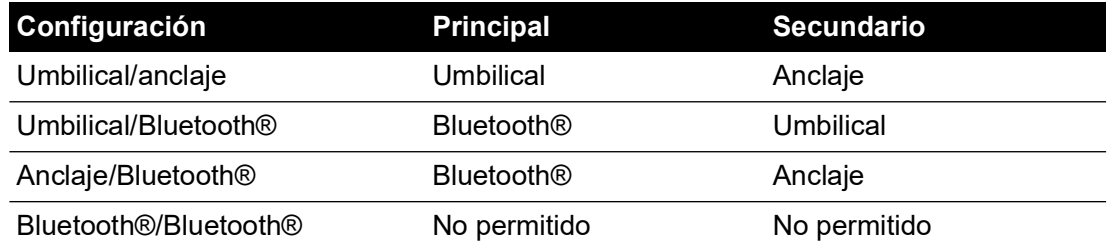

Si uno de los terminales manuales ADTSTOUCH se conecta a través de Bluetooth®, siempre será el principal. La segunda unidad (ya sea umbilical o anclada) será la secundaria. Todos los parámetros de control y la entrada de ajuste del ADTS deben desactivarse en la unidad secundaria. En caso de que se pierda la comunicación con la unidad principal, la unidad secundaria se convertirá en la principal hasta que se restablezca el enlace. La unidad secundaria puede diferenciarse de la principal a simple vista. La unidad secundaria muestra la etiqueta "REMOTE" (Remoto) en la pantalla en todo momento; consulte la Figura 1-9.

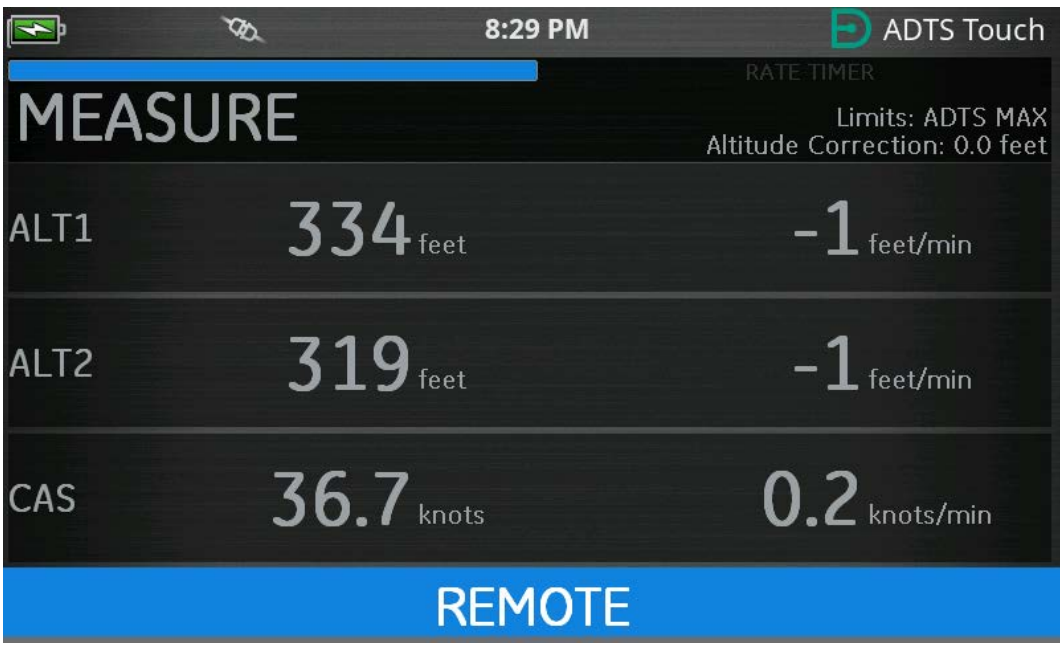

**Figura 1-9: ADTSTOUCH en modo remoto**

# <span id="page-20-0"></span>**2. Instalación**

# <span id="page-20-1"></span>**2.1 Embalaje**

En cuanto reciba el ADTS, compruebe que el contenido del embalaje sea el indicado a continuación:

- 1. ADTS542F/552F/553F/554F
- 2. ADTSTOUCH
- 3. Cable de alimentación eléctrica.
- 4. Guía de instalación y seguridad K0554.

**Nota:** conserve los embalajes especiales para poder enviar con seguridad el ADTS para su calibración, reparación o almacenamiento.

## <span id="page-20-2"></span>**2.1.1 Opciones**

Se incluyen las siguientes opciones, aunque no son las únicas:

- 1. Batería del ADTSTOUCH.
- 2. Cable prolongador del ADTSTOUCH.
- 3. Adaptador y cables de alimentación eléctrica.
- 4. Adaptadores roscados.
- 5. Bolsa de accesorios.
- 6. Mangueras
- 7. Mochila (solo para el ADTS542F)
- 8. Funda de transporte del ADTSTOUCH.
- 9. Segundo ADTSTOUCH (excepto para el ADTS542F).

Para conocer todas las opciones disponibles, consulte la hoja de características del producto: ADTS542F/552F/553F/554F, 920-648x, 920-659x.

# <span id="page-20-3"></span>**2.2 Embalaje para almacenamiento o transporte**

Para almacenar el ADTS o devolverlo para calibrarlo o repararlo, lleve a cabo los procedimientos siguientes:

- 1. El ADTS debe estar a una presión nula o ambiental. Desconecte los conjuntos de las mangueras y guárdelos en la bolsa de accesorios.
- 2. Apague y desconecte la fuente de alimentación eléctrica.
- 3. Cierre y fije la tapa al ADTS.
- 4. El cable de alimentación eléctrica debe guardarse en el embalaje original.
- 5. Coloque el ADTS en el embalaje especial original o un recipiente adecuado para su transporte.
- 6. Marque todas las caras de la caja de cartón, incluidas la superior y la inferior, con el rótulo "FRÁGIL".
- 7. Se debe retirar la batería (con base de litio) del ADTSTOUCH durante el transporte. Si envía una pantalla y/o una batería del ADTSTOUCH, consulte de antemano al centro de servicio local los requisitos de envío.
- 8. Si necesita enviar el ADTS para calibrarlo o repararlo, siga el procedimiento de devolución de material que se describe en la sección ["Procedimiento de devolución de materiales" en](#page-6-0)  [la página](#page-6-0) v.

## <span id="page-21-0"></span>**2.2.1 Entorno**

**Nota:** Los artículos almacenados se consideran no operativos.

Se deben cumplir las siguientes condiciones tanto para el transporte como para el almacenamiento:

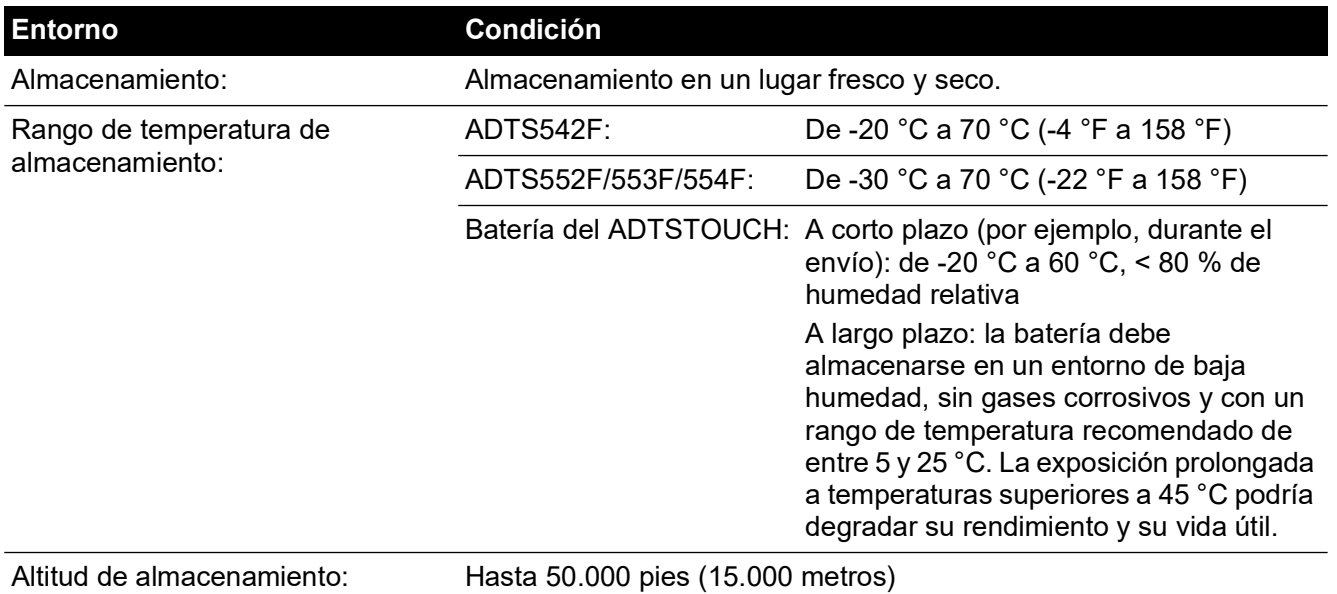

Si el ADTS ha estado expuesto a una humedad importante, séquelo lo antes posible y almacénelo temporalmente en un área de baja humedad.

**Nota:** el cliente debe asegurarse de que el ADTS sea conforme con la certificación OEM.

# <span id="page-21-1"></span>**2.3 Conexión eléctrica**

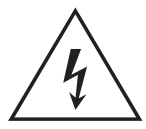

**RIESGO DE DESCARGA ELÉCTRICA En ciertas circunstancias, las tensiones superiores a 30 voltios (RMS) CA o 50 voltios CC pueden resultar letales. Extreme las precauciones cuando trabaje con conductores activos y descubiertos.**

#### <span id="page-21-2"></span>**2.3.1 Alimentación eléctrica**

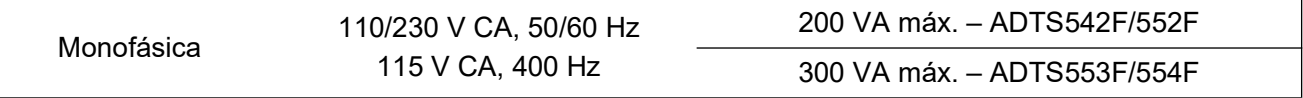

#### <span id="page-21-3"></span>**2.3.2 Conexión de alimentación eléctrica**

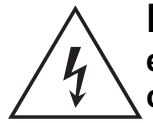

**RIESGO DE DESCARGA ELÉCTRICA La alimentación eléctrica debe estar conectada a un terminal de tierra de protección. La unidad debe estar conectada en todo momento a tierra.**

**Las características del cable y el conector de alimentación eléctrica deben ser adecuadas para el tipo de suministro.**

La unidad debe estar conectada a un suministro eléctrico adecuado como se indica junto al conector de alimentación.

Un técnico cualificado (consulte la sección ["Seguridad" en la página](#page-2-0) i) debe llevar a cabo el siguiente procedimiento.

Debe haber un dispositivo de aislamiento eléctrico accesible en todo momento. El dispositivo puede desconectar el cable de alimentación del ADTS o ser un interruptor de pared. El

interruptor del panel frontal del ADTS no está clasificado como interruptor bipolar de alimentación.

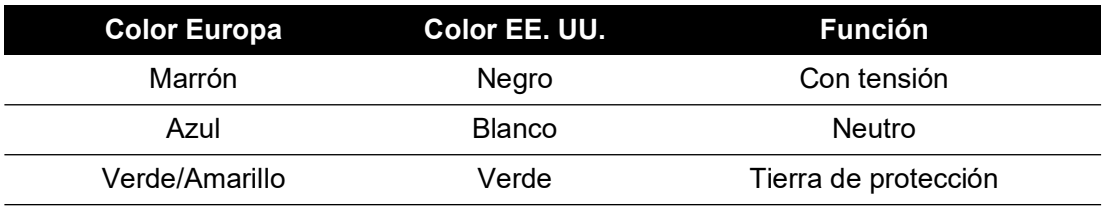

#### <span id="page-22-0"></span>**2.3.3 Fusibles**

Los dos fusibles situados en los portafusibles del panel frontal protegen la unidad. Los fusibles están conectados en el circuito de alimentación activo y neutro y tienen las siguientes características:

• CA, 5 A, T5H250V, 5 x 20 mm

#### <span id="page-22-1"></span>**2.3.4 Terminal externo de tierra funcional/masa**

Una clavija de conexión a tierra externa situada en el panel frontal actúa como tierra funcional y ofrece un punto de conexión para que otros equipos compartan la misma conexión que el ADTS. No es una conexión de tierra de protección.

# <span id="page-22-2"></span>**2.4 Conexiones de presión neumática**

Cuando los puertos Ps/Pt no se utilizan, es necesario instalar tapones de cierre.

**Nota:** cuando lleve a cabo una prueba de fugas, una fuga del tapón de cierre afectará al rendimiento del ADTS.

El ADTS utiliza dos conectores neumáticos AN:

- AN-3, 37° brillante (opcional).
- AN-4, 37° brillante.
- <span id="page-22-4"></span>• AN-6, 37° brillante (opcional).

# <span id="page-22-3"></span>**2.5 Posición del ADTS**

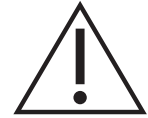

#### **PRECAUCIÓN Para trabajar, sitúe el ADTS en una superficie horizontal con el panel frontal hacia arriba. De esta forma, podrá eliminarse el agua del filtro de agua. El agua puede contaminar el colector del ADTS y afectar a su rendimiento.**

**Nota:** en modo de control, el drenaje de agua (situado en el lado izquierdo de la unidad, junto al ventilador de refrigeración) genera un flujo de aire y algo de agua. La cantidad de agua depende de la humedad y del tiempo de funcionamiento en modo de control.

### <span id="page-23-0"></span>**2.5.1 Conexión con la aeronave**

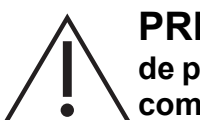

**PRECAUCIÓN Respete las instrucciones de seguridad y los procedimientos de prueba detallados en los manuales de mantenimiento de la aeronave y de los componentes.**

La Figura 2-1 muestra una conexión de aeronave Pitot Static de 2 canales típica.

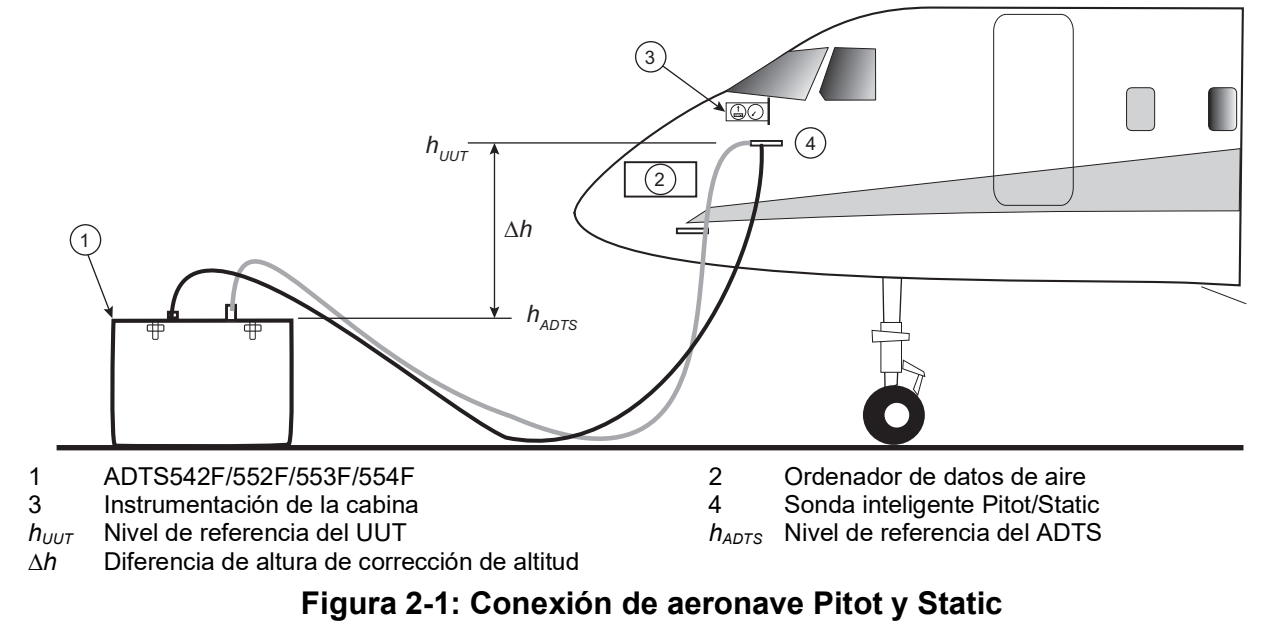

La Figura 2-2 muestra una conexión de aeronave solo Pitot.

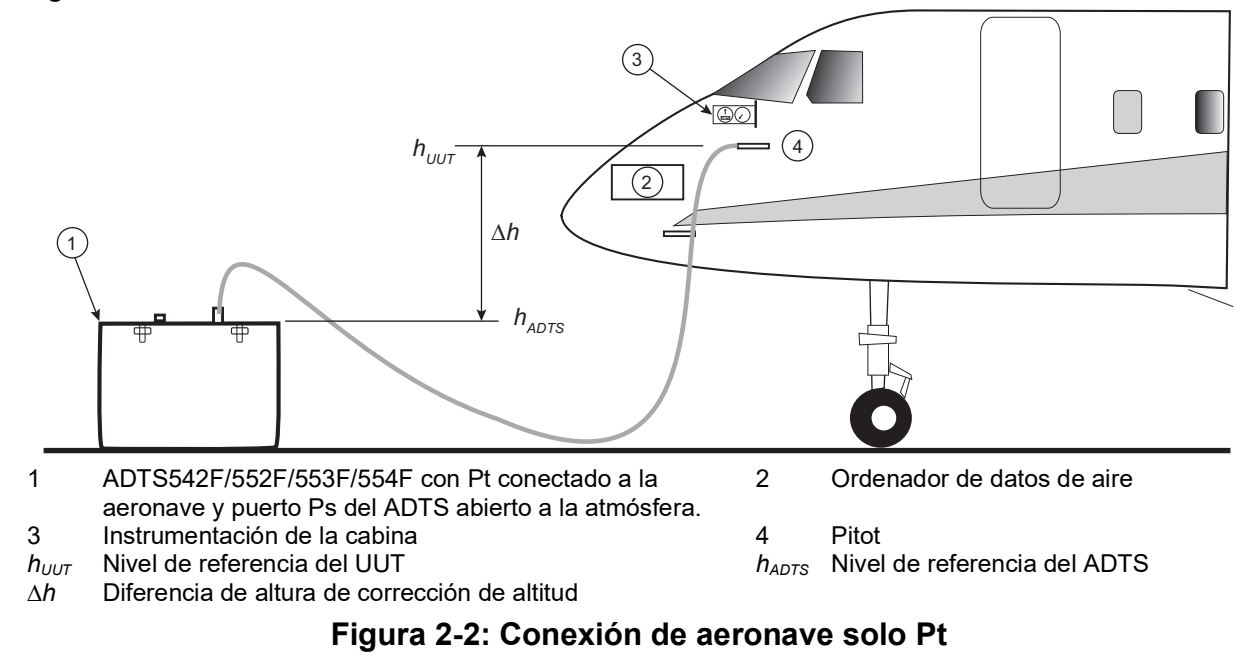

# <span id="page-23-2"></span><span id="page-23-1"></span>**2.5.2 Corrección de altitud**

Es importante conocer la posición del ADTS con relación a los sensores de altitud de la aeronave. Es preciso realizar una corrección de altitud para tener en cuenta la diferencia de altura entre el nivel de referencia del ADTS y el de los sensores de altitud de la aeronave. Consulte esta información en el manual de mantenimiento de la aeronave.

La salida de altitud corregida es igual a la salida de altitud real aumentada por la diferencia de altura. Examine la siguiente ecuación y consulte la Figura 2-1 y la Figura 2-2:

$$
\Delta h = h_{UUT} - h_{ADTS}
$$

**Nota:** el valor de corrección de altitud ∆*h* debe ser positivo cuando el ADTS se coloca debajo de la aeronave.

Consulte la [Sección](#page-40-0) 3.6.4.4 para saber cómo introducir el valor de corrección de altitud en el ADTS.

# <span id="page-26-0"></span>**3. Funcionamiento**

# <span id="page-26-1"></span>**3.1 Preparación**

**ADVERTENCIA Respete las precauciones de seguridad de los reglamentos locales y de los procedimientos de la aeronave y sus equipos.**

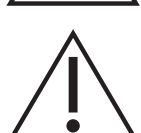

**PRECAUCIÓN El usuario es responsable de asegurarse de que los límites del rango de control neumático son inferiores a los límites máximos de funcionamiento del equipo probado.**

**Evite el uso de objetos punzantes sobre la pantalla táctil. Los objetos afilados pueden dañar la pantalla de modo permanente sin que se pueda reparar.**

Asegúrese de que los conectores eléctricos y neumáticos, los cables eléctricos, las mangueras y la posición del ADTS cumplan con los requisitos indicados en la sección ["Posición del ADTS"](#page-22-4)  [en la página](#page-22-4) 11.

Antes de utilizar el instrumento, lleve a cabo el procedimiento siguiente:

- 1. Si es necesario, realice las tareas de mantenimiento que se describen en la [Sección](#page-92-4) 5.
- 2. Asegúrese de que la alimentación eléctrica del punto de conexión de la pared esté desactivada. Conecte el ADTS a la fuente de alimentación eléctrica de la pared.

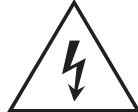

**RIESGO DE DESCARGA ELÉCTRICA Asegúrese de que la toma incluya una conexión a tierra de protección.**

**Nota:** asegúrese de que el interruptor de alimentación eléctrica sea accesible en todo momento.

- 3. Examine las mangueras neumáticas para comprobar si están dañadas o si contienen polvo o humedad. Asegúrese de que los adaptadores de la aeronave estén en buen estado.
- 4. Asegúrese de que las ventilaciones no estén obstruidas.
- 5. Conecte al ADTS las mangueras necesarias para realizar los procedimientos de prueba.
- 6. Instale los adaptadores necesarios para probar la aeronave con las mangueras. **Nota:** una vez conectadas, tenga cuidado de no retorcer ni pisar las mangueras.
- 7. Instale tapones en todos los puntos de prueba de adaptadores.
- 8. Lleve a cabo el procedimiento de prueba de fugas descrito en la [Sección](#page-98-4) 6.3.
- 9. Si es necesario, lleve a cabo una corrección de altitud; consulte la [Sección](#page-23-2) 2.5.2.

**Nota:** lea todo el procedimiento antes de iniciar el proceso de prueba en la aeronave o en un componente.

# <span id="page-26-2"></span>**3.2 Rutina de encendido**

Asegúrese de que la alimentación eléctrica del punto de conexión de la pared esté activada.

#### <span id="page-26-3"></span>**3.2.1 Conexión por cable**

- 1. Coloque la pantalla ADTSTOUCH en el conector de anclaje del ADTS o conéctela al ADTS con el conector de cable umbilical.
- 2. Sitúe el interruptor de encendido/suspensión del frontal del ADTS en la posición de encendido.

El ADTS lleva a cabo una comprobación automática que da como resultado una indicación de estado del ADTS de Pasa o Fallo.

| Color del indicador  | <b>Condición</b>                 |  |  |
|----------------------|----------------------------------|--|--|
| Ningún LED encendido | Desactivado                      |  |  |
| Amarillo             | Suspensión                       |  |  |
| Verde (intermitente) | Comprobación automática en curso |  |  |
| Verde                | Pasa                             |  |  |
| Rojo                 | Fallo                            |  |  |

**Tabla 3-1: Indicación de estado del ADTS (4a)**

Si falla la comprobación automática (indicación de fallo en color rojo) o si se considera no válida por cualquier otra razón, póngase en contacto con Druck y devuelva el ADTS a Druck o a un centro de servicio técnico autorizado por Druck.

Durante la rutina de encendido, aparecerá la pantalla siguiente con una barra de progreso en la parte inferior:

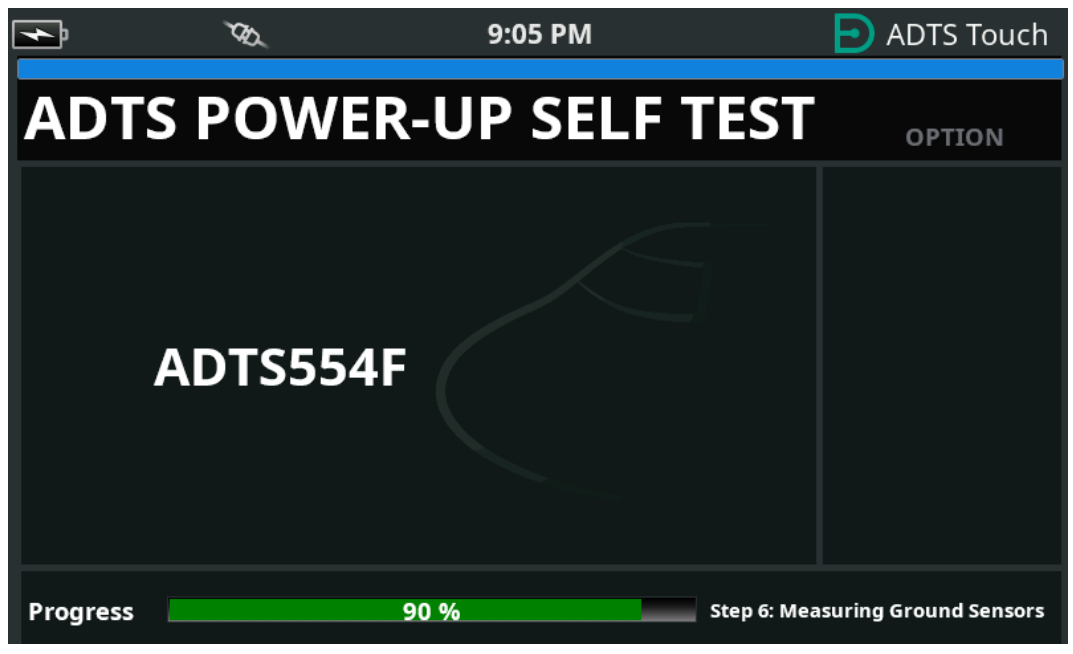

**Figura 3-1: Pantalla de comprobación automática de encendido del ADTS**

La pantalla de comprobación automática de encendido del ADTS aparecerá durante un breve periodo antes de dar lugar al tablero.

#### <span id="page-27-0"></span>**3.2.2 Conexión inalámbrica**

La conexión inalámbrica solo puede realizarse en las unidades ADTS que tengan la opción inalámbrica activada anteriormente, consulte la [Sección](#page-82-0) 3.16. Las opciones actualmente

activadas se mostrarán en la pantalla de comprobación automática de encendido. En la pantalla de la Figura 3-2, las opciones Bluetooth® y EPR están activadas.

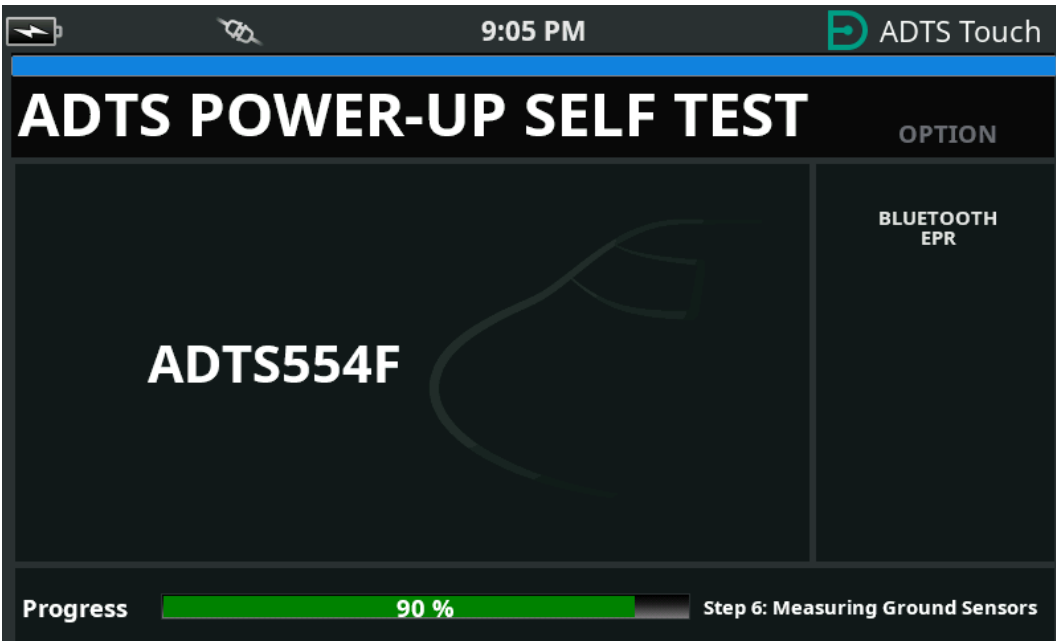

**Figura 3-2: Pantalla de comprobación automática de encendido del ADTS con Bluetooth® y EPR**

#### **3.2.2.1 Conexión inalámbrica (software DK0429)**

Para establecer una conexión inalámbrica:

- 1. Asegúrese de que la pantalla ADTSTOUCH no esté situada en el conector de anclaje del ADTS ni conectada al ADTS con el conector de cable umbilical.
- 2. Encienda la pantalla ADTSTOUCH.
- 3. Acceda a Dashboard (Tablero) >> Tools (Herramientas) >> Bluetooth. Se abrirá el submenú Bluetooth®.
- 4. Seleccione "New scan for devices" (Nueva búsqueda de dispositivos). Espere mientras se buscan los dispositivos activos.
- 5. Seleccione el dispositivo con el número de serie deseado en la lista y pulse el icono en forma marca. Espere mientras se establece la conexión.

Si la conexión se realiza satisfactoriamente, el icono de antena de Bluetooth® aparecerá en el área del indicador de estado de la pantalla ADTSTOUCH, consulte la [Figura](#page-16-2) 1-7.

#### **3.2.2.2 Conexión inalámbrica (software DK0467)**

El emparejamiento Bluetooth® es ligeramente distinto en el producto con el software DK0467. Esto se ha hecho así para mejorar la ciberseguridad del producto. Para establecer una conexión inalámbrica Bluetooth®:

- 1. El emparejamiento debe realizarse cuando la unidad del controlador ADTS esté encendida. Se permiten aproximadamente 5 minutos para realizar el emparejamiento.
- 2. Asegúrese de que la pantalla ADTSTOUCH no esté situada en el conector de anclaje del ADTS ni conectada al ADTS con el conector umbilical.
- 3. Suministre alimentación al controlador ADTS con la unidad en modo STANDBY y encienda la pantalla ADTSTOUCH.
- 4. Tras el encendido, el LED del Bluetooth® en el controlador ADTS PARPADEARÁ CON RAPIDEZ. El emparejamiento solo puede realizarse con el LED en este estado. Tras unos 5 minutos, el LED del Bluetooth® cambiará a un parpadeo más lento.
- 5. Mientras el LED del Bluetooth® PARPADEA CON RAPIDEZ:
	- a. Acceda a Dashboard (Tablero) >> Tools (Herramientas) >> Bluetooth. Se abrirá el submenú Bluetooth®.
	- b. Seleccione "New scan for devices" (Nueva búsqueda de dispositivos). Espere mientras se buscan los dispositivos activos.
	- c. Seleccione el dispositivo con el número de serie deseado en la lista y pulse el icono en forma marca. Espere mientras se establece la conexión.

Si el emparejamiento se ha realizado correctamente, se mostrará el icono de antena Bluetooth® en el área del indicador de estado de la pantalla ADTSTOUCH [\(Figura](#page-16-2) 1-7) y el LED del Bluetooth® ([Figura](#page-13-0) 1-2, elemento 4c) en el ADTS se quedará fijo.

Bluetooth® está disponible tanto en modo ON como en Standby en el ADTS553F y ADTS554F debido a los requisitos de compatibilidad del terminal manual doble.

El ADTS está ahora disponible para funcionar en modo inalámbrico. Consulte la [Sección](#page-82-0) 3.16.

# <span id="page-29-0"></span>**3.3 Tablero**

El tablero muestra los elementos de menú superior, que son:

- PITOT STATIC
- EPR
- SETTINGS (Ajustes)
- TOOLS (Herramientas)
- TEST SEQUENCE (Secuencia de prueba)

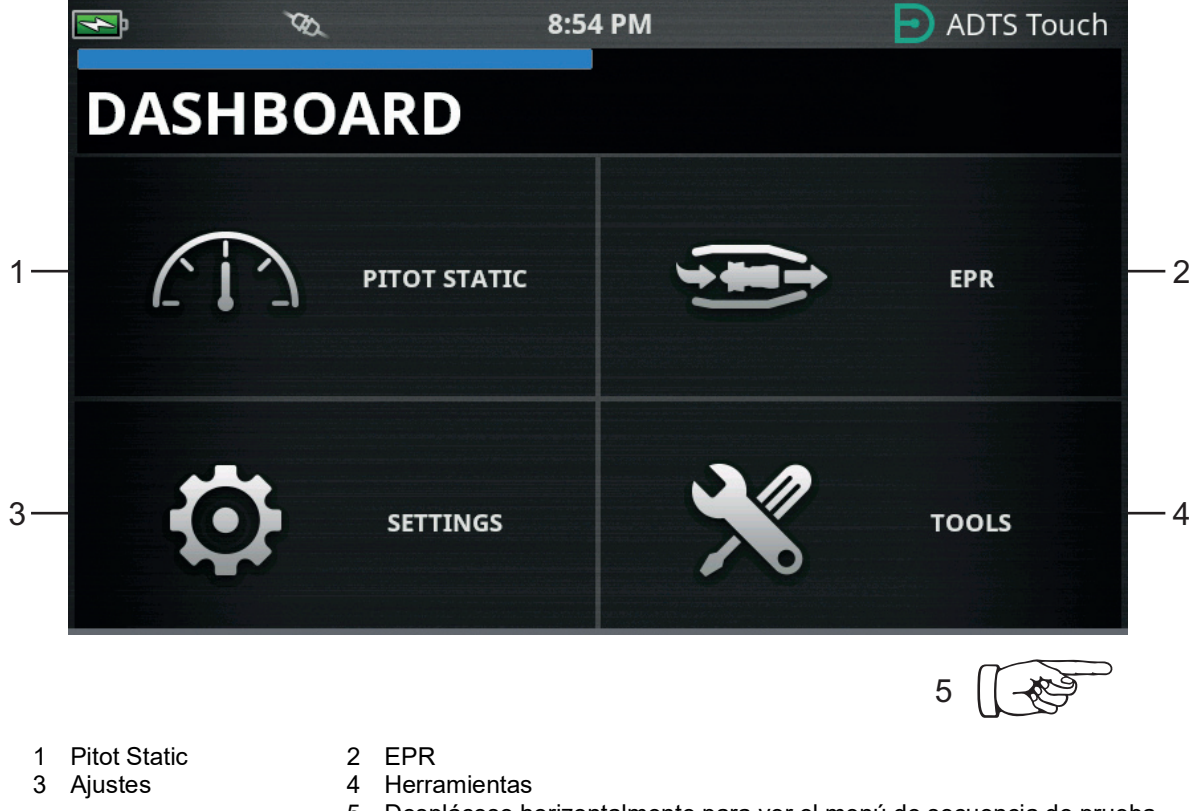

5 Desplácese horizontalmente para ver el menú de secuencia de prueba.

**Figura 3-3: Menú principal del tablero**

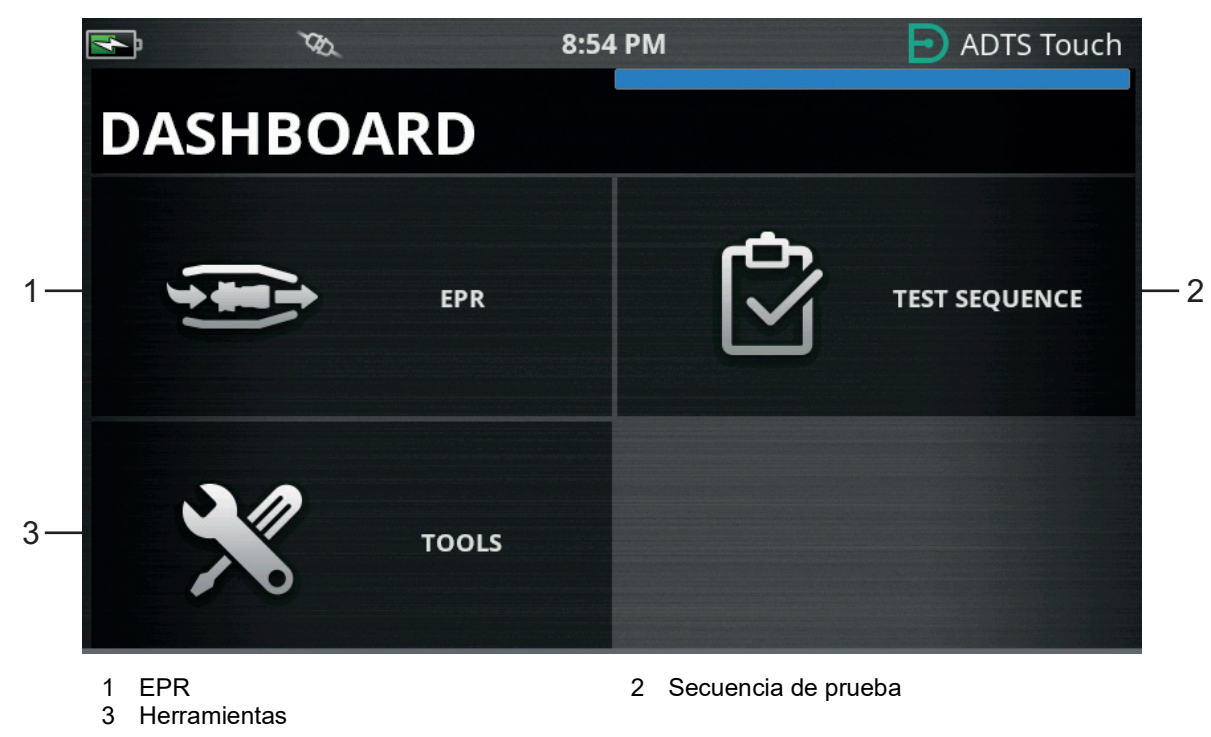

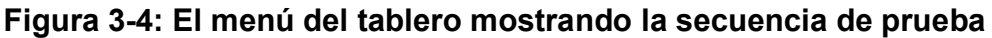

# <span id="page-30-0"></span>**3.4 Pitot Static**

Cuando se selecciona Pitot Static en el tablero, la pantalla resultante mostrará claramente si el ADTS controla las presiones en los puertos Ps y Pt (CONTROL) o mide pasivamente las presiones de los puertos Ps y Pt (MEASURE).

Tras el encendido, el estado es siempre MEASURE para proteger a los sistemas conectados.

Para cambiar de un modo a otro, pulse el icono correspondiente (1) en la parte inferior de la pantalla. Consulte la Figura 3-5.

#### <span id="page-30-1"></span>**3.4.1 Modo de medición**

La pantalla del modo MEASURE muestra las mediciones de los parámetros Pitot Static (2) en tiempo real sobre la base de las presiones actuales y las tasas de cambio (3) de los puertos Ps y Pt del ADTS o de los sistemas aeronáuticos conectados. Todas las funciones de control de bombeo y presión del ADTS están inactivas a menos que se active la protección automática de fugas.

Esta pantalla de información Pitot Static de referencia se utiliza normalmente para supervisar pasivamente la presión y la tasa de fuga de la aeronave conectada.

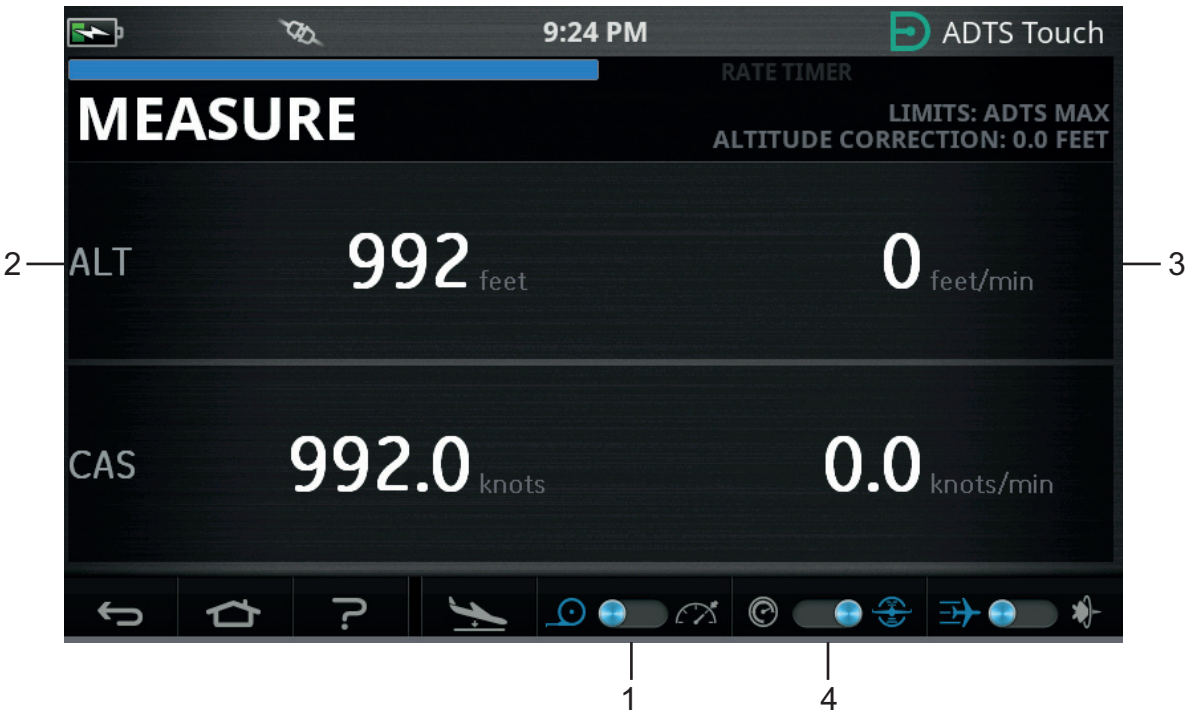

**Figura 3-5: Modo de medición – Un solo canal**

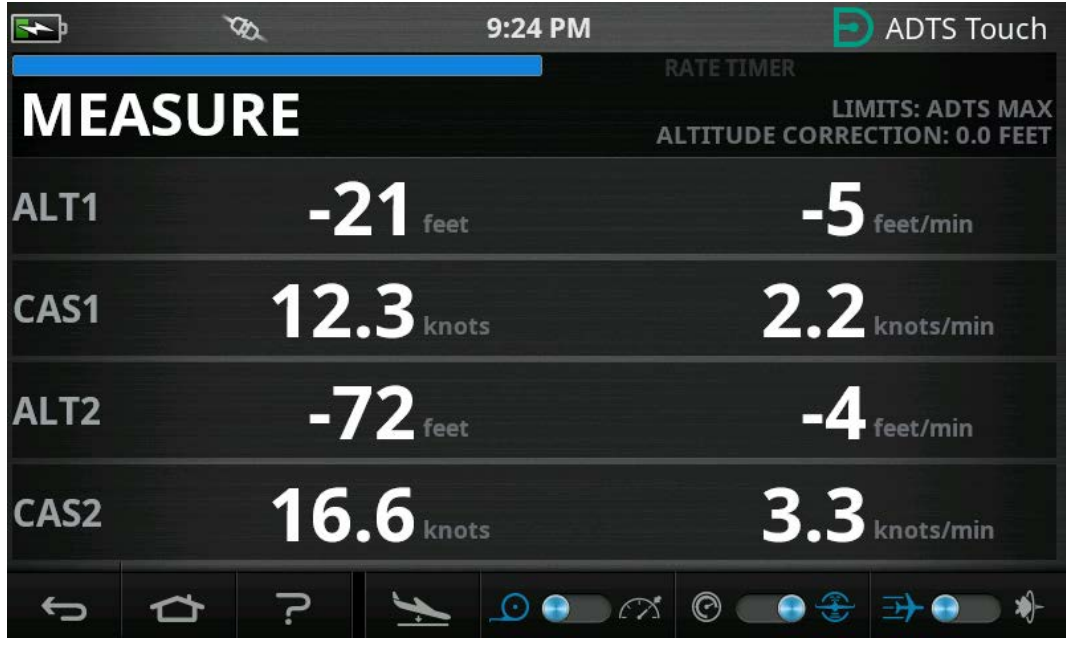

**Figura 3-6: Modo de medición – Varios canales**

Es posible cambiar entre unidades aeronáuticas y unidades de presión con el control de cambio (4).

### <span id="page-31-0"></span>**3.4.2 Modo de control**

Cuando el modo CONTROL está seleccionado en el icono (1), las funciones de control de bombeo y presión del ADTS están activadas pero no provocan ningún cambio en las presiones actuales a menos que lo solicite el operador.

La pantalla de modo CONTROL también muestra las mediciones del parámetro Pitot Static en tiempo real y las tasas de cambio de las presiones de los puertos Ps y Pt. También incluye un campo "Aim" (Objetivo) para cada parámetro que permite introducir nuevos valores objetivos para el ADTS.

Esta pantalla se puede configurar mediante el icono (2) para aceptar y presentar datos en las unidades aeronáuticas o de presión.

La presentación del canal Pt se puede configurar con el icono (3) para presentar CAS o Mach (en unidades aeronáuticas) y Qc o Pt (en unidades de presión).

Una barra de progreso (4) indica la tasa y el porcentaje de consecución del nuevo objetivo solicitado.

El medidor de esfuerzo (5) puede oscilar a izquierda o derecha en función de si el control de la presión solicitada para el canal requiere principalmente vacío (izquierda) o presión (derecha). P. ej., un exceso de oscilación a la izquierda en una consigna de altitud puede predecir una fuga a la atmósfera.

Esta pantalla de control Pitot Static de referencia se utilizará normalmente para comprobar la aeronave o el sistema conectado en el rango de prueba de parámetros Ps/Pt.

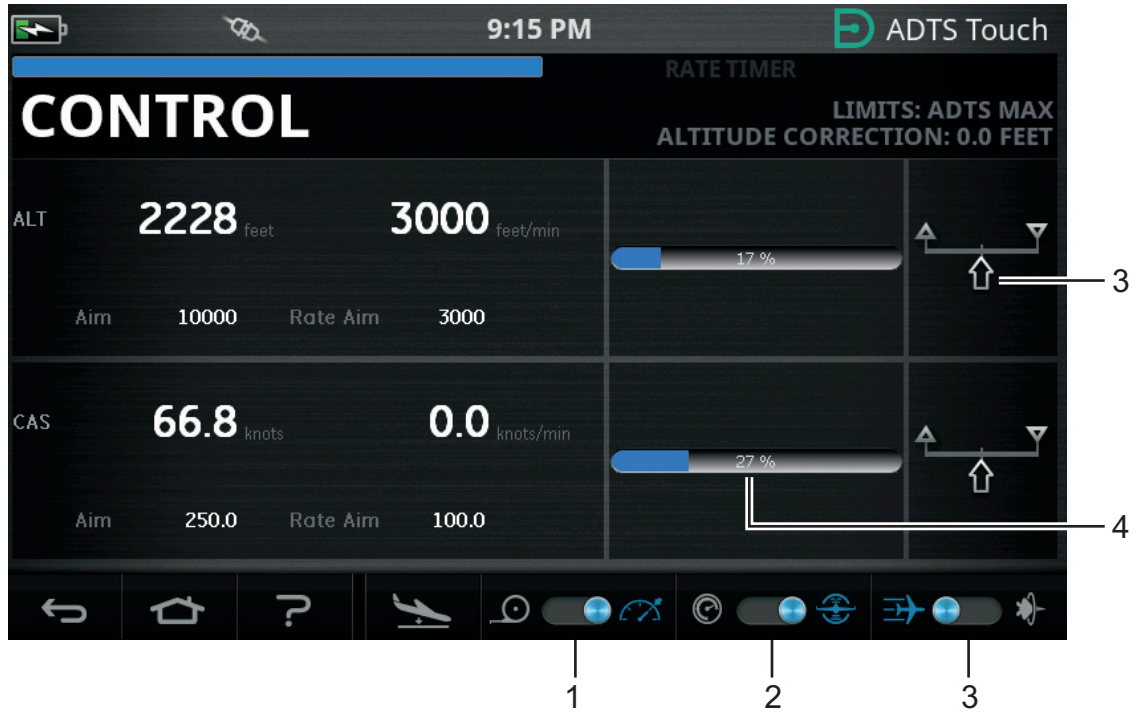

**Figura 3-7: Modo de control – Un solo canal**

|                  |                |                 |                 | 9:15 PM | Ð)                   | <b>ADTS Touch</b>                    |
|------------------|----------------|-----------------|-----------------|---------|----------------------|--------------------------------------|
|                  |                |                 |                 |         | RATE TIMER           | <b>LIMITS: ADTS MAX</b>              |
|                  | <b>CONTROL</b> |                 |                 |         |                      | <b>ALTITUDE CORRECTION: 0.0 FEET</b> |
| ALT1             | $171$ feet     |                 | $-8$ feet/min   |         | 100 %                |                                      |
| Aim              | 171            | <b>Rate Aim</b> | 3000            |         |                      |                                      |
| CAS1             | $0.0$ knots    |                 | $1.5$ knots/min |         | 100 %                |                                      |
| Aim              | 0.0            | <b>Rate Aim</b> | 300.0           |         |                      |                                      |
| ALT <sub>2</sub> | $172$ reet     |                 | $-7$ feet/min   |         | 100 %                |                                      |
| Aim              | 173            | <b>Rate Aim</b> | 3000            |         |                      |                                      |
| CAS2             | $0.0$ knots    |                 | $0.9$ knots/min |         | 100 %                |                                      |
| Aim              | 0.0            | <b>Rate Aim</b> | 300.0           |         |                      |                                      |
|                  |                |                 | $(\cdot)$       |         | $_{\mathord{\odot}}$ |                                      |

**Figura 3-8: Modo de control – Varios canales**

### <span id="page-33-0"></span>**3.4.3 ALT, CAS y Mach**

Cuando se seleccionan las unidades aeronáuticas, los siguientes controles están disponibles:

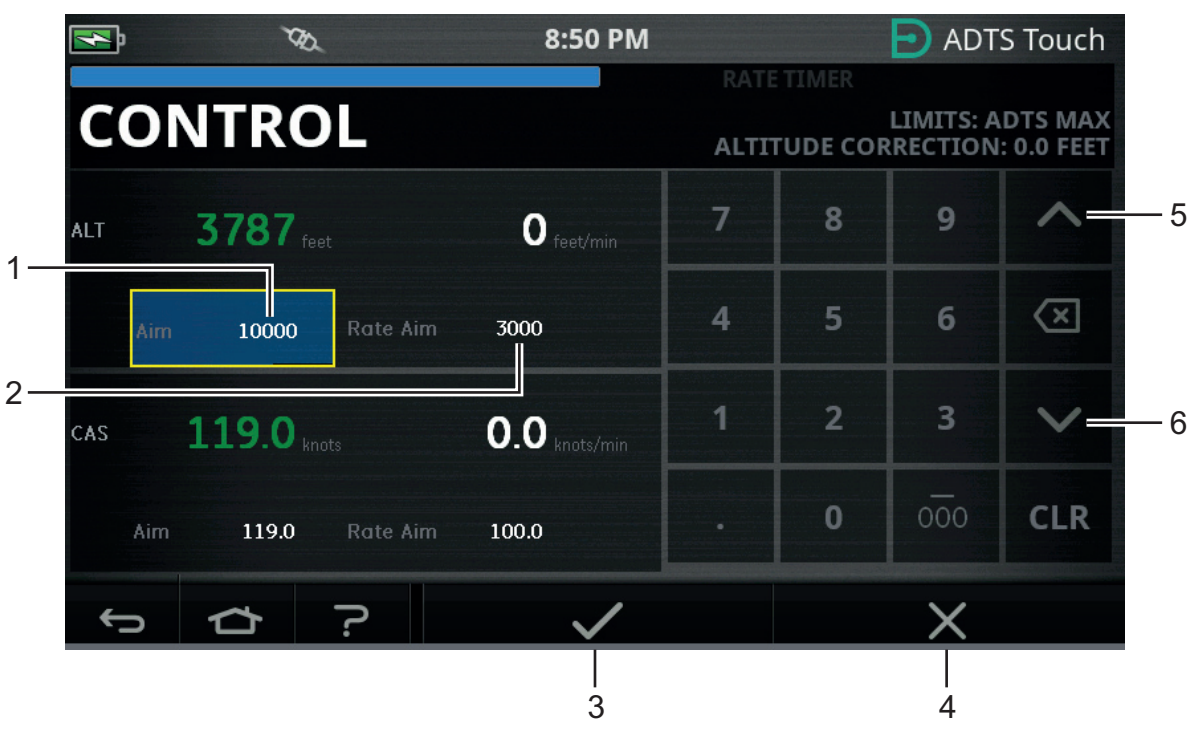

**Figura 3-9: Modo de control – Objetivos ALT, CAS y Mach**

### **3.4.3.1 ALT (ALT1, ALT2 en el ADTS553F y ADTS554F)**

Muestra la altitud seleccionada actualmente. Para cambiar el valor de altitud:

- 1. Pulse en el valor "Aim" (1) para resaltarlo.
- 2. Utilice el teclado numérico para introducir el nuevo valor.
- 3. Si es necesario, cambie el valor de tasa de cambio pulsando sobre el valor "Rate Aim" (Objetivo de tasa) (2) e introduzca el nuevo valor. Si lo prefiere, utilice los controles de incremento/disminución (5/6) para definir el factor.
- 4. Para cambiar el factor de incremento/disminución:
	- a. Mantenga pulsados los controles arriba/abajo (5/6) durante 2 segundos. Se abrirá el panel del factor de incremento/disminución.

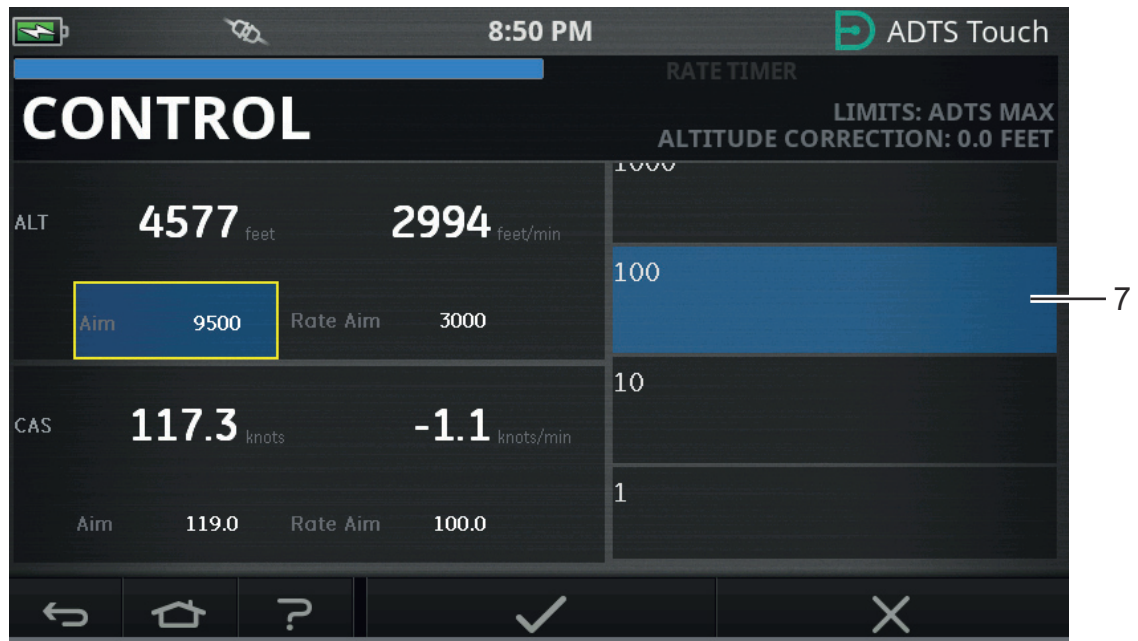

**Figura 3-10: Selección del factor de incremento/disminución de afinación**

b. Seleccione el nuevo factor (7) en la lista. El nuevo factor quedará seleccionado y se cerrará el panel del factor de incremento/disminución.

Pulse sobre los controles arriba/abajo (5/6) para incrementar/reducir el valor "Rate Aim" (Objetivo de tasa) conforme al nuevo factor.

- c. Pulse en el icono en forma de marca (3); el nuevo valor aparecerá en el campo "Aim" (Objetivo). El valor de altitud cambiará al nuevo valor, al valor de la tasa de cambio, y, siempre que esté dentro de los límites aceptables, se mostrará en verde.
- d. Pulse sobre el icono en forma de cruz (4) para cancelar la acción y cerrar el teclado.

**Nota:** es posible cambiar varios valores al mismo tiempo seleccionando los valores objetivo apropiados (repita los pasos 1 a 4) y, luego, pulsando el icono en forma de marca una vez que se hayan introducido todos los cambios. Este método es el más recomendable para el ADTS553F y el ADTS554F, ya que en un sistema de controlador de varios canales es preferible que todos los controladores se inicien al mismo tiempo.

#### **3.4.3.2 CAS (CAS1, CAS2 en el ADTS554F)**

Muestra la velocidad del aire calibrada seleccionada actualmente. Para cambiar el valor, repita el procedimiento de la Sección 3.4.3.1 para CAS.

#### **3.4.3.3 Mach (MACH1, MACH2 en el ADTS554F)**

Muestra la selección actual. Para cambiar el valor, repita el procedimiento de la Sección 3.4.3.1 para Mach.

#### <span id="page-34-0"></span>**3.4.4 Ps, Pt y Qc**

Cuando se seleccionan las unidades de presión, los siguientes controles están disponibles:

# **3.4.4.1 Ps (Ps1, Ps2 en el ADTS553F y ADTS554F)**

Muestra la presión seleccionada actualmente. Para cambiar el valor, repita el procedimiento de la Sección 3.4.4.1 para Ps.

### **3.4.4.2 Pt (Pt1, Pt2 en el ADTS554F)**

Muestra la presión seleccionada actualmente. Para cambiar el valor, repita el procedimiento de la Sección 3.4.4.1 para Pt.

## **3.4.4.3 Qc (Qc1, Qc2 en el ADTS554F)**

Muestra la presión seleccionada actualmente. Para cambiar el valor, repita el procedimiento de la Sección 3.4.4.1 para Qc.

#### <span id="page-35-0"></span>**3.4.5 Retroceso de altitud**

La serie ADTS542F/552F/553F/554F utiliza un conjunto de bombas para generar los vacíos y las presiones internas que finalmente se presentan en los puertos Static y Pitot. Durante las situaciones de control en las que se necesita un flujo de gas elevado, es posible que las presiones de estas fuentes comiencen a desvanecerse. Esto se puede manifestar como una caída no deseada de altitud en un canal que estaba anteriormente bajo control y era estable.

Para evitar este efecto, el software dentro del ADTS limitará la CAS o los cambios en el índice de altitud para mantener un canal no ascendente (estable).

**Nota:** en casos extremos, el efecto limitador del índice puede provocar que los cambios en la altitud y la CAS se produzcan muy lentamente.

# <span id="page-35-1"></span>**3.5 Modo de temporizador de tasa**

Para acceder a esta pantalla, arrastre el conjunto de la pantalla MEASURE o CONTROL hacia la izquierda.

El temporizador de tasa tiene un periodo de espera asociado que permite estabilizar las presiones antes de que comience la temporización. El periodo de espera es una cuenta atrás hasta cero antes del inicio del periodo de tiempo.

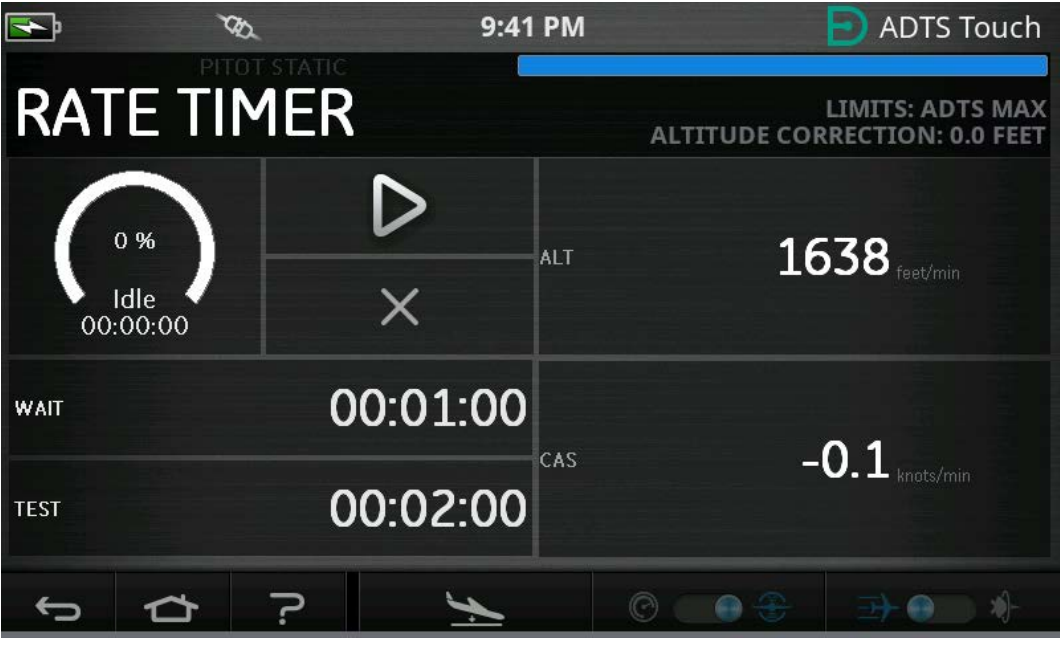

**Figura 3-11: Panel del temporizador de tasa – Un canal**
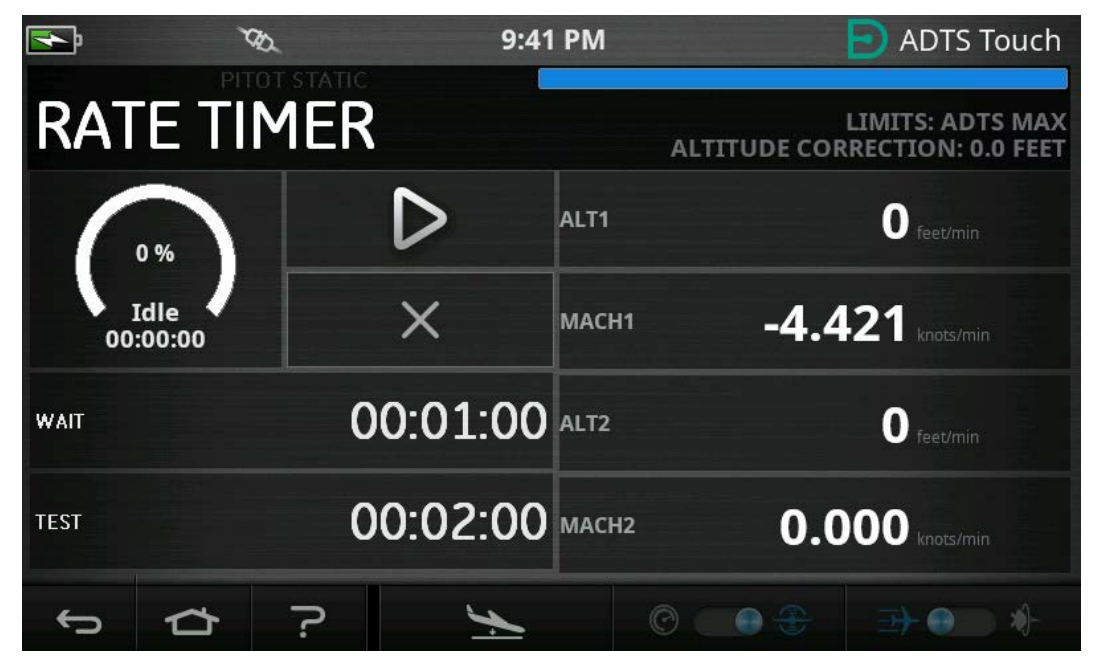

**Figura 3-12: Panel del temporizador de tasa – Varios canales**

El temporizador de tasa inicia un temporizador interno durante un periodo de prueba predefinido. Cuando finaliza el periodo de tiempo, la pantalla muestra la tasa de cambio media a lo largo del tiempo especificado.

#### **3.5.1 Periodo WAIT**

Para definir el periodo WAIT (Espera):

1. En el panel Rate Timer (Temporizador de tasa), pulse WAIT (1) para resaltarlo. Se abrirá el panel de ajuste de tiempo.

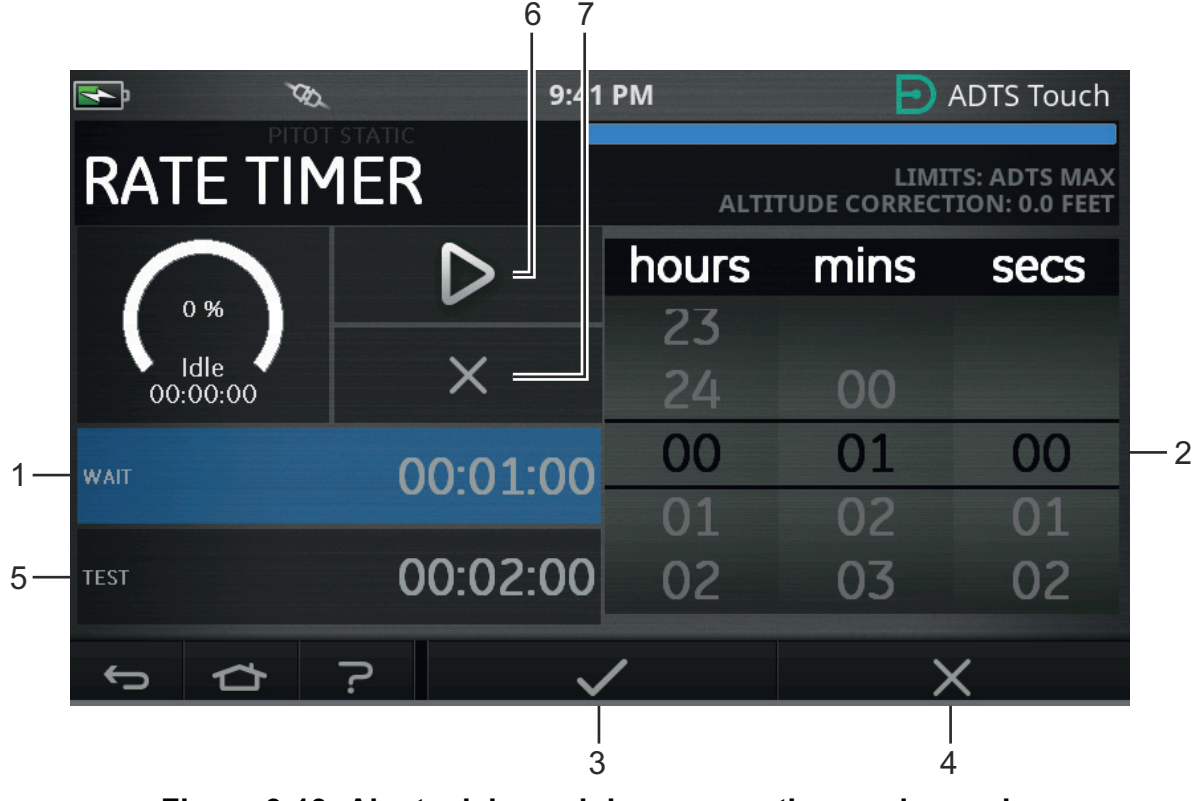

**Figura 3-13: Ajuste del panel de espera y tiempo de prueba**

- 2. En el panel de ajuste de tiempo, seleccione las horas, los minutos y los segundos (2) deseados.
- 3. Pulse el icono en forma de marca (3); el panel de ajuste de tiempo se cerrará y el nuevo tiempo se mostrará en el panel Rate Timer.
- 4. Pulse sobre el icono en forma de cruz (4) para cancelar la acción y cerrar el panel de ajuste de tiempo.

## **3.5.2 Periodo TEST**

- 1. En el panel "Rate Timer", pulse "TEST" (Prueba) (5) para resaltarlo. Se abrirá el panel de ajuste de tiempo.
- 2. En el panel de ajuste de tiempo, seleccione las horas, los minutos y los segundos deseados.
- 3. Pulse el icono en forma de marca; el panel de ajuste de tiempo se cerrará y el nuevo tiempo se mostrará en el panel Rate Timer.
- 4. Pulse sobre el icono en forma de cruz para cancelar la acción y cerrar el panel de ajuste de tiempo.

## **3.5.3 Iniciar el temporizador de tasa**

Para iniciar el temporizador de tasa:

- 1. Para iniciar el temporizador, pulse en el icono de reproducción (6). El temporizador inicia la cuenta atrás, el indicador de tiempo transcurrido (porcentaje) se vuelve azul y se muestra la palabra "Wait" (Espere) bajo el porcentaje.
- 2. Cuando el temporizador alcanza el 100 %, vuelve a iniciar la cuenta atrás y se muestra la palabra "Test" (Prueba) bajo el porcentaje. Cuando vuelve a alcanzar el 100 %, el temporizador se detiene, el indicador de tiempo transcurrido permanece azul y se muestra la palabra "End" (Fin). Al final del periodo de prueba temporizado, las tasas de cambio medias medidas para cada canal se muestran con la letra "T" como sufijo.

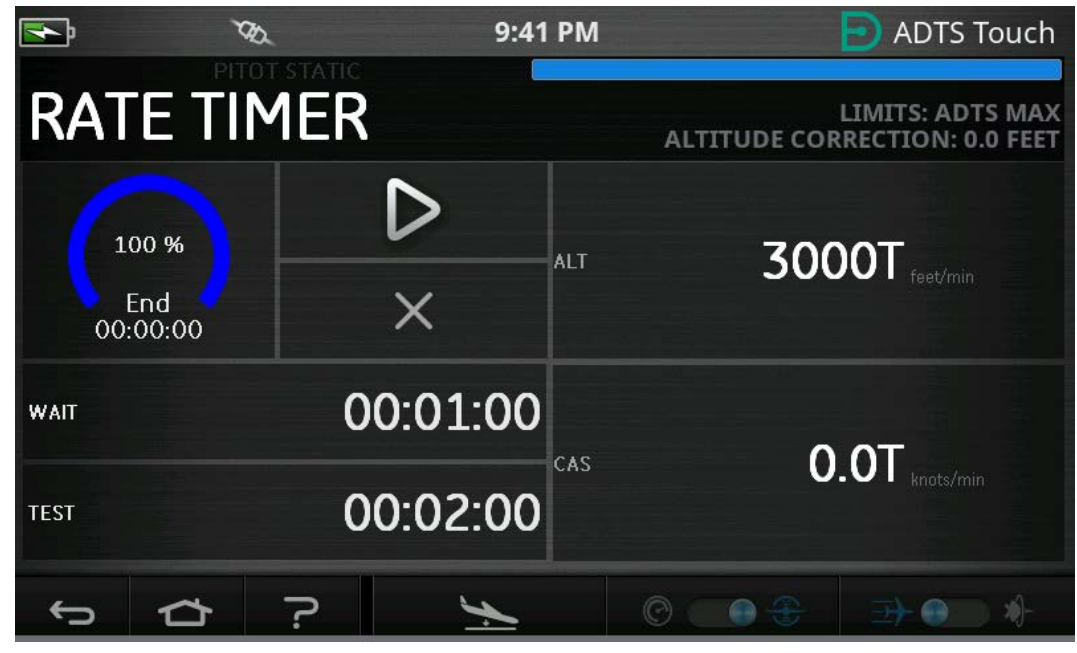

**Figura 3-14: Resultados del temporizador de tasa**

3. Para detener el temporizador, pulse el icono en forma de cruz (7). El temporizador se reinicia, el indicador de tiempo transcurrido se vuelve blanco y se muestra la palabra "Idle" (Inactivo).

## <span id="page-38-0"></span>**3.6 Ajustes**

Acceda a Dashboard (Tablero) >> Settings (Ajustes). Se abre la pantalla Settings con los controles disponibles.

**Nota:** el ADTS contiene menús protegidos por un código PIN. Podrá encontrar una lista de los códigos PIN predeterminados de fábrica en la [Sección](#page-86-0) 4.2.

La tabla siguiente ofrece una visión de conjunto del menú de ajustes:

#### **Tabla 3-2: Resumen del menú Settings (Ajustes)**

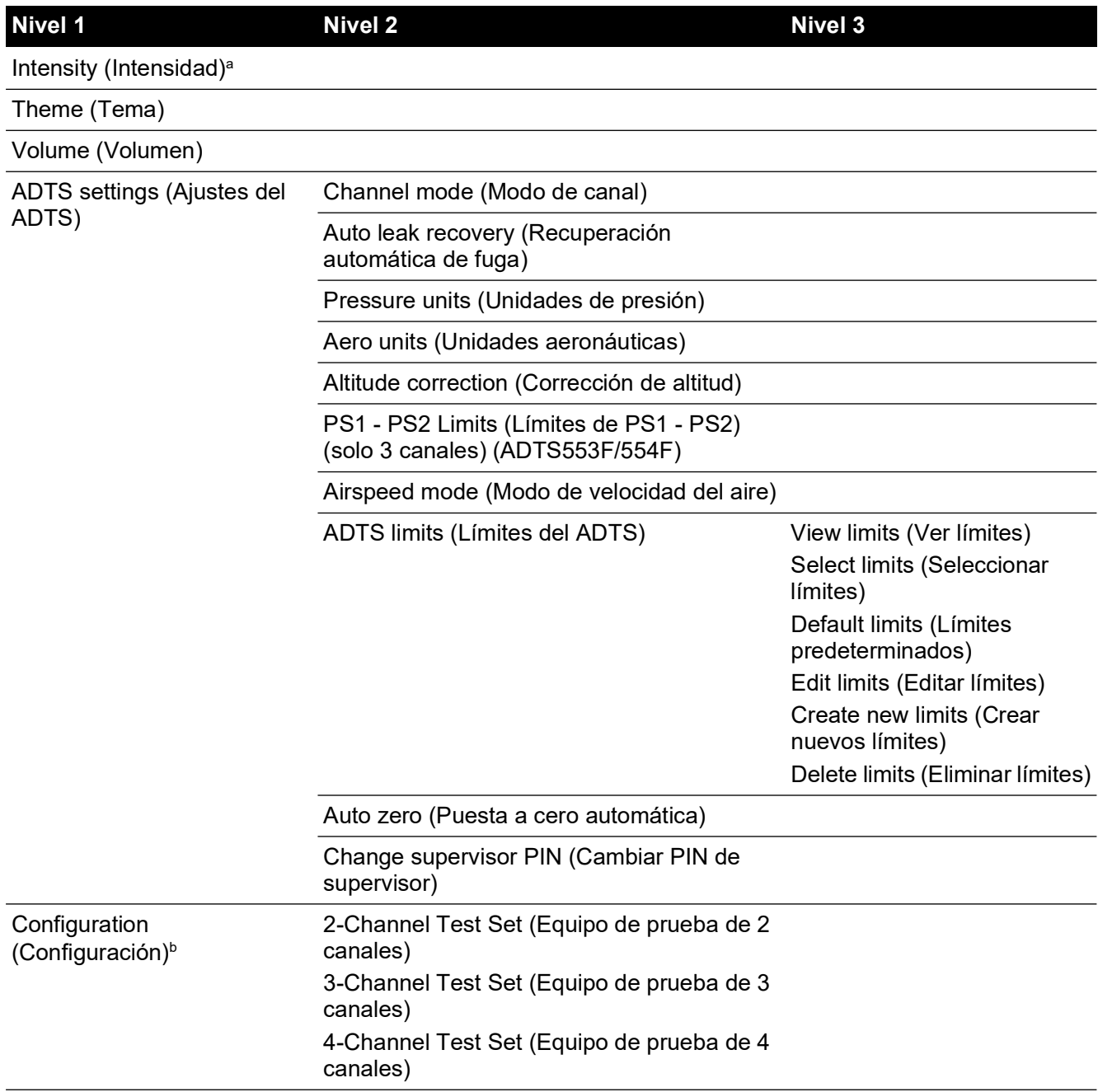

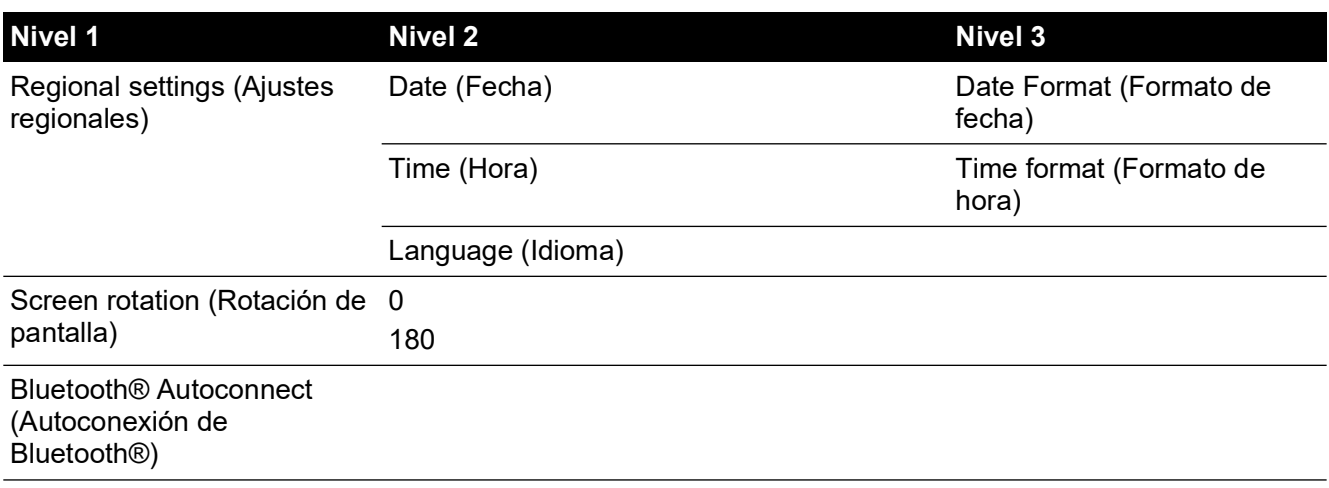

## **Tabla 3-2: Resumen del menú Settings (Ajustes) (Continuación)**

a. Este menú y sus submenús solo están disponibles cuando el interruptor de cambio On/Standby se fija en On.

b. La configuración solo puede cambiarse cuando el interruptor de cambio On/Standby se fija en Standby.

**Nota:** las opciones mostradas dependerán de la versión del producto.

## **3.6.1 Intensity (Intensidad)**

Ajusta el brillo de la pantalla.

## **3.6.2 Theme (Tema)**

Cambia la pantalla de fondo oscuro con texto blanco a fondo claro con texto negro para poder utilizarla a la luz del sol.

## **3.6.3 Volume (Volumen)**

Ajusta el volumen de las indicaciones sonoras.

## **3.6.4 ADTS settings (Ajustes del ADTS)**

Abre un submenú que contiene once elementos:

## **3.6.4.1 Auto leak recovery (Recuperación automática de fuga)**

La recuperación automática de fuga recupera el control en caso de que la tasa de fuga sea excesiva para cualquiera de los canales de control. La recuperación automática de fuga funciona a tasas preestablecidas de 3000 pies/min y 600 nudos/min.

Para activar y desactivar la recuperación automática de fuga:

1. Pulse en el panel de recuperación automática de fuga, en el interior del cuadro blanco. Cuando la función está activada, aparece una marca dentro del cuadro. Si la marca no es visible, la recuperación automática de fuga está desactivada.

## **3.6.4.2 Pressure Units (Unidades de presión)**

Muestra la selección actual. Para cambiar el ajuste de unidades de presión:

- 1. Pulse en el panel de unidades de presión.
- 2. Pulse el botón de opción correspondiente a las unidades deseadas. El panel de botones de opción de unidades se cierra y el panel de unidades de presión muestra las unidades seleccionadas.

## **3.6.4.3 Aero units (Unidades aeronáuticas)**

Muestra la selección actual. Para cambiar el ajuste de unidades aeronáuticas:

1. Pulse en el panel de unidades aeronáuticas.

2. Pulse el botón de opción correspondiente a las unidades aeronáuticas deseadas. El panel de botones de opción de unidades aeronáuticas se cierra y el panel de unidades aeronáuticas muestra las unidades seleccionadas.

## **3.6.4.4 Altitude Correction (Corrección de altitud)**

Muestra la selección actual. Para cambiar el ajuste de corrección de altitud:

- 1. Pulse en el panel de corrección de altitud; aparecerá un teclado numérico. **Nota:** introduzca un factor de corrección positivo cuando el ADTS está por debajo de la referencia de la aeronave. Introduzca un factor de corrección negativo cuando el ADTS está por encima de la referencia de la aeronave.
- 2. En el teclado numérico, seleccione el ajuste de corrección de altitud deseado.
- 3. Pulse el icono en forma de marca; el teclado numérico se cierra y el nuevo ajuste de corrección de altitud se muestra en el panel del ajuste de corrección de altitud.
- 4. Pulse sobre el icono en forma de cruz para cancelar la acción y cerrar el teclado numérico.

#### **3.6.4.5 Límite diferencial de Ps1 - Ps2 en un funcionamiento de 3 canales**

El valor predeterminado para el límite de Ps1 - Ps2 es de 84,66 mbar (2,5 inHg). Esto puede cambiarse en el menú de abajo.

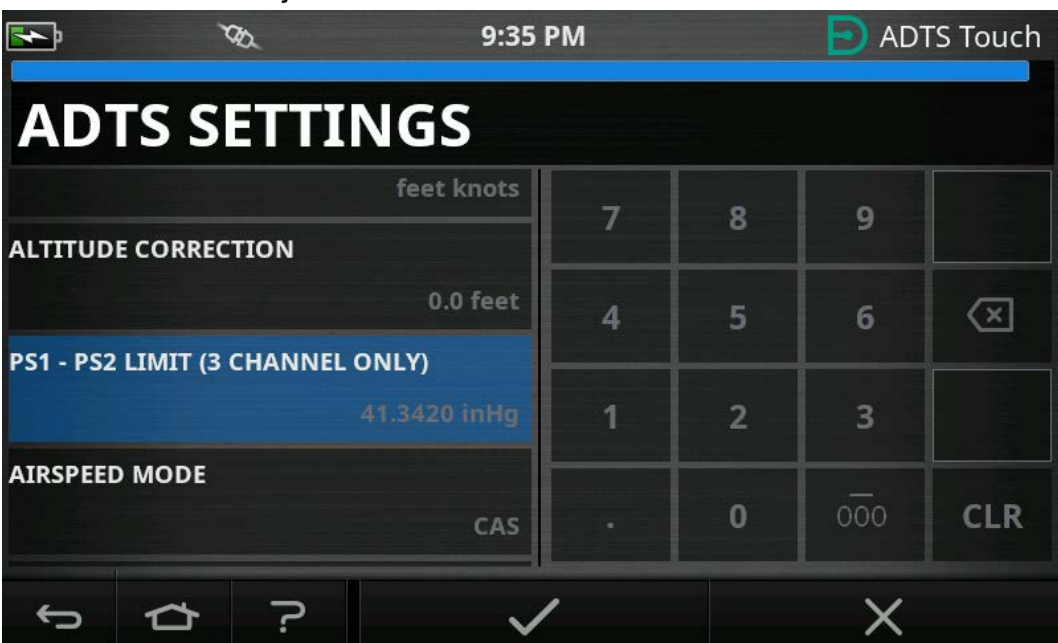

**Figura 3-15: Ajuste de límite de Ps1 - Ps2 (solo para 3/4 canales)**

#### **3.6.4.6 Airspeed Mode (Modo de velocidad del aire)**

Muestra la selección actual. Para cambiar el ajuste:

- 1. Pulse en el panel del modo de velocidad de aire.
- 2. Pulse el botón de opción correspondiente a las unidades deseadas:
	- a. CAS: selecciona el modo de velocidad del aire calculada y cierra el panel del modo de velocidad de aire.
	- b. TAS: abre el subpanel de velocidad del aire real, que contiene dos elementos adicionales:
		- i. True Airspeed Temperature (Temperatura de velocidad del aire real): muestra la temperatura actualmente seleccionada. Para cambiar el ajuste de temperatura seleccionado: pulse el panel de temperatura de velocidad del aire real. Aparecerá un teclado numérico. Utilice el teclado para introducir la nueva temperatura y pulse

en el icono en forma de marca. La nueva temperatura se mostrará en el panel de temperatura de velocidad del aire real y el teclado se cerrará.

ii. Temperature units (Unidades de temperatura): muestra las unidades de temperatura seleccionadas actualmente. Para cambiar las unidades de temperatura seleccionadas: pulse el panel de unidades de temperatura.

Pulse el botón de opción correspondiente a las unidades deseadas. El panel de unidades de temperatura se cierra y las nuevas unidades de temperatura se muestran en el panel de unidades de temperatura.

#### **3.6.4.7 ADTS Limits (Límites del ADTS)**

Abre el submenú "ADTS Limits", que contiene los siguientes elementos:

- View limits (Ver límites)
- Select limits (Seleccionar límites)
- Default limits (Límites predeterminados)
- Edit limits (Editar límites)
- Create new limits (Crear nuevos límites)
- Delete limits (Eliminar límites).
- 1. View Limits (Ver límites)

#### **Tabla 3-3: ADTS Max (ADTS552F/553F/554F)**

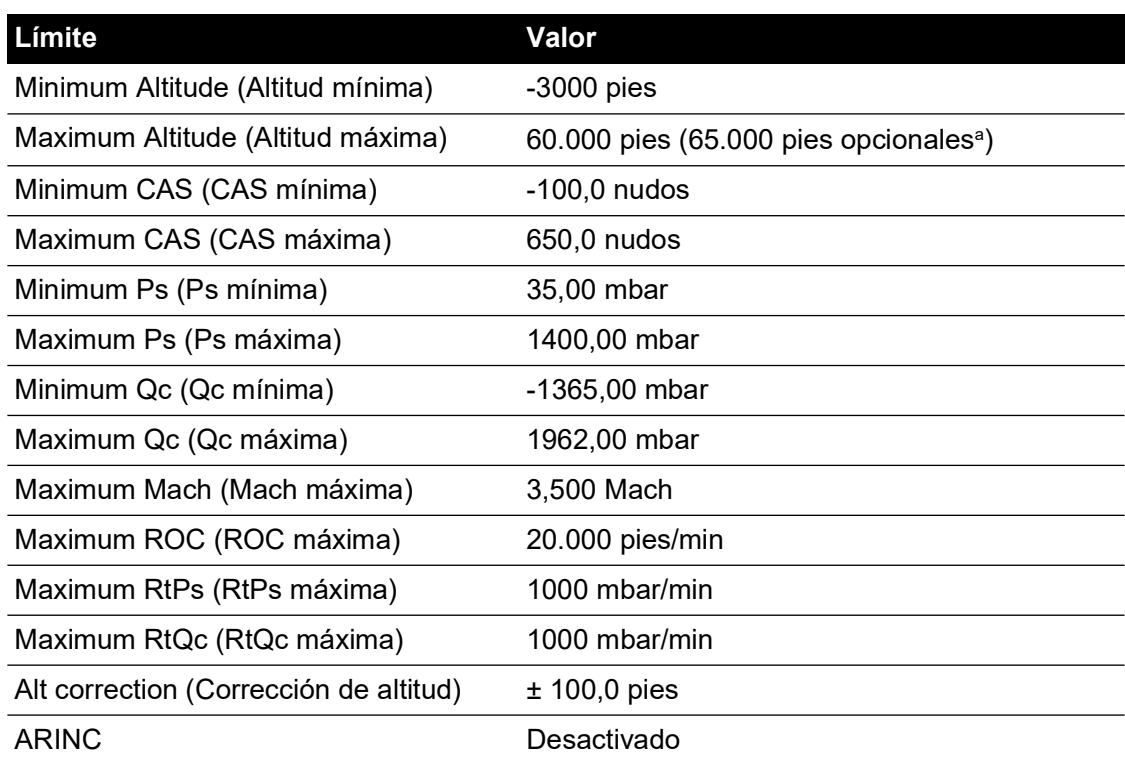

a. La opción Extended Altitude (EALT, altitud extendida) será accesible mediante un número PIN.

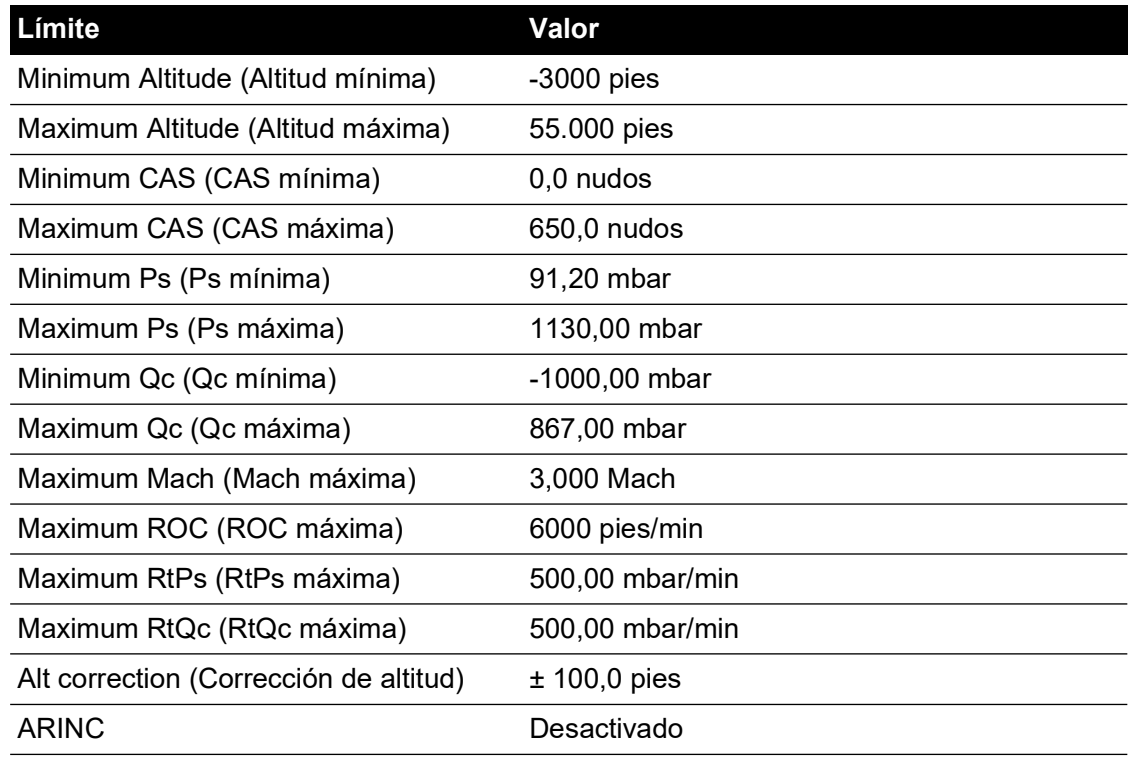

#### **Tabla 3-4: Max Aero (ADTS542F)**

#### **Tabla 3-5: Max Aero (ADTS552F/553F/554F)**

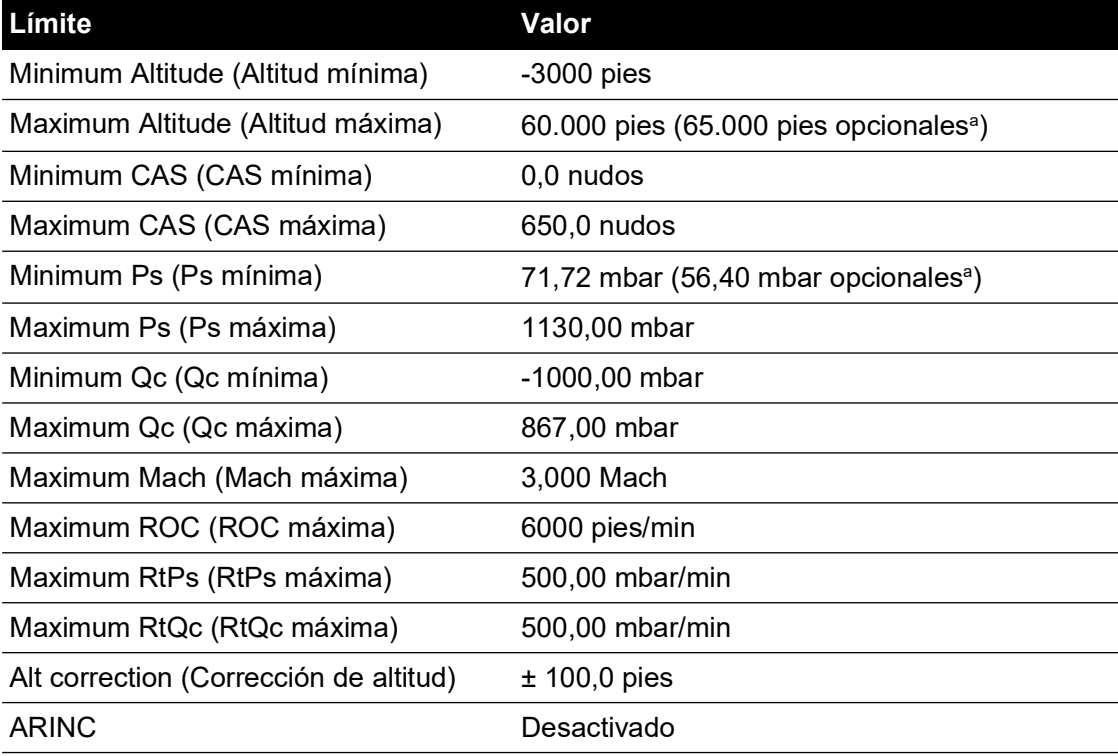

a. La opción Extended Altitude (EALT, altitud extendida) será accesible mediante un número PIN.

| Límite                                 | <b>Valor</b>    |
|----------------------------------------|-----------------|
| Minimum Altitude (Altitud mínima)      | $-1000$ pies    |
| Maximum Altitude (Altitud máxima)      | 50.000 pies     |
| Minimum CAS (CAS mínima)               | $0,0$ nudos     |
| Maximum CAS (CAS máxima)               | 450,0 nudos     |
| Minimum Ps (Ps mínima)                 | 115,97 mbar     |
| Maximum Ps (Ps máxima)                 | 1051,00 mbar    |
| Minimum Qc (Qc mínima)                 | $0,00$ mbar     |
| Maximum Qc (Qc máxima)                 | 368,01 mbar     |
| Maximum Mach (Mach máxima)             | 0,900 Mach      |
| Maximum ROC (ROC máxima)               | 6000 pies/min   |
| Maximum RtPs (RtPs máxima)             | 109,85 mbar/min |
| Maximum RtQc (RtQc máxima)             | 109,85 mbar/min |
| Alt correction (Corrección de altitud) | $±$ 100,0 pies  |
| <b>ARINC</b>                           | Desactivado     |

**Tabla 3-6: Ala fija**

### **Tabla 3-7: Helicóptero**

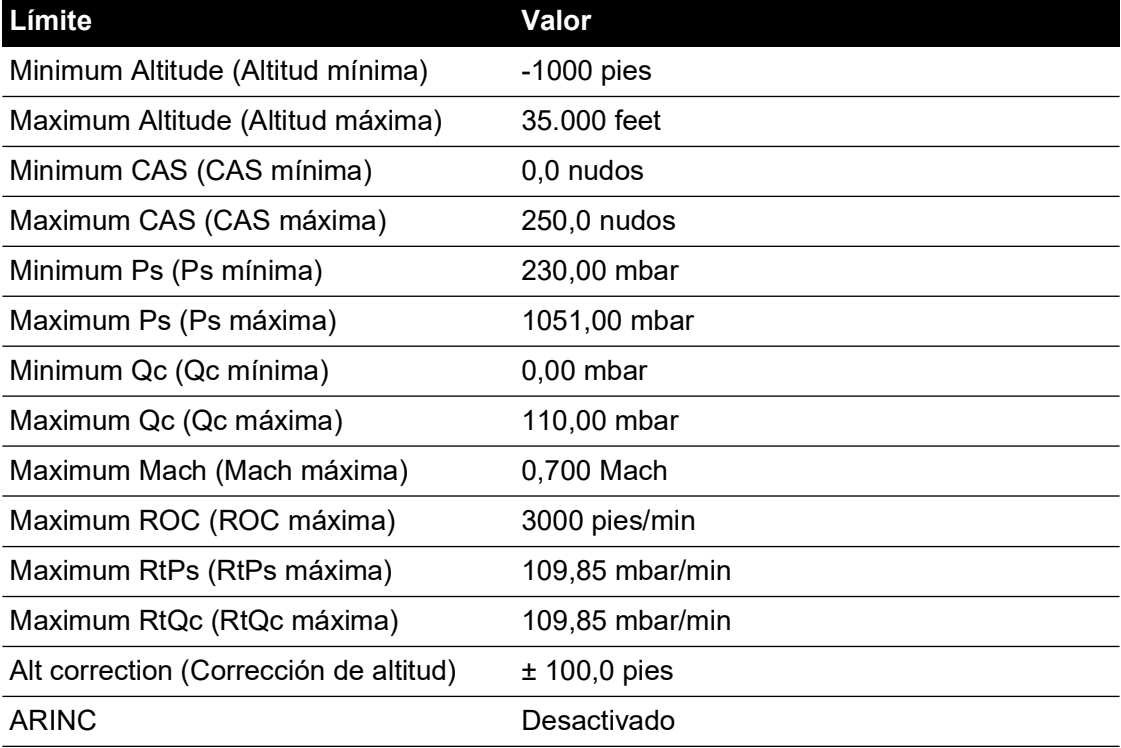

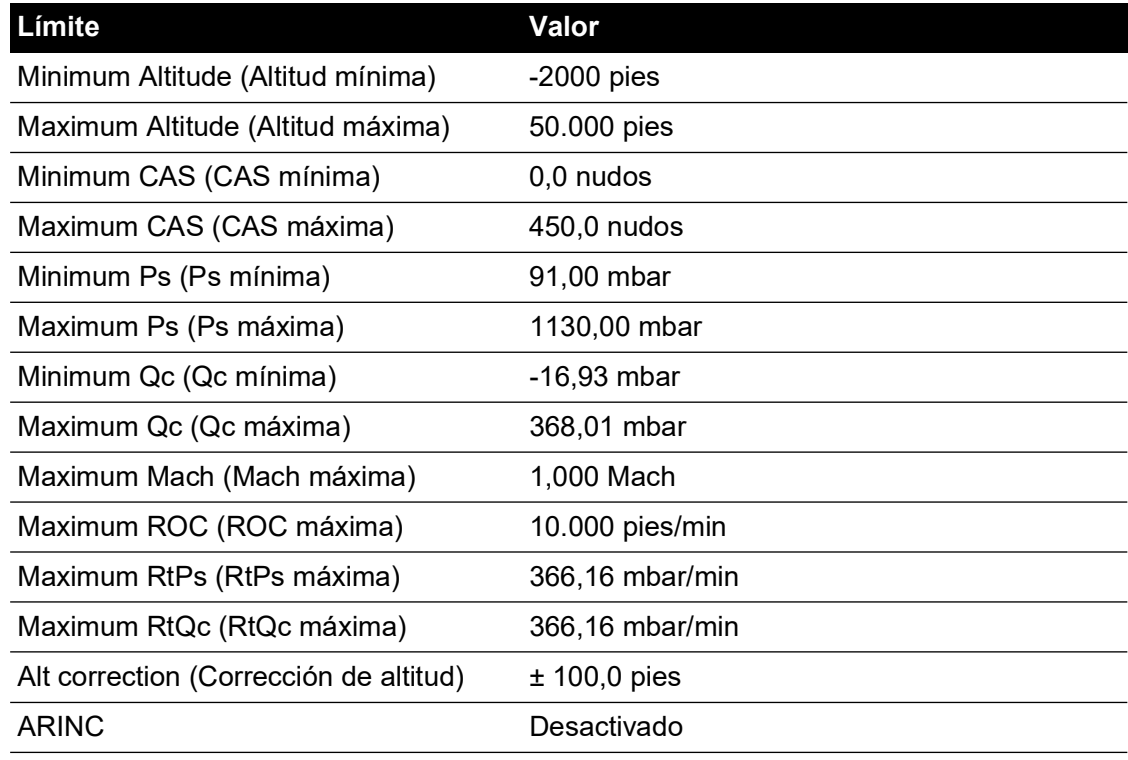

#### **Tabla 3-8: Sonda ADS**

## **Tabla 3-9: FL280 MAX (ADTS542F)**

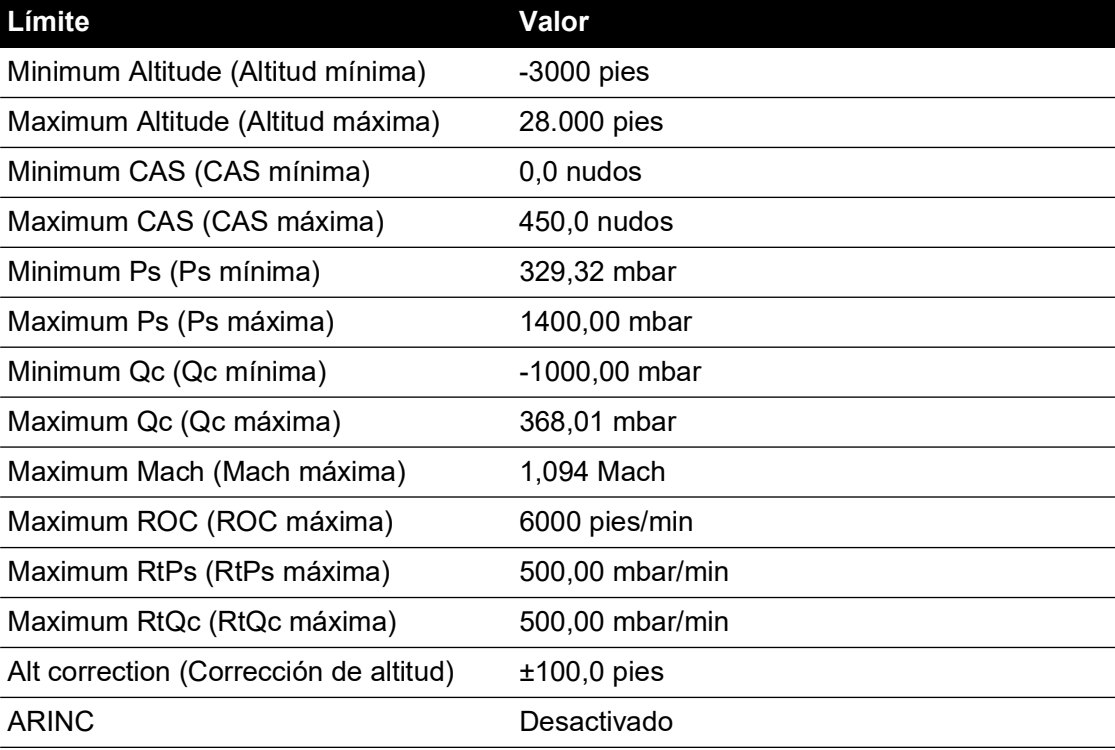

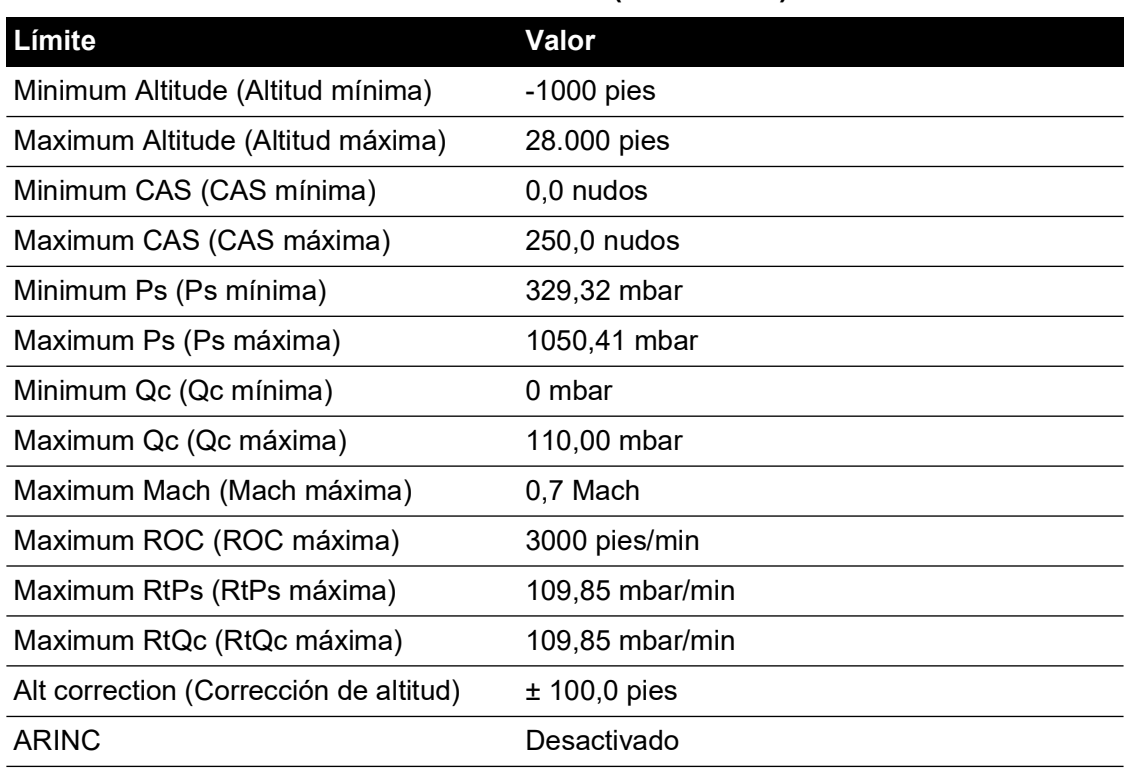

### **Tabla 3-10: FL280 (ADTS542F)**

2. Select Limits (Seleccionar límites)

Muestra el ajuste actual. Para cambiar el ajuste de selección de límites:

- a. Pulse en el panel de selección de límites.
- b. Pulse el botón de opción correspondiente a la selección de límites. El panel de botones de opción de selección de unidades se cerrará y el panel de selección de unidades mostrará la nueva selección.
- 3. Default Limits (Límites predeterminados)

Permite al usuario seleccionar los límites predeterminados de la unidad después del apagado de la unidad. Se necesita el PIN de supervisor para cambiar los límites predeterminados.

4. Edit Limits (Editar límites)

Cuando se selecciona, esta función requiere la introducción de un código PIN. Es posible editar los límites existentes con esta función. Para editar los límites:

- a. Pulse en Edit limits; aparecerá un teclado numérico.
- b. Introduzca el código PIN y pulse en el icono en forma de marca. Se abrirá al panel de edición de límites. El icono en forma de cruz cierra el teclado numérico sin realizar ningún cambio.
- c. En el panel de edición de límites, pulse en el conjunto de límites de usuario para editarlo. Si no se crea ningún límite de usuario, la pantalla permanecerá vacía.
- d. Pulse en un límite; se abrirá un teclado numérico que permite editar el límite actual.
- e. Edite el límite y pulse en el icono en forma de marca. El parámetro se modificará y el teclado se cerrará. El icono en forma de cruz cierra el teclado numérico sin realizar ningún cambio.
- f. Pulse el botón Atrás/Volver para volver al menú ADTS Settings (Ajustes del ADTS).

5. Create New Limits (Crear nuevos límites)

Cuando se selecciona, esta función requiere la introducción de un código PIN. Es posible crear un nuevo conjunto de límites tras eliminar un conjunto existente o modificándolo. Para crear nuevos límites:

- a. Pulse en Create new limits (Crear nuevos límites); aparecerá un teclado numérico.
- b. Introduzca el código PIN y pulse en el icono en forma de marca. Se abre el panel de creación de nuevos límites. El icono en forma de cruz cierra el teclado numérico sin realizar ningún cambio.
- c. En el panel de creación de nuevos límites, pulse en el panel del conjunto de límites que desea utilizar como plantilla.
- d. Se abre el panel de nombre de límites y el teclado. Introduzca un nombre para el nuevo conjunto de límites.
- e. Pulse en el icono en forma de marca. Ahora podrá editar el nuevo conjunto de límites.
- f. Al pulsar sobre el elemento deseado de la lista, se abrirá un teclado numérico.
- g. Introduzca las nuevas cifras y pulse en el icono en forma de marca. El teclado numérico se cierra y se muestra el nuevo parámetro. El icono en forma de cruz cierra el teclado numérico sin realizar ningún cambio.
- h. Repita este procedimiento para el resto de parámetros necesarios.
- i. Pulse el botón Atrás/Volver para volver al menú ADTS Settings (Ajustes del ADTS).

#### 6. Delete Limits (Eliminar límites)

Cuando se selecciona, esta función requiere la introducción de un código PIN. Para eliminar los límites:

- a. Pulse Delete limits (Eliminar límites); aparecerá un teclado numérico.
- b. Introduzca el código PIN y pulse en el icono en forma de marca. Se abre al panel de eliminación de límites. El icono en forma de cruz cierra el teclado numérico sin realizar ningún cambio.
- c. En el panel de eliminación de límites, pulse en el panel correspondiente a los límites que desee eliminar (puede haber hasta cinco).
- d. Aparecerá el mensaje "Are you sure you want to delete this Limits Set?" (¿Está seguro de que desea eliminar este conjunto de límites?).
- e. Pulse Yes. El conjunto de límites seleccionado se eliminará de la lista. Pulse No para volver al panel de eliminación de límites sin realizar ningún cambio.
- f. Si es necesario, repita este procedimiento para eliminar otros conjuntos de límites.
- g. Si es necesario, puede crear un nuevo conjunto de límites para sustituir los conjuntos de límites seleccionados; consulte "Create new limits (Crear nuevos límites)".
- h. Pulse el botón Atrás/Volver para volver al menú ADTS Settings (Ajustes del ADTS).

#### **3.6.4.8 Auto zero (Puesta a cero automática) (solo en modo de medición)**

Cuando esta función está activada (opción predeterminada), los sensores Pt y Ps se alinean automáticamente utilizando el canal Ps como canal de referencia.

Para activar y desactivar la puesta a cero automática:

1. Pulse en el panel de puesta a cero automática, en el interior del cuadro blanco. Cuando la función está activada, aparece una marca dentro del cuadro. Si la marca no es visible, la puesta a cero automática está desactivada.

## **3.6.4.9 Change Supervisor PIN (Cambiar PIN de supervisor)**

Cuando se selecciona, esta función requiere la introducción de un código PIN. Para cambiar el PIN:

- 1. Pulse en el panel Change supervisor PIN (Cambiar el PIN de supervisor). Se abrirá un teclado numérico y aparecerá el texto Enter Supervisor Pin (Introduzca el PIN de supervisor).
- 2. Introduzca el PIN actual. Aparecerá el texto "New PIN" (Nuevo PIN). Pulse sobre el icono en forma de cruz para cancelar la acción y cerrar el teclado numérico sin cambiar el PIN.
- 3. Introduzca el código PIN nuevo y pulse en el icono en forma de marca. Se le pedirá que confirme el cambio.
- 4. Introduzca otra vez el código PIN nuevo y pulse en el icono en forma de marca. El teclado numérico se cierra y el PIN nuevo pasa a estar activo.
- 5. Aparecerá un mensaje para indicarle que recuerde el nuevo PIN.
- 6. Pulse OK. El nuevo PIN se activará y el panel de cambio de PIN de supervisor se cerrará.

### **3.6.5 Configuration (Configuración)**

La configuración del ADTS (modos de 2 canales, 3 canales o 4 canales) puede cambiarse seleccionando el botón de opción apropiado en el menú de la derecha.

**Nota:** esta opción de menú solo está activa cuando el controlador ADTS se cambia al modo Standby.

### **3.6.6 Regional Settings (Ajustes regionales)**

Abre un submenú que contiene tres elementos:

#### **3.6.6.1 Date (Fecha)**

Para cambiar el ajuste de fecha:

- 1. Pulse en el panel de fecha. Se muestra el ajuste actual.
- 2. Seleccione en el calendario el día, el mes y el año.
- 3. Pulse en el icono en forma de marca; el calendario se cierra y la nueva fecha se muestra en el panel de fecha.
- 4. Pulse en el icono en forma de cruz para cancelar la acción y cerrar el calendario.

## **3.6.6.2 Date Format (Formato de fecha)**

Muestra el formato actual. Para cambiar el formato de fecha:

- 1. Pulse en el panel de formato de fecha.
- 2. Pulse el botón de opción correspondiente al formato de fecha deseado. El panel de botones de opción de formato de fecha se cierra y el panel de formato de fecha muestra el formato seleccionado.

#### **3.6.6.3 Time (Hora)**

Para cambiar el ajuste de hora:

- 1. Pulse en el panel de hora. Se muestra el ajuste actual.
- 2. En el panel que aparece, seleccione las horas, los minutos y los segundos
- 3. Pulse en el icono en forma de marca; el panel se cerrará y la nueva hora se mostrará en el panel de hora.

Pulse en el icono en forma de cruz para cancelar la acción y cerrar el panel de hora.

### **3.6.6.4 Time Format (Formato de hora)**

Muestra el formato actual. Para cambiar el formato de hora:

- 1. Pulse en el panel de formato de hora.
- 2. Pulse en el botón de opción correspondiente al formato de hora deseado. El panel de botones de opción de formato de hora se cierra y el panel de formato de hora muestra el formato seleccionado.

#### **3.6.6.5 Language (Idioma)**

Muestra el ajuste de idioma actual. Para cambiar el ajuste de idioma:

- 1. Pulse en el panel de idioma.
- 2. Pulse el botón de opción de idiomas correspondiente. El panel de botones de opción de idiomas se cierra y el panel de idioma muestra el idioma seleccionado.

#### **3.6.7 Screen rotation (Rotación de pantalla)**

Muestra la rotación de pantalla actual (0 o 180). Para cambiar la rotación de pantalla:

- 1. Pulse en el panel de rotación de pantalla.
- 2. Pulse en el botón de opción de rotación de pantalla correspondiente. El panel de botones de opción de rotación de pantalla se cierra y el panel de rotación de pantalla muestra la rotación de pantalla seleccionada.

#### **3.6.8 Bluetooth® Autoconnect (Autoconexión de Bluetooth®)**

Cuando se selecciona esta opción (marcada), el controlador ADTS y la pantalla ADTSTOUCH intentarán volver a conectarse automáticamente por Bluetooth® cuando se interrumpa la conexión por cable entre los dos. Cuando se desmarca la opción, el controlador ADTS y la pantalla ADTSTOUCH no intentarán conectarse de nuevo por Bluetooth® cuando se interrumpa la conexión por cable entre los dos hasta que la opción vuelva a seleccionarse.

## **3.7 Herramientas**

Acceda a Dashboard (Tablero) >> Tools (Herramientas) para mostrar la pantalla de herramientas.

**Nota:** el ADTS contiene menús protegidos por un código PIN. Podrá encontrar una lista de los códigos PIN predeterminados de fábrica en la [Sección](#page-86-0) 4.2.

Se abrirá la pantalla de herramientas con los controles disponibles. La tabla siguiente ofrece una visión de conjunto del menú de herramientas:

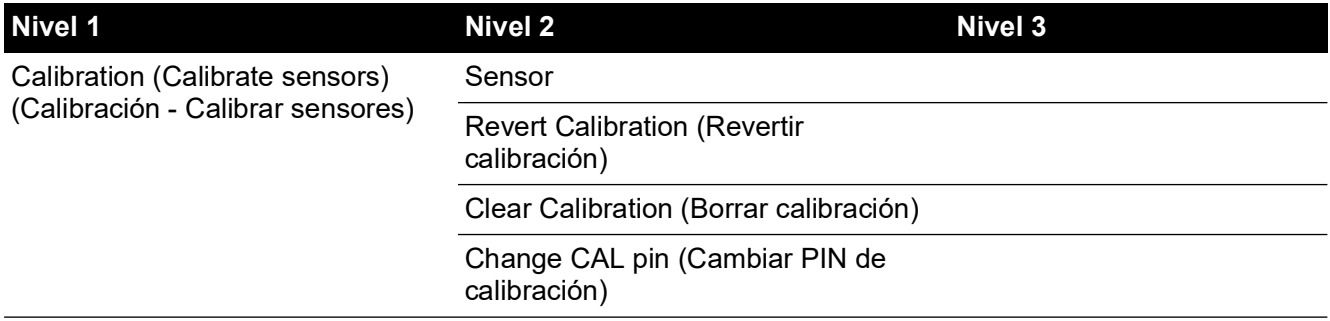

#### **Tabla 3-11: Resumen del menú de herramientas**

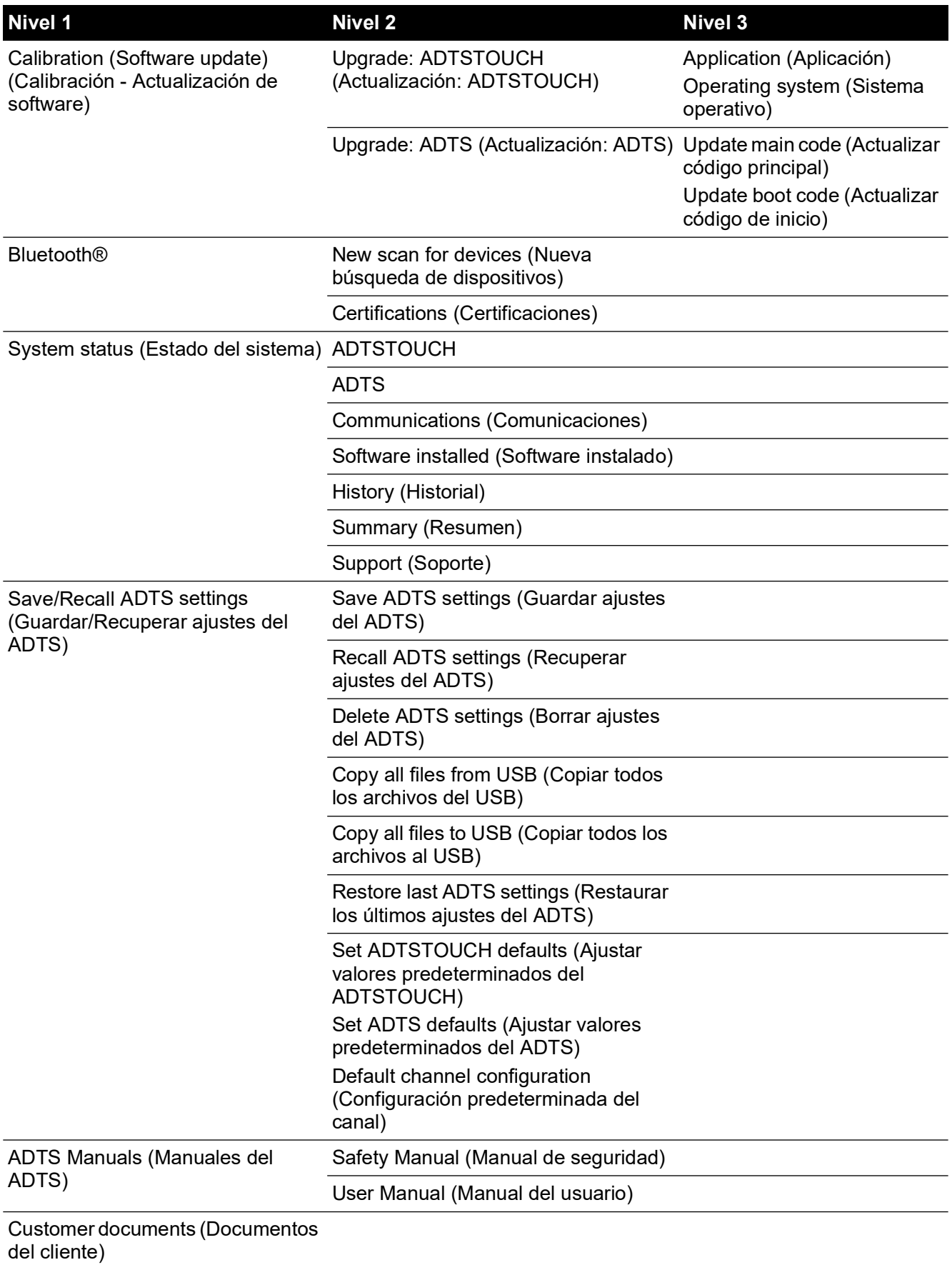

## **Tabla 3-11: Resumen del menú de herramientas (Continuación)**

#### **3.7.1 Calibration (Calibrate Sensors) (Calibración - Calibrar sensores)**

Para acceder a esta función, introduzca el código PIN requerido. Esta función se utiliza para definir nuevos valores corregidos para los sensores en función del resultado de los procedimientos de calibración detallados en la [Sección](#page-89-0) 4.4. El submenú Calibration contiene los siguientes elementos:

#### **3.7.1.1 Sensor**

Abre el submenú Calibration check (Prueba de calibración), que muestra los valores actuales de Ps y Pt:

Para introducir nuevos valores de corrección para Ps:

- 1. Pulse en el panel de Ps. Se abrirá el panel de corrección del sensor Ps.
- 2. Siga las instrucciones que aparecen en la pantalla. Pulse en el icono en forma de marca. Se abrirá un teclado numérico.
- 3. Repita el mismo procedimiento para introducir nuevos valores de corrección para Pt.

#### **3.7.1.2 Change CAL PIN (Cambiar PIN de calibración)**

Cuando se selecciona, esta función permite cambiar el código PIN de calibración. Para cambiar el PIN:

- 1. Pulse en el panel "Change CAL PIN (Cambiar PIN de calibración)". Se abrirá un teclado numérico.
- 2. Introduzca el código PIN nuevo y pulse en el icono en forma de marca. Se le pedirá que confirme el cambio.
- 3. Introduzca otra vez el código PIN nuevo y pulse en el icono en forma de marca. El teclado numérico se cierra y el PIN nuevo pasa a estar activo.
- 4. Pulse sobre el icono en forma de cruz para cancelar la acción y cerrar el teclado numérico sin cambiar el PIN.

#### **3.7.2 Calibration (Software Upgrade) (Calibración - Actualización de software)**

Para acceder a esta función, introduzca el código PIN requerido. Esta función permite implementar actualizaciones de software para la pantalla ADTSTOUCH y el ADTS tras la instalación de software actualizado.

#### **3.7.2.1 ADTSTOUCH Software Upgrade (Actualización de software del ADTSTOUCH)**

El submenú "ADTSTOUCH Software Upgrade (Actualización de software del ADTSTOUCH)" contiene los siguientes elementos:

- Application (Aplicación)
- Operating system (Sistema operativo).

Para obtener una descripción detallada de los procedimientos de descarga e instalación de software, consulte la [Sección](#page-94-0) 5.5.

#### **3.7.2.2 ADTS Software Upgrade (Actualización de software del ADTS)**

El submenú "ADTS Software Upgrade (Actualización de software del ADTS)" contiene los siguientes elementos:

- Main code (Código principal).
- Boot code (Código de inicio).

Para obtener una descripción detallada de los procedimientos de descarga e instalación de software, consulte la [Sección](#page-94-0) 5.5.

## **3.7.3 Bluetooth®**

Abre un submenú que contiene tres elementos. Las funciones relacionadas con los dos primeros elementos solo están disponibles cuando la pantalla ADTSTOUCH no está conectada a la red eléctrica; consulte la [Sección](#page-82-0) 3.16.

#### **3.7.3.1 New Scan for Devices (Nueva búsqueda de dispositivos)**

Esta función inicia la búsqueda de otros sistemas ADTS y pantallas ADTSTOUCH en el área local y, a continuación, los muestra en una lista. Para seleccionar otro dispositivo:

- 1. Pulse en el nombre del dispositivo.
- 2. Pulse en el icono en forma de marca; el dispositivo quedará seleccionado y la lista se cerrará.
- 3. Pulse en el icono en forma de cruz para cancelar la acción y cerrar la lista.

### **3.7.3.2 Certifications (Certificaciones)**

Muestra información de certificación y cumplimiento del área en el que se está utilizando el ADTS.

### **3.7.4 System Status (Estado del sistema)**

Abre el submenú Status (Estado), que contiene los siguientes elementos:

### **3.7.4.1 ADTSTOUCH**

Abre la ventana "ADTS touch status" (Estado de ADTSTOUCH), que contiene los siguientes elementos:

- ADTSTOUCH: muestra el número de modelo y el número de serie de la pantalla ADTSTOUCH utilizada.
- Battery (Batería): información de estado sobre la batería utilizada.

#### **3.7.4.2 ADTS**

Abre la ventana "ADTS status" (Estado de ADTS), que contiene los siguientes elementos:

1. Sensors (Sensores)

Muestra información de estado sobre el sensor:

- Ps: estado del sensor Ps.
- Pt: estado del sensor Pt.
- Source (Fuente): estado del sensor fuente.
- Vacuum (Vacío): estado del sensor de vacío.
- 2. Pumps (Bombas)

Muestra información sobre las siguientes bombas:

- Source pump (Bomba fuente): uso, en horas de funcionamiento y horas hasta la siguiente intervención de mantenimiento.
- Vacuum pump (Bomba de vacío): uso, en horas de funcionamiento y horas hasta la siguiente intervención de mantenimiento.

## **3.7.4.3 Communications (Comunicaciones)**

Muestra el estado de las comunicaciones entre la pantalla ADTSTOUCH y el ADTS:

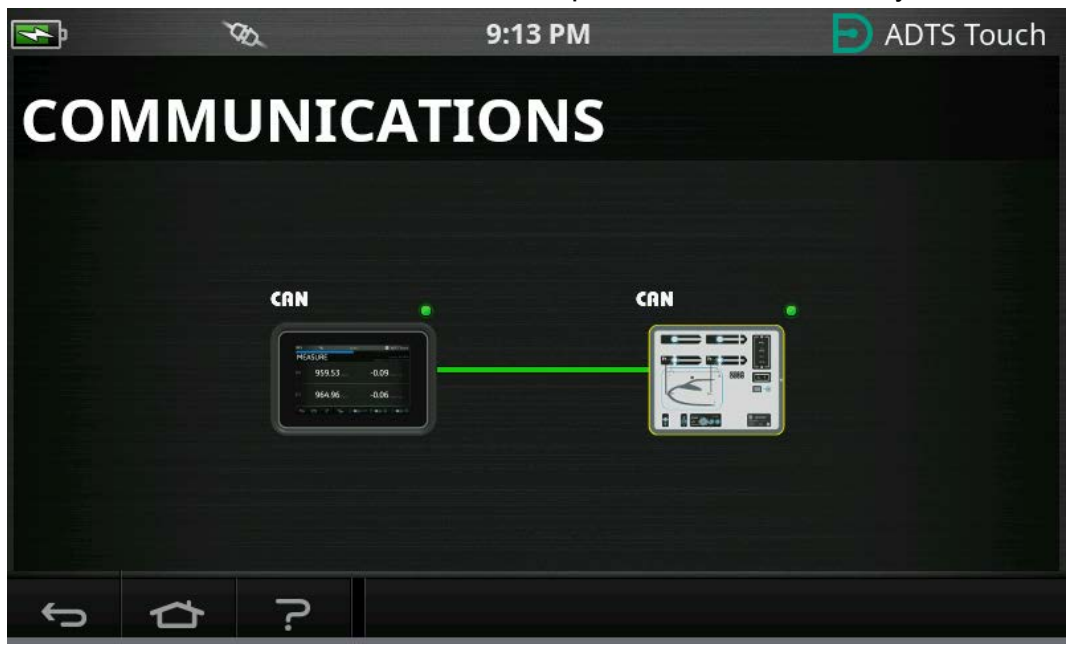

**Figura 3-16: Pantalla de comunicaciones**

Para ver la información de estado de la pantalla ADTSTOUCH o del ADTS:

- 1. Pulse en la imagen de la pantalla correspondiente al elemento deseado (1) o (2). Se muestra la información correspondiente al elemento.
- 2. Pulse en el panel de información para cerrarlo.

#### **3.7.4.4 Software Installed (Software instalado)**

Información sobre el software instalado y los números de versión.

#### **3.7.4.5 History (Historial)**

Abre el submenú "History" (Historial), que contiene los siguientes elementos:

- 1. Calibración history (Historial de calibración): muestra el historial de calibración de:
	- Ps: historial del sensor Ps.
	- Pt: historial del sensor Pt.
- 2. Software history (Historial de software): muestra el historial de software de:
	- ADTSTOUCH main code (Código principal de ADTSTOUCH): muestra las versiones de software y las fechas de instalación.
	- ADTSTOUCH OS build (Versión de OS de ADTSTOUCH): muestra las versiones del OS y las fechas de instalación.
	- ADTSTOUCH boot ROM (ROM de arranque de ADTSTOUCH): muestra las versiones de la ROM de arranque y las fechas de instalación.
- 3. Hardware history (Historial de hardware): información relativa al hardware instalado, en su caso.
- 4. Message history (Historial de mensajes): muestra el registro de eventos principal para actividades tales como la conexión, los mensajes y códigos de error y los cambios de estado del sistema.

#### **3.7.4.6 Summary (Resumen)**

Muestra información sobre la unidad:

- Número de serie de la pantalla ADTSTOUCH.
- Código principal de ADTSTOUCH.
- Versión de OS de ADTSTOUCH.
- ROM de arranque de ADTSTOUCH.
- Área de uso.
- Bluetooth®
- Reloj de tiempo real.
- Código de producto de ADTS.
- Número serie de ADTS.
- Código principal de ADTS.
- ROM de arranque de ADTS.

## **3.7.4.7 Support (Soporte)**

[Información de contacto para el servicio técnico. También puede obtener ayuda en:](https://druck.com/service)  **[h](https://druck.com/service)ttps://druck.com/service**

## **3.7.5 Save/Recall ADTS Settings (Guardar/Recuperar ajustes del ADTS)**

Abre el submenú "Save/Recall User Setup" (Guardar/Recuperar configuración de usuario). El submenú "Save/Recall User Setup" contiene los siguientes elementos:

## **3.7.5.1 Save ADTS Settings (Guardar ajustes del ADTS)**

Abre el panel "Save settings as" (Guardar ajustes como) y el teclado, con el cursor situado en el cuadro de texto:

- 1. Escriba un nombre de ID único para guardar el ajuste.
- 2. Pulse en el icono en forma de marca: los ajustes se guardan y el panel y el teclado se cierran.
- 3. Pulse en el icono en forma de cruz para cancelar la acción y cerrar el panel.

## **3.7.5.2 Recall ADTS settings (Recuperar ajustes del ADTS)**

Muestra la lista de ajustes previamente guardados:

1. En la lista, pulse en el ID de ajustes deseado. Se restaurarán los ajustes específicos para ese ID.

## **3.7.5.3 Save ADTSTOUCH settings (Guardar ajustes de ADTSTOUCH)**

Muestra la lista de ajustes previamente guardados:

- 1. En la lista, pulse en el ID de ajustes deseado.
- 2. Aparecerá un cuadro de diálogo con la pregunta "Erase Files", "Yes" o "No" ("Eliminar archivos", "Sí" o "No").
- 3. Pulse en "Yes" y después en "OK" para eliminar los ajustes.
- 4. Pulse en "No" para cancelar la acción y volver al submenú "Save/Recall User Setup".

## **3.7.5.4 Copy all Files from USB (Copiar todos los archivos del USB)**

Permite copiar archivos desde un dispositivo USB:

- 1. Pulse en el panel "Copy all files from USB".
- 2. Aparecerá un cuadro de diálogo con la pregunta "Are you sure you want to copy all the files from the USB?", "Any files with the same name will be overwritten", "Yes" o "No" ("¿Está

seguro de que desea copiar todos los archivos desde el USB?", "Todo archivo que tenga el mismo nombre será sobrescrito", "Sí" o "No").

- 3. Pulse en "Yes" para copiar los archivos del dispositivo USB.
- 4. Pulse en "No" para cancelar la acción y volver al submenú "Save/Recall User Setup".

### **3.7.5.5 Copy all Files to USB (Copiar todos los archivos al USB)**

Permite copiar archivos a un dispositivo USB:

- 1. Pulse en el panel "Copy all files to USB".
- 2. Aparecerá un cuadro de diálogo con la pregunta "Are you sure you want to copy all the files to the USB?", "Any files with the same name will be overwritten", "Yes" o "No" ("¿Está seguro de que desea copiar todos los archivos al USB?", "Todo archivo que tenga el mismo nombre será sobrescrito", "Sí" o "No").
- 3. Pulse en "Yes" para copiar los archivos en el dispositivo USB.
- 4. Pulse en "No" para cancelar la acción y volver al submenú "Save/Recall User Setup".

#### **3.7.5.6 Restore Last ADTSTOUCH Settings (Restaurar los últimos ajustes de ADTSTOUCH)**

Restaura los ajustes al último estado de encendido:

- 1. Pulse en el panel "Restore last settings" (Restablecer última configuración).
- 2. Aparecerá un cuadro de diálogo con la pregunta "Are you sure you want to restore the ADTS settings to the last power-up state?", "Yes" o "No" ("¿Está seguro de que desea restablecer los ajustes del ADTS a los valores del último encendido?", "Sí" o "No").
- 3. Pulse en "Yes" para restablecer los valores del último encendido.
- 4. Pulse en "No" para cancelar la acción y volver al submenú "Save/Recall User Setup".

#### **3.7.6 ADTS Manuals (Manuales del ADTS)**

Al pulsar sobre "ADTS Manuals", se muestra la lista de manuales del ADTS disponibles instalados en el ADTS. Al pulsar sobre uno de los documentos de la pantalla, se mostrará el documento. Cuando se visualiza un documento, el icono en forma de cruz, situado en la esquina superior derecha, cerrará la ventana del documento.

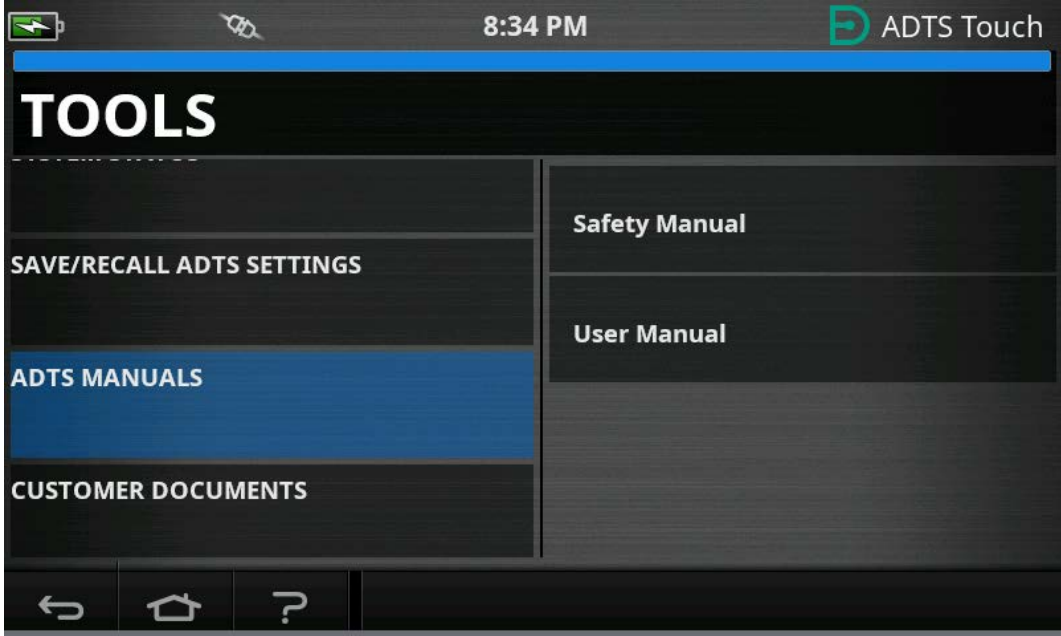

**Figura 3-17: Pantalla de manuales del ADTS**

## **3.7.7 Customer Documents (Documentos del cliente)**

Al pulsar sobre "Customer documents", se muestra la lista de documentos del cliente instalados en el ADTS. Al pulsar sobre uno de los documentos de la pantalla, se mostrará el documento.

Cuando se visualiza un documento, pulsar el icono en forma de cruz, situado en la esquina superior derecha, cerrará la ventana del documento.

# <span id="page-55-0"></span>**3.8 Vuelta a tierra**

Vuelta a tierra indica al controlador ADTS que controle activamente todos los canales a las presiones atmosféricas (tierra).

En un sistema de varios canales (ADTS553F y ADTS554F), los canales pueden estar a diferentes altitudes. Cada uno tardará un tiempo distinto para la vuelta a tierra, lo cual se representa en la pantalla ADTSTOUCH con dos aeronaves. Estas muestran el estado de los canales Ps1, Pt1 y Ps2, Pt2 mientras están en transición al estado de tierra. El LED de estado del panel frontal del controlador ADTS y la pantalla ADTSTOUCH solo indicará "Safe at Ground" (Seguro en tierra) cuando todos los canales estén seguros en tierra.

Para iniciar el procedimiento de Vuelta a tierra en todos los canales:

- 1. Pulse en el icono de estado de la aeronave, consulte la [Figura](#page-16-0) 1-8, elemento 4. La nueva pantalla superpuesta mostrará el estado actual de la aeronave.
- 2. La pantalla mostrará la tasa a la que la aeronave volverá a tierra (1).

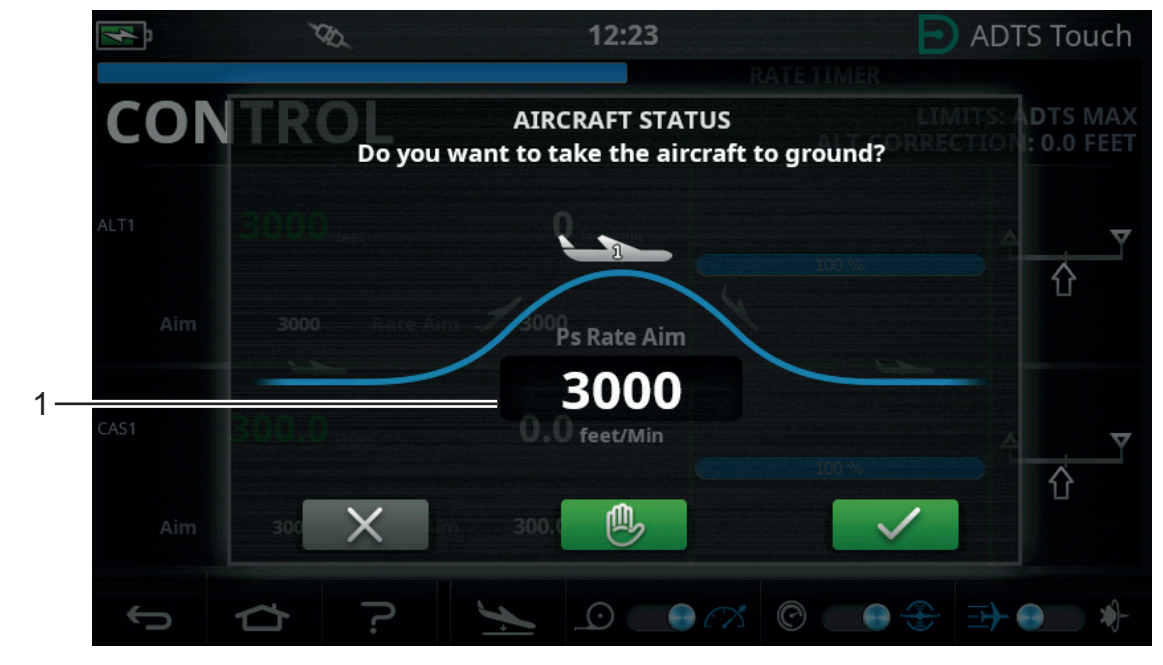

**Figura 3-18: Pantalla principal de vuelta a tierra – Un solo canal**

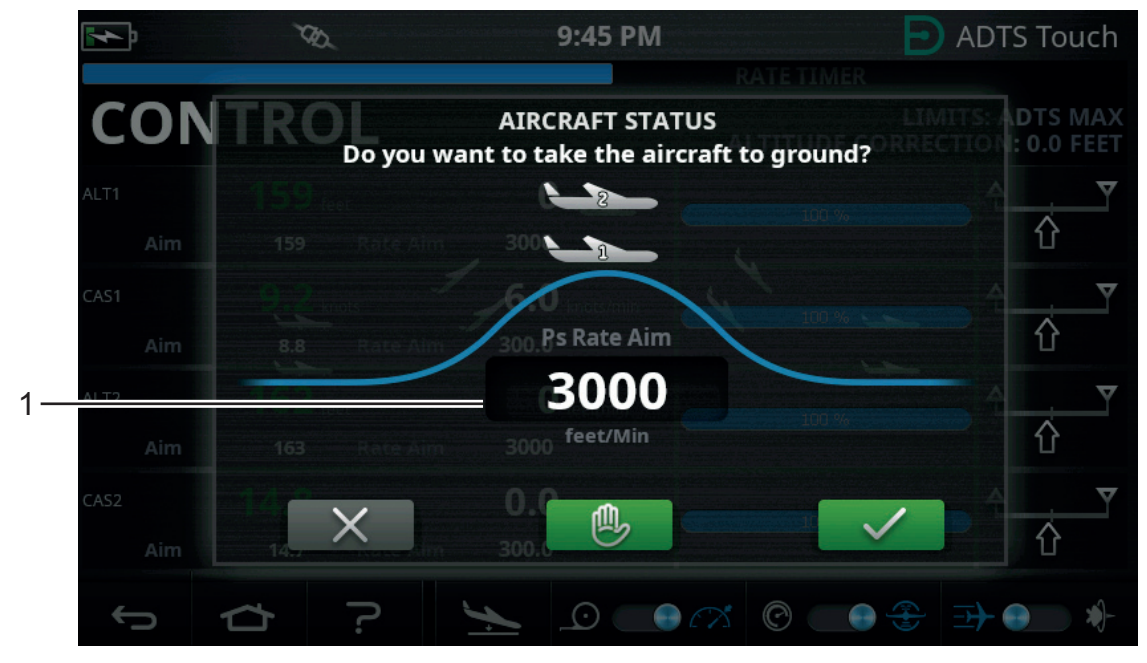

**Figura 3-19: Pantalla principal de vuelta a tierra – Varios canales**

- 3. Para cambiar la tasa:
	- a. Pulse en la ventana "Rate" (Tasa) (1). Aparecerá el panel "Set Rate" (Ajustar tasa).

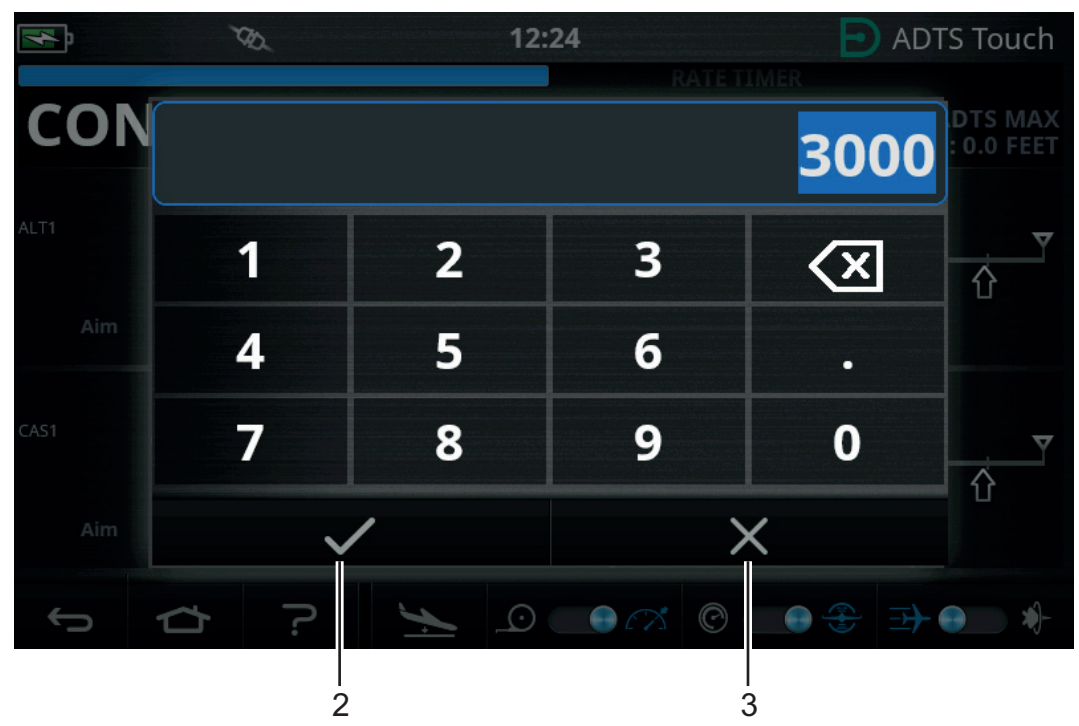

**Figura 3-20: Panel de ajuste de tasa**

- b. Utilice el teclado numérico para introducir la nueva tasa de vuelta a tierra.
- c. Pulse en el icono en forma de marca del teclado (2). El teclado se cerrará y se mostrará la nueva tasa.
- d. Pulse sobre el icono en forma de cruz del teclado (3) para cancelar la acción y cerrar el panel de ajuste de tasa.

4. Pulse en el icono verde en forma de marca para ir a la pantalla de vuelta a tierra (4).

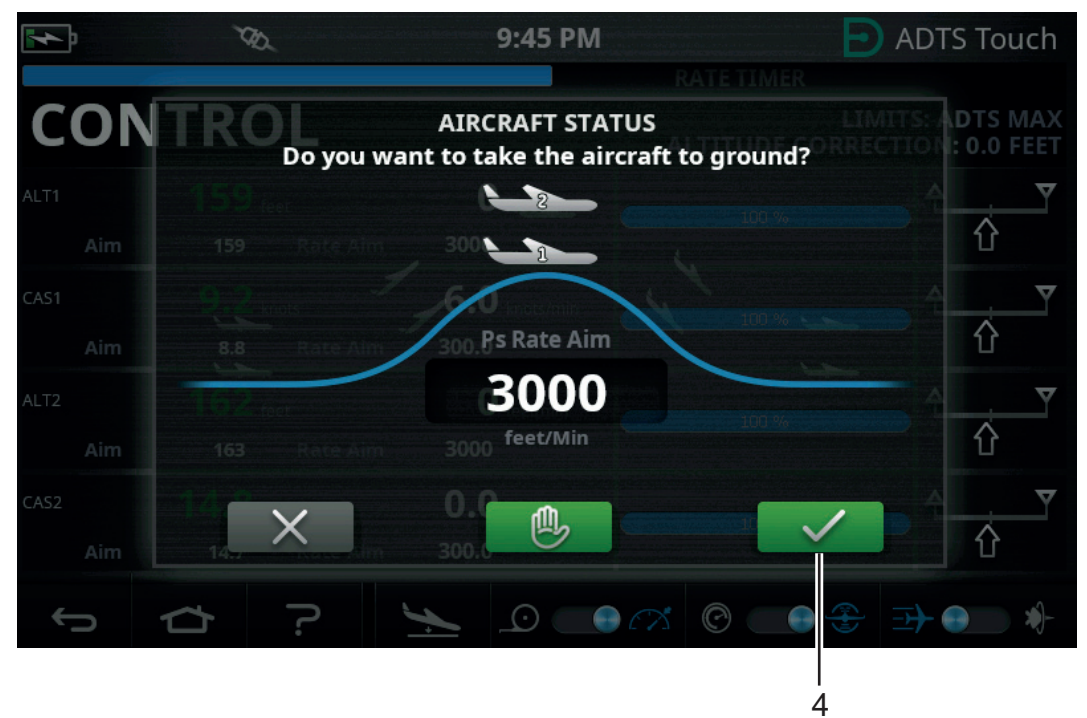

#### **Figura 3-21: Iniciar la acción de vuelta a tierra – Varios canales**

El color de la aeronave cambia a naranja mientras se controla a la presión de tierra.

**Nota:** una vez que se pulse la marca verde, el proceso de vuelta a tierra no podrá detenerse. El icono en forma de cruz cerrará la ventana de diálogo.

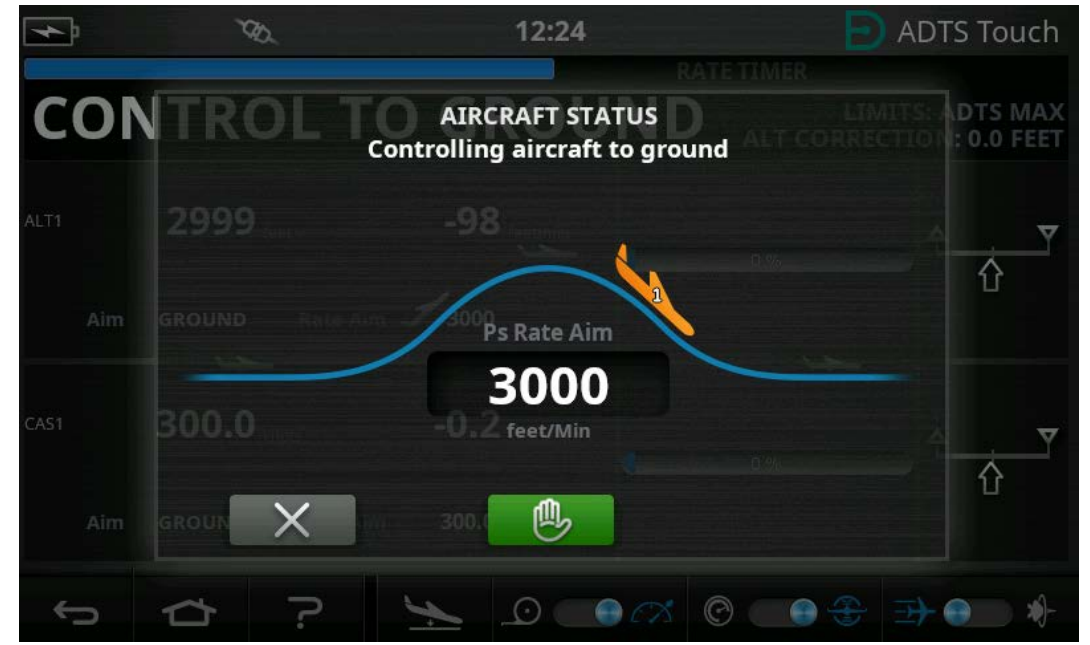

**Figura 3-22: Aeronave volviendo a tierra – Un solo canal**

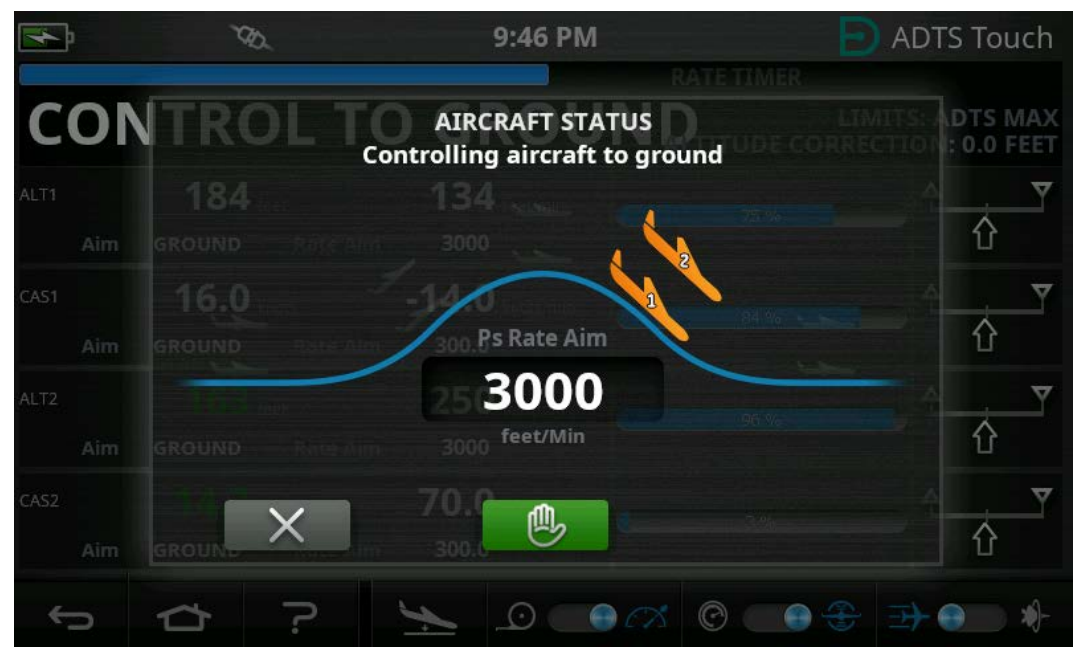

**Figura 3-23: Aeronave volviendo a tierra – Varios canales**

5. Para solicitar que todos los canales mantengan temporalmente la presión controlada actual, pulse en el icono verde en forma de mano (5).

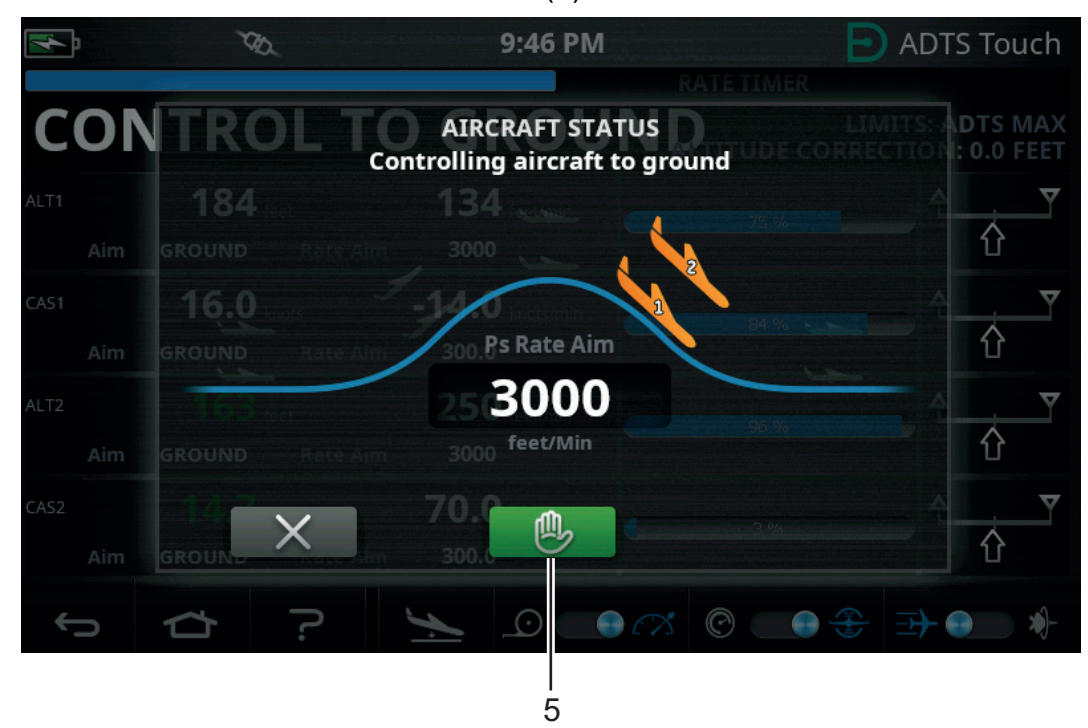

**Figura 3-24: Aeronave volviendo a tierra – Varios canales**

La barra de estado del controlador cambiará de CONTROL a HOLD (MANTENER) y la mano se volverá naranja.

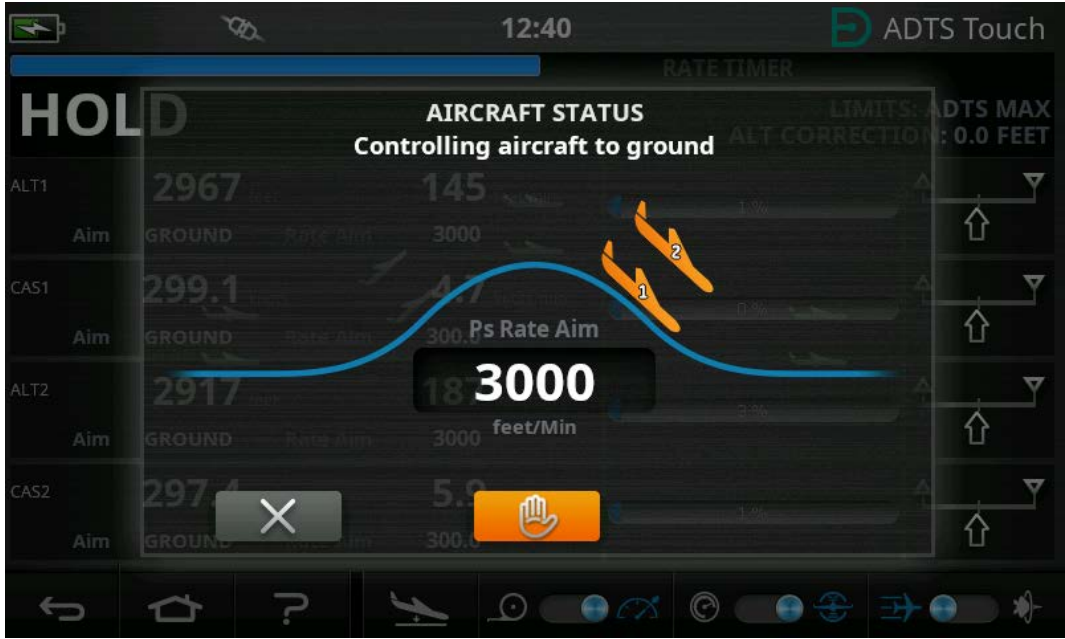

**Figura 3-25: Estado HOLD durante la vuelta a tierra – Varios canales**

Para cancelar el estado HOLD, pulse de nuevo en el icono naranja en forma de mano o vuelva al modo MEASURE. La mano se volverá verde para indicar que se ha abandonado el modo HOLD.

6. Una vez alcanzada la presión de tierra, el color de la aeronave cambiará a verde. Pulse en el icono en forma de cruz (6) para cerrar la pantalla de vuelta a tierra.

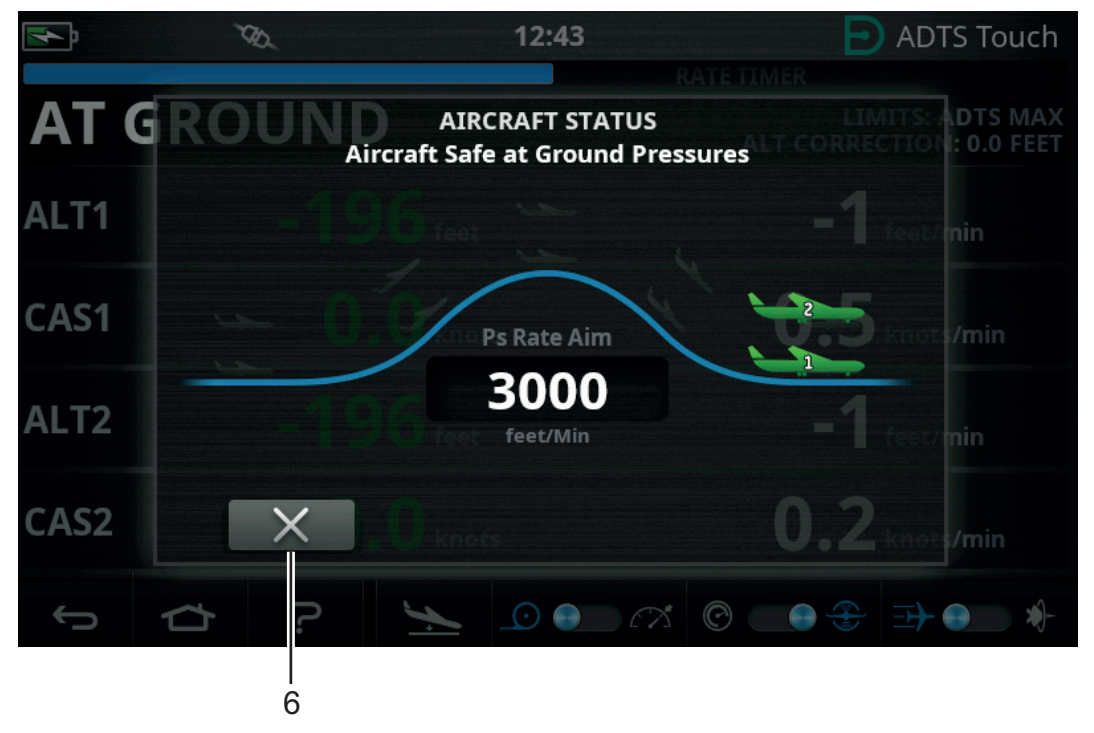

**Figura 3-26: Aeronave en tierra – Varios canales**

7. La pantalla muestra "AT GROUND" (EN TIERRA). El ADTS se mantendrá en este estado de seguridad de la aeronave durante el tiempo necesario de forma que sea posible añadir o retirar conexiones de tuberías al puerto Ps o Pt sin crear presiones transitorias en los sistemas conectados.

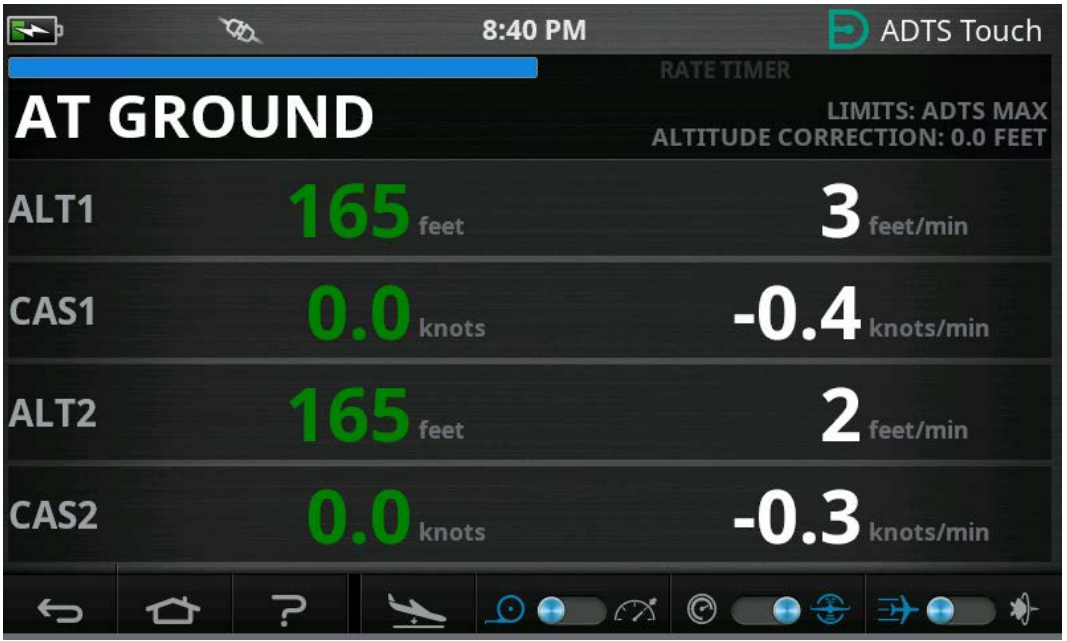

**Figura 3-27: Vuelta a tierra completada – Varios canales**

**Nota:** El uso del icono MEASURE/CONTROL cancelará el estado AT GROUND.

# **3.9 Ventilación manual de los sistemas Pitot y Static de la aeronave**

## **3.9.1 Estado del ADTS en caso de fallo de alimentación eléctrica**

Al interrumpir la alimentación eléctrica, las válvulas de salida que conectan los puertos Pt y Ps a los controladores de presión internos se cierra automáticamente. Los sistemas Pitot y Static de la aeronave permanecen seguros, pero con las últimas presiones aplicadas aisladas en las mangueras.

## **3.9.2 Estado del ADTS al restablecer la alimentación eléctrica**

Cuando se restaura la alimentación al ADTS, su rutina de comprobación automática igualará las presiones internas del colector a las mangueras externas de la aeronave. Este proceso protege en todo momento los sistemas Pitot y Static de la aeronave contra presiones transitorias adversas, diferenciales y tasas excesivas.

Una vez igualadas, las válvulas de salida se abrirán por completo. Las pantallas de medición de parámetros habituales están disponibles en el tablero y es posible volver a ejercer un control total. La prueba se puede continuar desde el mismo punto (en el que se produjo la interrupción de alimentación eléctrica) y también se pueden volver a controlar con seguridad los sistemas Pitot y Static de la aeronave a las presiones de tierra.

#### **3.9.3 Acciones en caso de que no se pueda restablecer rápidamente la alimentación eléctrica**

En este caso, existen dos alternativas:

- 1. Dejar el ADTS conectado a los sistemas Pitot y Static de la aeronave. Las tuberías permanecerán aisladas de forma segura, pero manteniendo atrapadas las presiones hasta el momento en que pueda restaurarse la alimentación.
- 2. Utilizar las válvulas de descarga manual del panel frontal del ADTS para purgar con seguridad las presiones atrapadas en las mangueras hasta alcanzar la presión ambiental de tierra. Esta operación se debe realizar de forma que la presión diferencial entre Pt y Ps se mantenga a cero mientras el conjunto del sistema conectado alcanza la presión de tierra.

## **3.10 Procedimiento de descarga manual**

**PRECAUCIÓN Abra las válvulas de descarga manual lentamente. Los cambios rápidos de presión pueden dañar la aeronave. Compruebe los indicadores de la cabina para ver si la tasa de cambio resulta excesiva.**

#### **3.10.1 Descarga manual del ADTS542F/552F**

Este procedimiento describe el orden en que se abren las válvulas de descarga manual para las aplicaciones Pitot y Static de 2 canales.

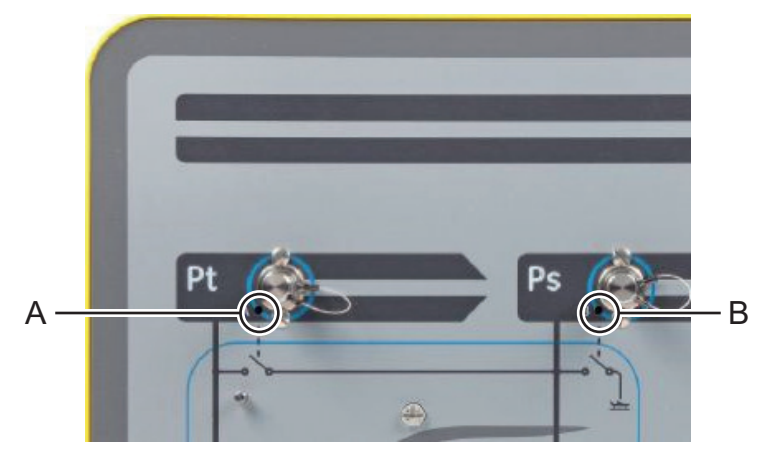

#### **Figura 3-28: Válvulas de descarga manual del ADTS542F/552F**

- 1. Abra lentamente la válvula (A), Pt a Ps.
- 2. Abra lentamente la válvula (B), Ps a atmósfera.

### **3.10.2 Descarga manual del ADTS553F**

Este procedimiento describe el orden en que se abren las válvulas de descarga manual para el ángulo de la sonda inteligente de 3 canales de las aplicaciones de ataque.

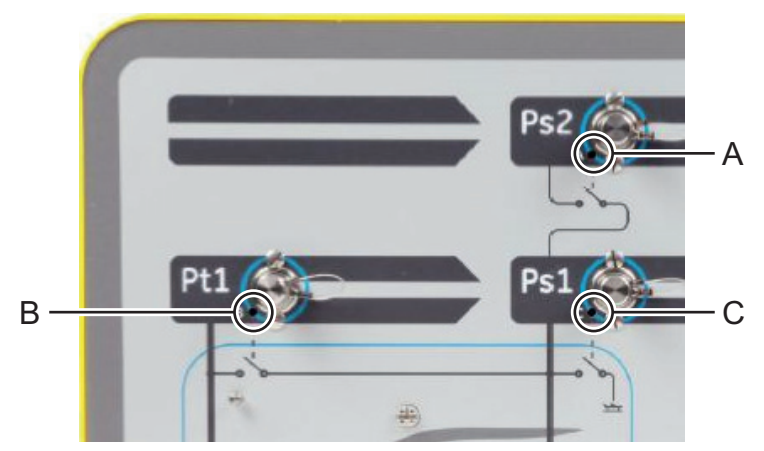

#### **Figura 3-29: Válvulas de descarga manual del ADTS553F**

- 1. Abra lentamente la válvula (A), Ps2 a Ps1.
- 2. Abra lentamente la válvula (B), Pt1 a Ps1.
- 3. Abra lentamente la válvula (C), Ps1 a atmósfera.

#### **3.10.3 Descarga manual del ADTS554F**

Este procedimiento describe el orden en que se abren las válvulas de descarga manual para las aplicaciones Pilot y Co-pilot y Pitot y Static de 4 canales.

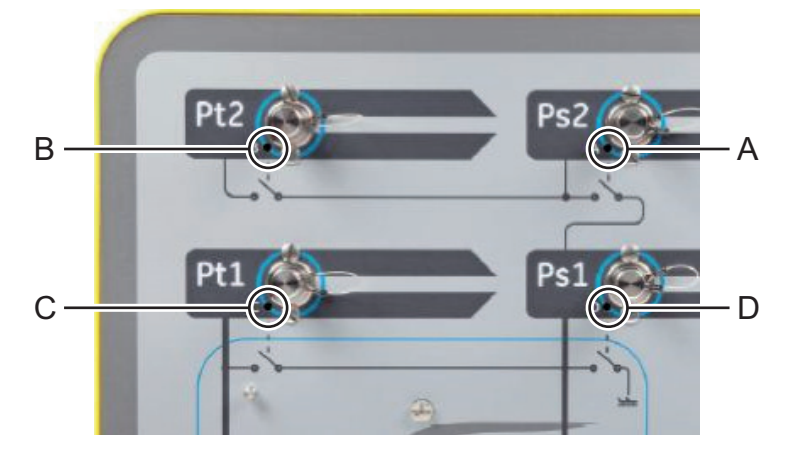

#### **Figura 3-30: Válvulas de descarga manual del ADTS554F**

- 1. Abra lentamente la válvula (B), Pt2 a Ps2.
- 2. Abra lentamente la válvula (C), Pt1 a Ps1.
- 3. Abra lentamente la válvula (A), Ps2 a Ps1.
- 4. Abra lentamente la válvula (D), Ps1 a atmósfera.

## **3.11 Características avanzadas para varios canales**

#### **3.11.1 Funcionamiento de varios canales**

El ADTS553F puede funcionar como un ADTS552F desactivando el segundo canal Static.

El ADTS554F de cuatro canales puede funcionar como un ADTS553F de tres canales desactivando el segundo canal Pitot. También puede funcionar como un ADTS552F desactivando el segundo canal Pitot.

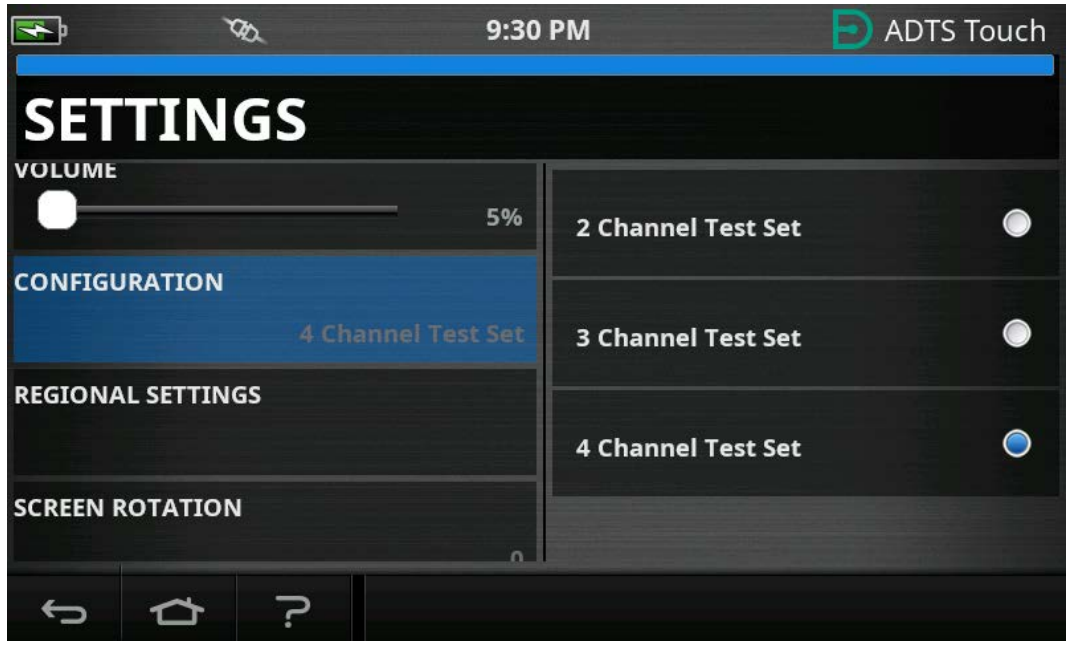

**Figura 3-31: Menú de ajustes para desactivar canales**

## **3.11.2 Prueba de Pilot/Co-pilot independiente**

El ADTS554F puede lograr un control independiente simultáneo de los sistemas Ps y Pt de Pilot y Co-pilot. Puede realizarse una validación diferencial seleccionable por el usuario entre los sistemas de instrumentación Pilot y Co-pilot.

### **3.11.3 Prueba del ángulo de ataque (sonda inteligente)**

Los ADTS553F y ADTS554F en modo de 3 canales han sido diseñados principalmente para la validación de una sonda inteligente.

El canal Pitot Pt1 sirve de referencia para Ps1 en la velocidad del aire. El segundo canal Static Ps2 se utiliza para generar la presión de prueba adicional necesaria para las aplicaciones de sonda inteligente. Los objetivos para los 3 canales pueden introducirse manualmente. Sin embargo, se recomienda encarecidamente utilizar un script de prueba para reducir los errores por parte del operador.

Antes de utilizar el ADTS, asegúrese de que se fijan correctamente los límites de ADTS para la aeronave, incluido el límite diferencial Ps1 - Ps2. Esto garantizará que Ps2 se mantenga dentro del límite diferencial Ps1 - Ps2 durante el ascenso y el control del punto de ajuste.

**Nota:** el ángulo de ataque no se calcula ni se muestra en el ADTS. Esto se debe a que el cálculo del ángulo de ataque varía entre los diferentes modelos de sonda inteligente.

## **3.12 Ejemplo de prueba de una aeronave básica**

### **3.12.1 Preparación para la prueba**

Si los operadores no están familiarizados con las características y funciones del ADTS542F/552F/553F/554F, es importante que lean y comprendan previamente los siguientes documentos:

- Guía de seguridad e instalación K0554.
- Manual del usuario K0553 (este documento).

Si el ADTS se acaba de recibir, lleva mucho tiempo almacenado o puede tener un funcionamiento dudoso por cualquier motivo, lleve a cabo una prueba estándar de funcionamiento antes de utilizarlo en la aeronave. Consulte los detalles de esta prueba en la [Sección](#page-98-0) 6.2

Familiarícese con los requisitos de prueba de la aeronave y con las precauciones de seguridad del manual de mantenimiento de la aeronave (AMM) facilitado por el fabricante.

#### **3.12.2 Conexiones de la aeronave**

En primer lugar, considere dónde colocar el controlador ADTS de manera que el operador pueda acceder a él de forma segura y que resulte práctico tender las tuberías a los puertos de la aeronave que no sufran daños durante las pruebas. Puede situarse en el suelo del hangar o de la plataforma o en una grúa al nivel de la cabina.

Toda diferencia de altura entre el panel frontal del ADTS y los puertos de la aeronave se debe configurar en el ADTS como corrección de altitud, consulte la [Sección](#page-23-0) 2.5.2. Si se trabaja en el exterior de la aeronave, la intensidad de la señal del enlace de datos por radio con la pantalla ADTSTOUCH se optimizará situando el ADTS en línea de visión directa con las ventanas de la cabina.

Evalúe la longitud de las mangueras necesarias y cómprelas a Druck o a un establecimiento local. El ADTS542F/552F/553F/554F puede incluir mangueras flexibles rojas y azules de baja temperatura si se solicita al adquirir su ADTS. Las longitudes de las mangueras se pueden personalizar a la longitud preferida. El kit de etiquetas configurables suministrado permite codificar por colores los canales Ps y Pt conforme a la normativa local. Las mangueras no incluyen conexiones de presión estándar. Deberán especificarse en el momento de la compra. Las conexiones directas a los puertos Pitot y Static se deben realizar con el conjunto de adaptadores aprobado en el AMM o con elementos equivalentes suministrados por un fabricante especializado en adaptadores para puertos.

Druck no recomienda el uso de conexiones improvisadas, ya que podrían dar lugar a fugas excesivas y dañar el sistema de aviónica de la aeronave.

Una vez conectadas todas las tuberías, encienda lo antes posible el ADTS para que alcance en unos minutos una temperatura de funcionamiento adecuada. Esta acción es segura para la aeronave con independencia de si la pantalla ADTSTOUCH está o no conectada. No se aplicará ningún cambio de presión a la aeronave hasta que se solicite activamente. Establezca la conexión de datos de la pantalla ADTS con el ADTS, ya sea mediante conexión inalámbrica Bluetooth® o por cable; consulte la [Sección](#page-82-0) 3.16.

#### **3.12.3 Prueba del altímetro y del indicador de velocidad del aire**

### **3.12.3.1 Comprobación de protección de límites**

El ADTS se encenderá automáticamente con los límites HELICOPTER vigentes. Este conjunto de límites impone el rango de control más restringido a las presiones de salida del ADTS. Por tanto, esta configuración predeterminada es la más segura de los conjuntos de límites predefinidos para aeronaves pequeñas de baja velocidad.

Consulte el AMM para comprobar los rangos de prueba máximos aprobados para Altitude (Altitud), Rate of Climb (Velocidad de ascenso), Airspeed (Velocidad del aire) y Mach correspondientes a su aeronave.

Es importante configurar correctamente el conjunto de límites del ADTS por las siguientes razones:

- a. Evita que los operarios introduzcan por error objetivos de prueba que superen a los máximos de la aeronave.
- b. Proporciona avisos precoces y en tiempo real si se superan los rangos y las tasas (debido, p. ej., a fugas del sistema Pitot Static).
- c. Evitará la creación accidental de condiciones Mach excesivas debidas a la selección de combinaciones incorrectas de altitud y velocidad del aire.
- d. Asegurará que el ADTS pueda alcanzar con éxito los puntos de prueba de cualquier rango ampliado.

Revise los valores de los límites del ADTS de las tres tablas predefinidas, HELICOPTER (Helicóptero), FIXED WING (Ala fija) y MAX AERO (Aeronáutica máxima) en el menú SETTINGS (Ajustes); consulte la [Sección](#page-38-0) 3.6. Si ninguna de las tres tablas definitivas coincide con los límites de protección, seleccione CREATE NEW LIMITS (Crear nuevos límites) y edite su propia tabla de límites personalizados y valores preferidos a partir de los valores iniciales. Esta operación protegida requiere el uso del código PIN de supervisor. Todo intento de introducir valores de límite superiores a los máximos de control neumático del ADTS generará una advertencia al usuario para que introduzca un valor inferior. Antes de intentar crear un nuevo límite personalizado con nombre, compruebe que no existan más de cuatro tablas con nombre de usuario. Solo se admite un máximo de cinco, pero las tablas antiguas no utilizadas se pueden borrar si es necesario.

#### **3.12.3.2 Pruebas de fugas**

Dado que lo normal es desconocer el estado de fuga inicial de la aeronave, se recomienda realizar una evaluación preliminar a baja altitud y velocidad del aire para reducir al mínimo el riesgo para los instrumentos de la aeronave en caso de fuga importante.

Se recomienda encarecidamente activar la función "AUTO LEAK RECOVERY" (Recuperación automática de fugas) del ADTS. De esta forma, se intentará recuperar automáticamente el

control de las presiones de la aeronave si las tasas de cambio medidas (tasa de fuga) superan 3000 pies/min o 600 nudos/min.

Si no se describe ningún procedimiento concreto de comprobación de fugas en el AMM, seleccione primero tasas de cambio seguras para los canales Ps y Pt acordes con el tipo de aeronave. Se recomienda empezar con objetivos simultáneos de 2000 pies y 200 nudos, siguiendo el procedimiento descrito para la prueba estándar de funcionamiento del equipo indicada en la [Sección](#page-98-0) 6.2.

Corrija los problemas de fugas detectados en las conexiones de las mangueras o los sistemas de la aeronave antes de proseguir con las pruebas. El estado de fuga del ADTS se debe verificar siguiendo los procedimientos de la [Sección](#page-98-1) 6.3.

### **3.12.3.3 Comprobaciones habituales de rendimiento de los instrumentos aeronáuticos**

Los procedimientos concretos necesarios para la aeronave se detallan en el AMM, pero la siguiente prueba genérica es un ejemplo que describe cómo utilizar las funciones del ADTS.

El ADTS calcula altitudes controladas en función de la presión estándar a nivel del mar (referencia de cero pies) definida en el modelo atmosférico estándar internacional de la ICAO. Para comprobar correctamente la precisión de los instrumentos de la aeronave con el ADTS, es esencial que el ajuste de datos de la escala barométrica del altímetro sea de 1013,25 mbar (29,92 inHg).

Introduzca los objetivos deseados para el canal Ps y Pt de cada fila de la tabla de prueba. Los objetivos se deben introducir en unidades aeronáuticas o de presión absoluta/diferencial, conforme a los requisitos del AMM. Para cada una de las seis condiciones de prueba, permita que el ADTS se acerque a los objetivos y se estabilice hasta que la pantalla ADTSTOUCH muestre cada medición en verde. Anote la diferencia entre el ADTS y el instrumento de la aeronave probado.

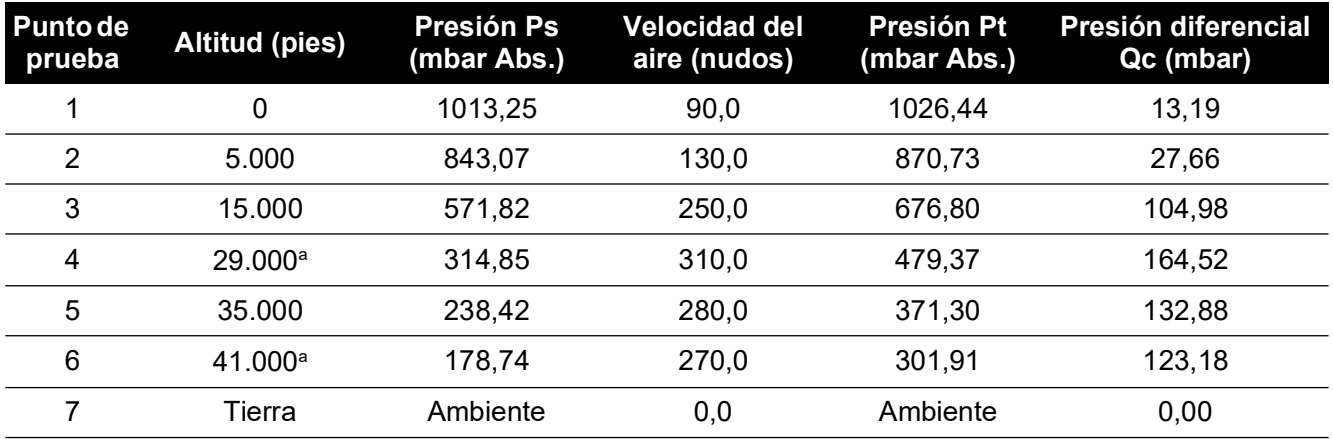

a. Límite RVSM.

La pantalla ADTSTOUCH puede mostrar los datos del canal Ps y Pt en una selección de unidades aeronáuticas o de presión comunes. Las unidades aeronáuticas/de presión pueden cambiarse mientras se utiliza el ADTS. La pantalla de estado de la aeronave puede ofrecer una visión general rápida de si la aeronave asciende, desciende o se mantiene a una altitud estable.

Si se comete un error o se introduce un objetivo, pulse en el icono verde en forma de mano. Esta acción detendrá inmediatamente el ascenso del ADTS y mantendrá estable las presiones actuales. Ahora el punto objetivo puede corregirse al valor deseado. Al introducir el valor objetivo actual, pulse en el icono naranja en forma de mano para soltar la retención. El icono en forma de mano se volverá verde y el ADTS ascenderá hasta el objetivo corregido.

Si la pantalla ADTSTOUCH pierde su conexión Bluetooth® o el cable umbilical se desconecta accidentalmente, el ADTS entrará en estado de retención de forma automática tras 10 segundos. Si las comunicaciones no se restablecen en 10 minutos, el ADTS iniciará automáticamente la vuelta a tierra.

### **3.12.3.4 Final de las pruebas**

Una vez finalizadas las pruebas, utilice la pantalla de estado de la aeronave para iniciar un descenso a la presión de tierra ambiente a una velocidad segura. La tasa se puede aumentar o reducir desde esta pantalla. Para ver todos los detalles de los parámetros, solo tiene que cerrar la pantalla de estado. Se podrá recuperar en cualquier momento pulsando en el icono de estado de la aeronave.

Cuando el ADTS muestra el estado AT GROUND (A tierra), es seguro desconectar las conexiones Ps y Pt de la aeronave. El controlador ADTS también mostrará en verde fijo el LED de estado del extremo derecho de la aeronave cuando se encuentre en este estado.

## **3.13 Proporción de presión del motor (EPR)**

La Proporción de presión del motor (EPR), la relación de Psalida/Pentrada, se vende como un producto de software opcional. Póngase en contacto con Druck para obtener más información.

El ADTS se puede utilizar para comprobar los sensores e indicadores de EPR. Utilice el puerto Ps (Static) para la presión de entrada y el puerto Pt (Pitot) para la de salida.

Para realizar una prueba de EPR, la pantalla debe estar en unidades de presión (mbar o inHg).

**Nota:** la corrección de altitud se aplica a los valores de EPR. Asegúrese de que esta corrección no afecta negativamente a la precisión. La diferencia de altura entre el ADTS y el sensor EPR puede ser distinta a la corrección de altitud previamente definida para los instrumentos de la aeronave.

La función EPR se puede utilizar mediante dos métodos distintos:

- 1. Control directo de la presión de entrada y del valor de EPR objetivo (presión de salida automática).
- 2. Control directo de la presión de entrada y salida (objetivo de EPR equivalente automático).

El método a utilizar se especificará en el manual de mantenimiento de la aeronave.

**Nota:** la función EPR solo puede iniciarse después de que se haya seleccionado la vuelta a tierra y el ADTS esté a presión de tierra.

#### **3.13.1 Definición de la EPR – Método 1**

1. En el tablero, seleccione "EPR". Aparecerá la pantalla de control de EPR.

2. En la pantalla de control de EPR, ajuste el control de cambio (1) para el control directo de la presión de entrada y el valor de EPR objetivo.

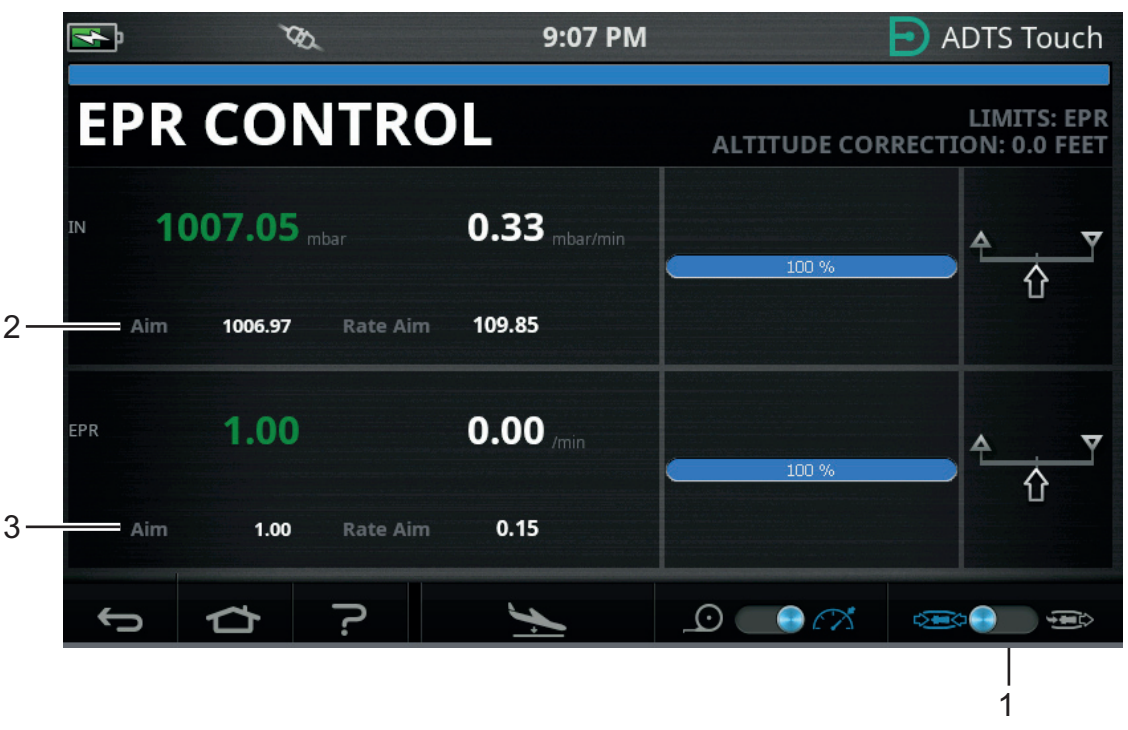

### **Figura 3-32: Pantalla de control de EPR (método 1)**

- 3. Seleccione el modo de control.
- 4. Pulse en el valor de objetivo (2). Se abrirá un teclado numérico.
- 5. Introduzca el valor de objetivo y pulse en el icono en forma de marca. El teclado numérico se cerrará y el valor introducido aparecerá en la pantalla "IN".
- 6. Pulse en el valor de objetivo (3). Se abrirá un teclado numérico.
- 7. Introduzca el valor de objetivo y pulse en el icono en forma de marca. El teclado numérico se cerrará y el valor introducido aparecerá en la pantalla "EPR".

Espere a que el controlador alcance el valor objetivo de EPR y la presión de entrada. La presión de salida se ha ajustado sobre la base de la presión de entrada y del valor de EPR.

Una vez finalizadas las pruebas de EPR, seleccione "Go to Ground" (Vuelta a tierra) y espere a que aparezca el mensaje AT GROUND (En tierra); consulte la [Sección](#page-55-0) 3.8. Vuelva a colocar los tapones de los puertos Pitot y Static.

#### **3.13.2 Definición de la EPR – Método 2**

Las pruebas de EPR también se pueden realizar especificando los valores reales INLET (Entrada) y OUTLET (Salida).

1. En el tablero, seleccione "EPR". Aparecerá la pantalla de control de EPR.

2. En la pantalla de control de EPR, ajuste el control de cambio (1) para el control directo de la presión de entrada y salida.

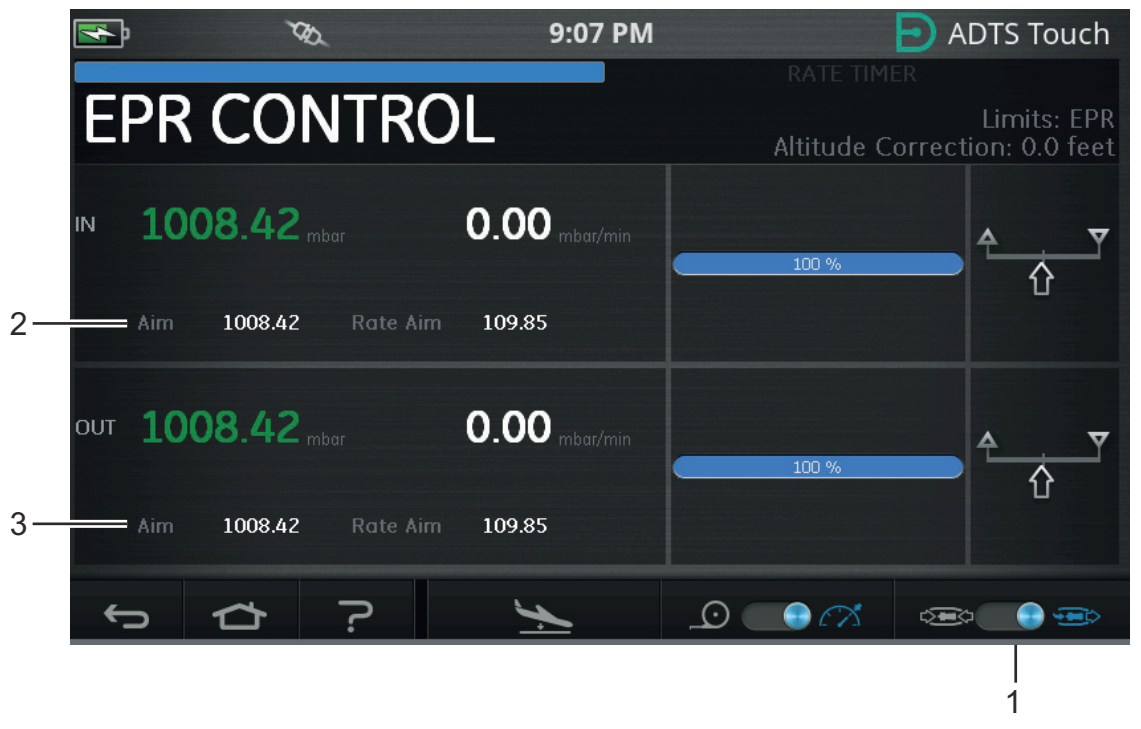

#### **Figura 3-33: Pantalla de control de EPR (método 2)**

- 3. Seleccione el modo de control.
- 4. Pulse en el valor de objetivo (2). Se abrirá un teclado numérico.
- 5. Introduzca el valor de objetivo y pulse en el icono en forma de marca. El teclado numérico se cerrará y el valor introducido aparecerá en la pantalla "IN".
- 6. Pulse en el valor de objetivo (3). Se abrirá un teclado numérico.
- 7. Introduzca el valor de objetivo y pulse en el icono en forma de marca. El teclado numérico se cerrará y el valor introducido aparecerá en la pantalla "OUT".

Espere a que el controlador alcance el valor de objetivo IN y OUT. La EPR se ha ajustado sobre la base de la presión de entrada y de salida.

Una vez finalizadas las pruebas de EPR, seleccione "Go to Ground" (Vuelta a tierra) y espere a que aparezca el mensaje AT GROUND (A tierra); consulte la [Sección](#page-55-0) 3.8. Vuelva a colocar los tapones de los puertos Pitot y Static.

#### **3.13.3 Límites de EPR**

| <b>Valor</b>  |
|---------------|
| 60 mbar       |
| 1355 mbar     |
| 60 mbar       |
| 2000 mbar     |
| 0,1           |
| 10,0          |
| 0             |
| 1000 mbar/min |
| 0             |
| $60/m$ in     |
| 0             |
| 1000          |
|               |

**Tabla 3-12: Límites de EPR**

## **3.14 Secuencia de prueba**

El modo de secuencia de prueba permite realizar pruebas, utilizando el ADTS, basadas en datos de secuencias de prueba previamente definidos y almacenados.

1. En el tablero, deslice el dedo para seleccionar TEST SEQUENCE (Secuencia de prueba). Aparecerá la pantalla de secuencia de prueba mostrando el último título utilizado.

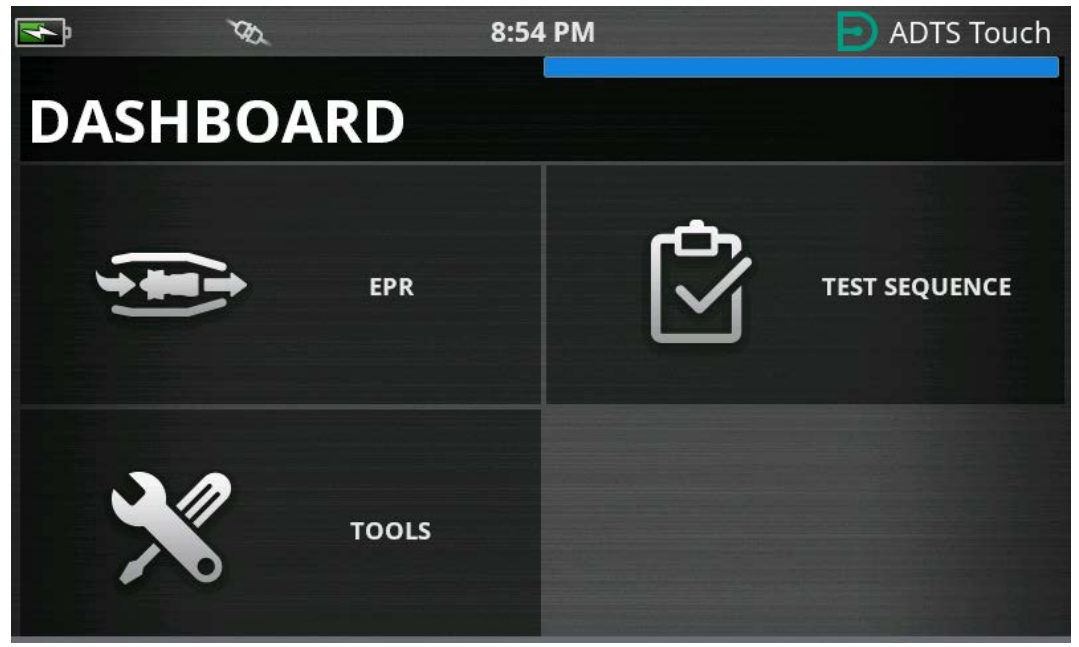

**Figura 3-34: Menú del tablero**

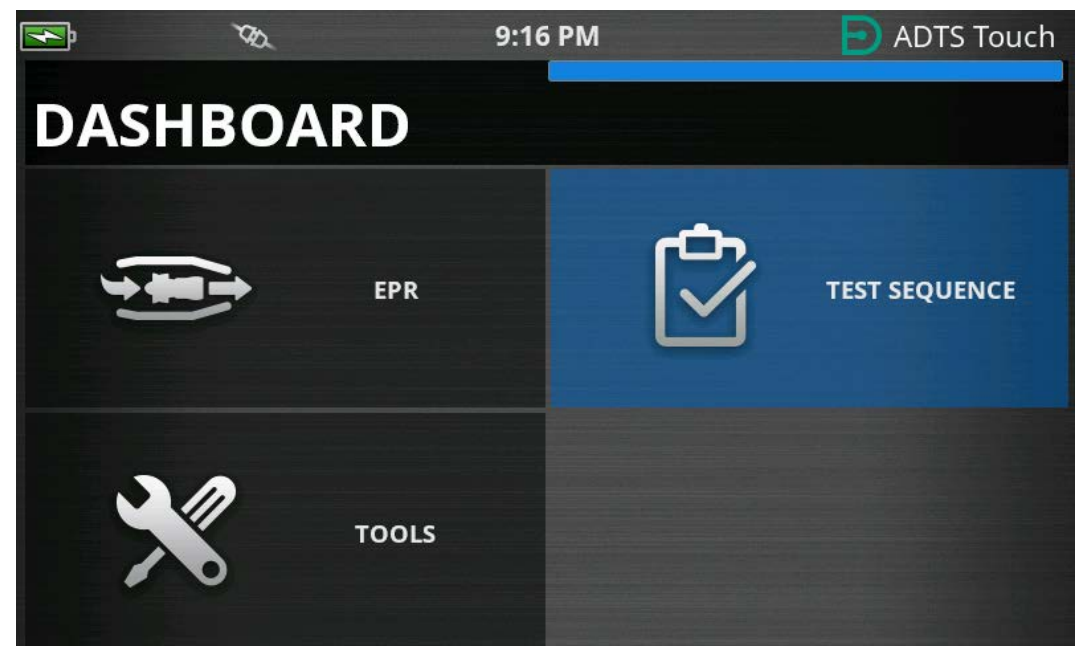

**Figura 3-35: Menú del tablero – Secuencia de prueba resaltada**

2. Si el ADTS está en modo Standby, la secuencia de prueba solo podrá verse.

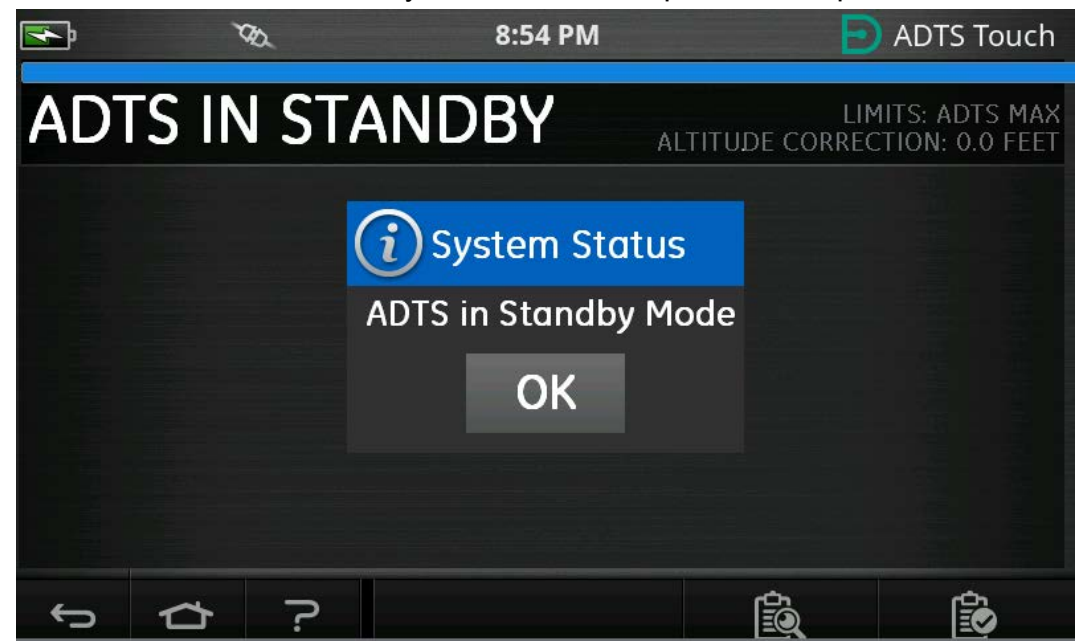

**Figura 3-36: Aviso de ADTS en modo Standby**

3. Es posible importar, exportar y borrar los archivos de la secuencia de prueba. Primero, seleccione el botón de carga de secuencia de prueba en la parte inferior (resaltado).

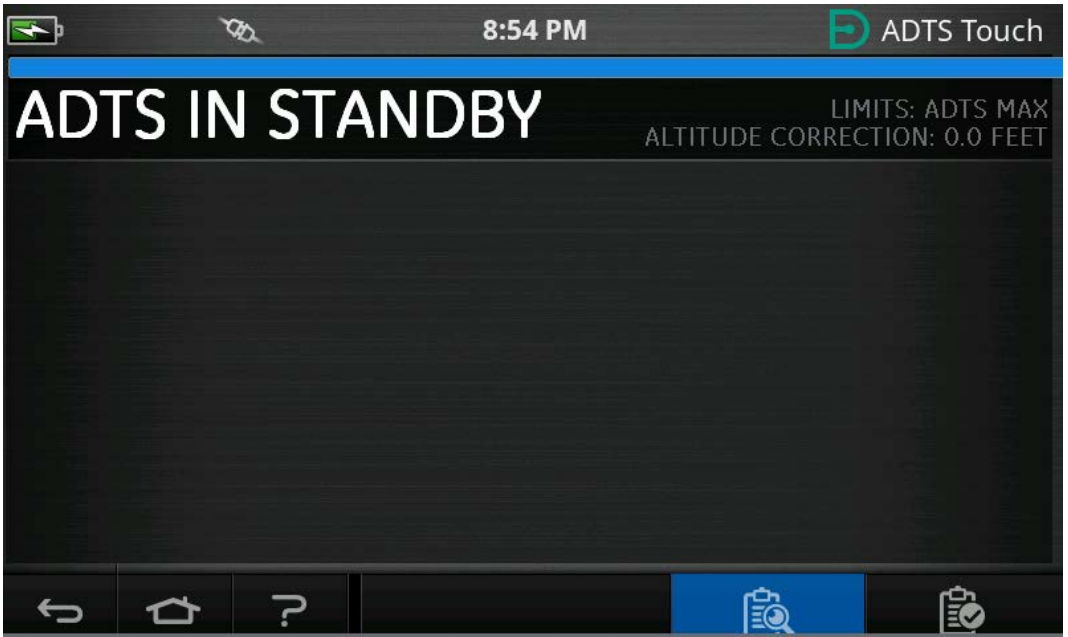

**Figura 3-37: Botón de carga de secuencia de prueba**

4. Pulse SELECT FILE (Seleccionar archivo) para seleccionar la secuencia de prueba que desee cargar.

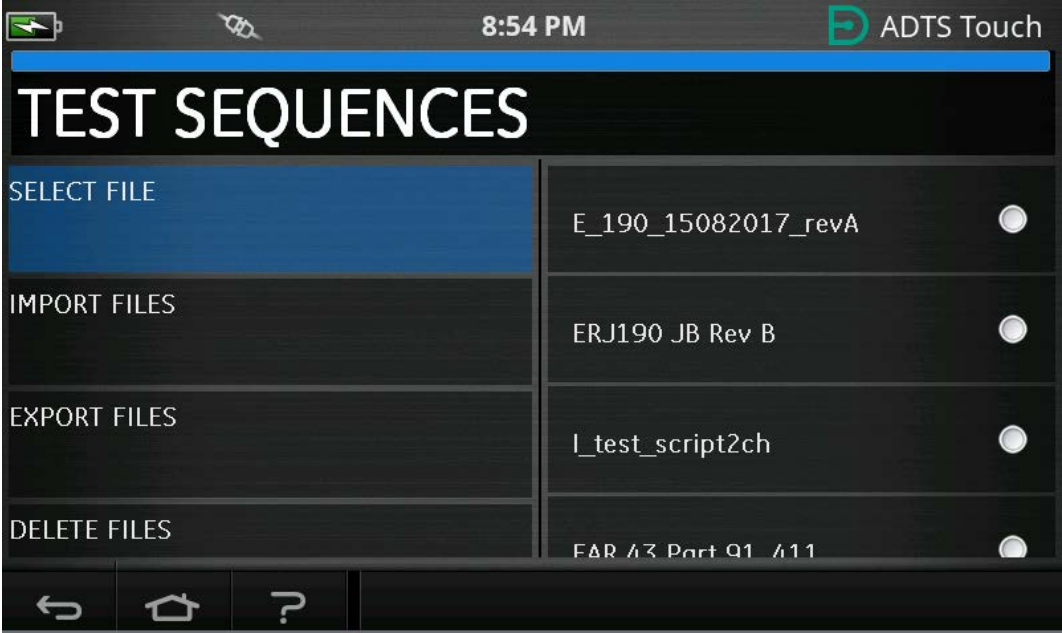

**Figura 3-38: Seleccionar secuencia de prueba**
5. Seleccione el script de prueba correspondiente para cargar.

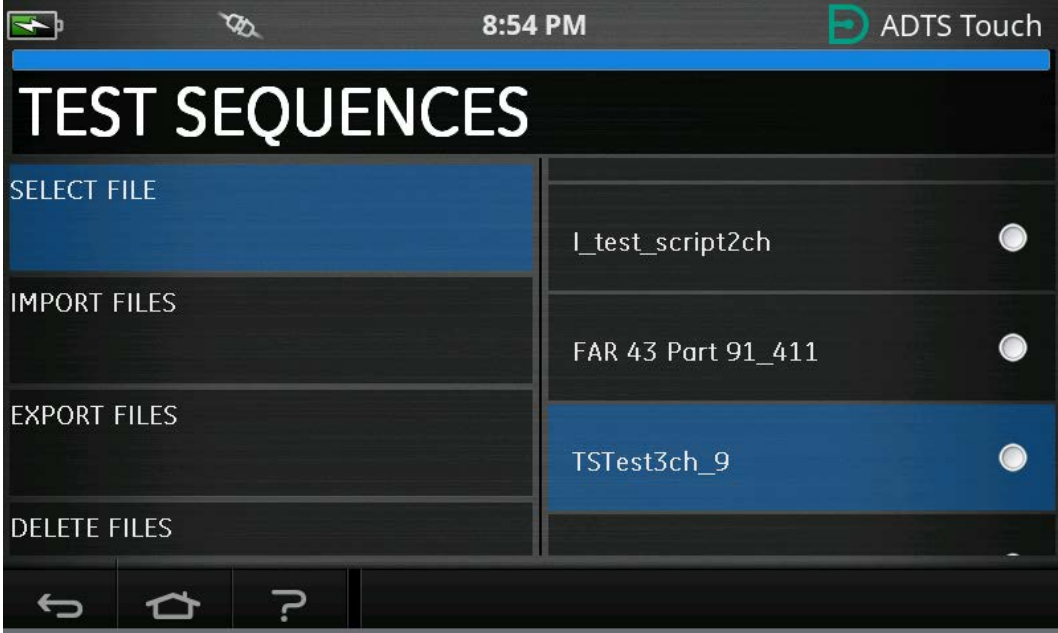

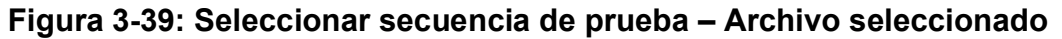

6. La pantalla ADTSTOUCH puede importar secuencias de prueba. Seleccione IMPORT FILES (Importar archivos) para importar las secuencias de prueba desde un dispositivo USB. Las secuencias de prueba deben estar en una carpeta llamada TEST SEQUENCES (Secuencias de prueba) en el directorio raíz del dispositivo USB.

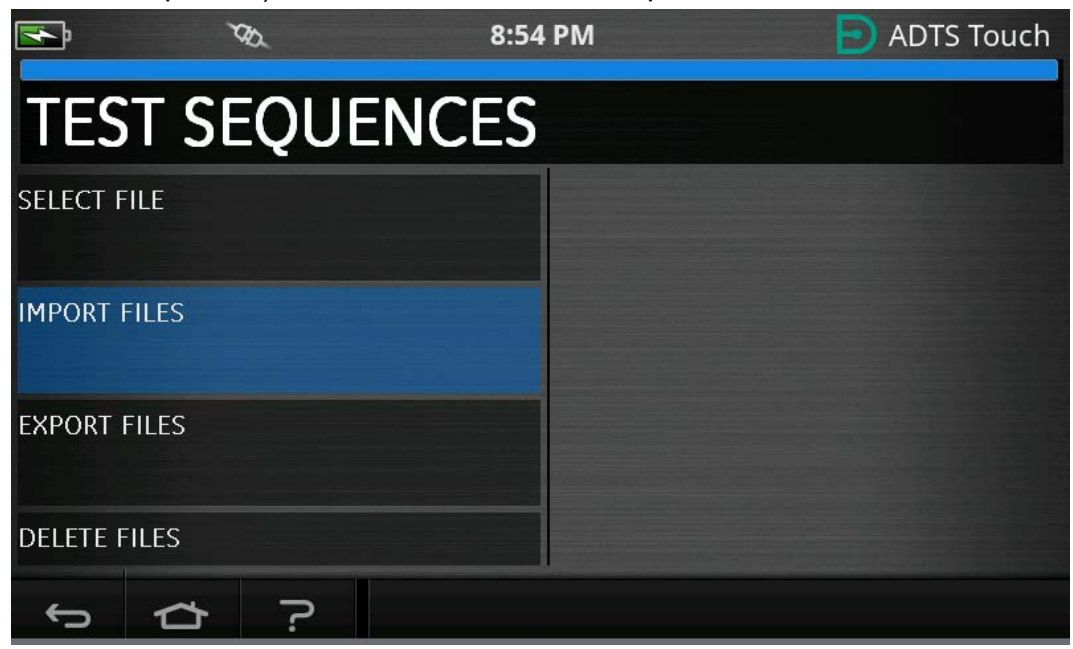

**Figura 3-40: Importar secuencias de prueba**

7. Se mostrará el mensaje de error de la Figura 3-41 si no se encuentran archivos de secuencia de prueba en el dispositivo USB.

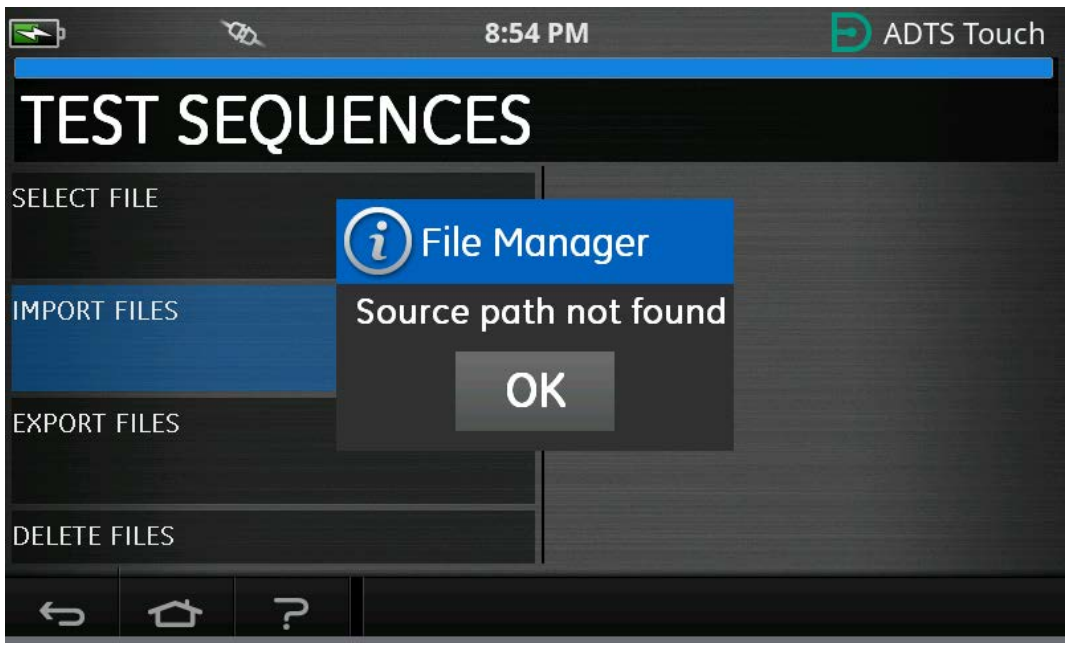

**Figura 3-41: Mensaje de error en la importación del archivo**

8. Seleccione DELETE FILES (Borrar archivos) si es necesario eliminar una secuencia de prueba específica.

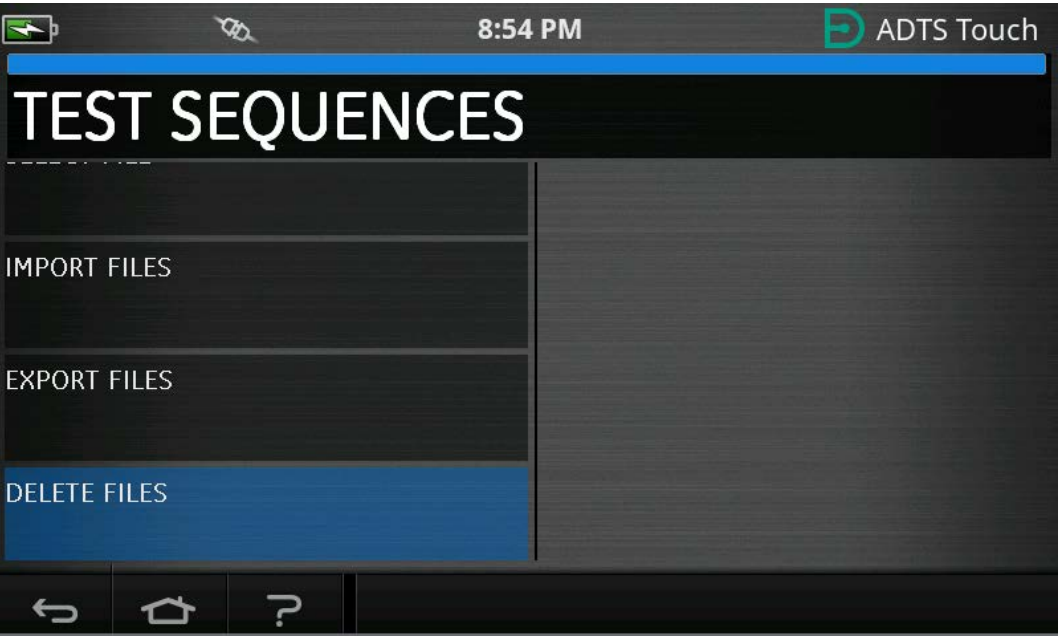

**Figura 3-42: Borrar archivos de secuencia de prueba**

9. Seleccione la secuencia de prueba que desee borrar. Es posible borrar una o más secuencias de prueba al mismo tiempo si es necesario. Una vez que se han seleccionado los archivos necesarios, pulse en el icono de papelera para borrar. El icono de marca permite cambiar entre seleccionar todo y no seleccionar ninguno. Se mostrará el mensaje "Are you sure?" (¿Está seguro?) antes de borrar. Si selecciona "Yes", aparecerá un mensaje de confirmación del borrado.

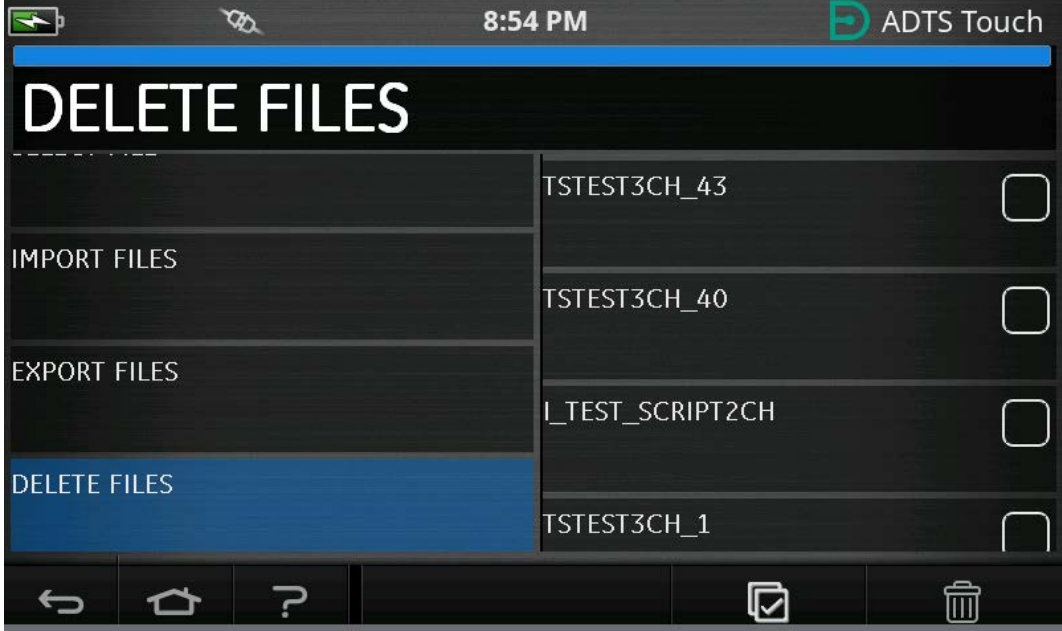

#### **Figura 3-43: Borrar archivos de secuencia de prueba – Archivo seleccionado**

10. Una vez que se haya cargado la secuencia de prueba, se mostrarán los puntos de prueba. Consulte la Figura 3-44 para ver un ejemplo de secuencia de prueba. La línea horizontal azul indica la prueba inmediata que debe realizar el ADTS.

**Nota:** si el ADTS está en modo Standby, solo se podrán ver las secuencias de prueba.

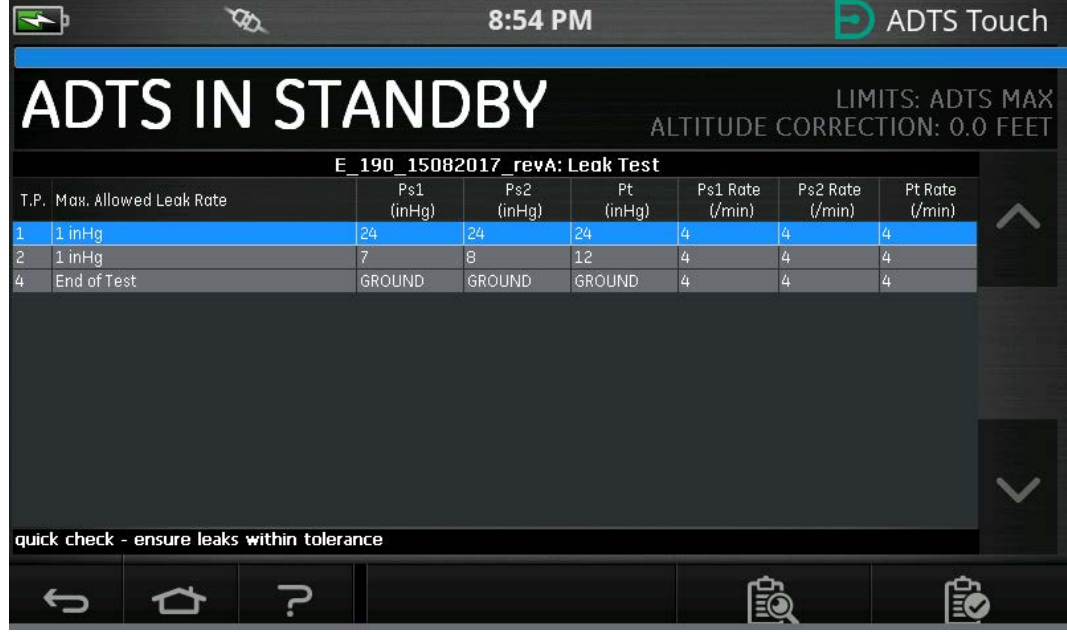

**Figura 3-44: Vista de la secuencia de prueba**

11. Con las flechas hacia arriba y hacia abajo resaltadas, el usuario puede cambiar entre los diferentes puntos de ajuste de presión de la secuencia de prueba.

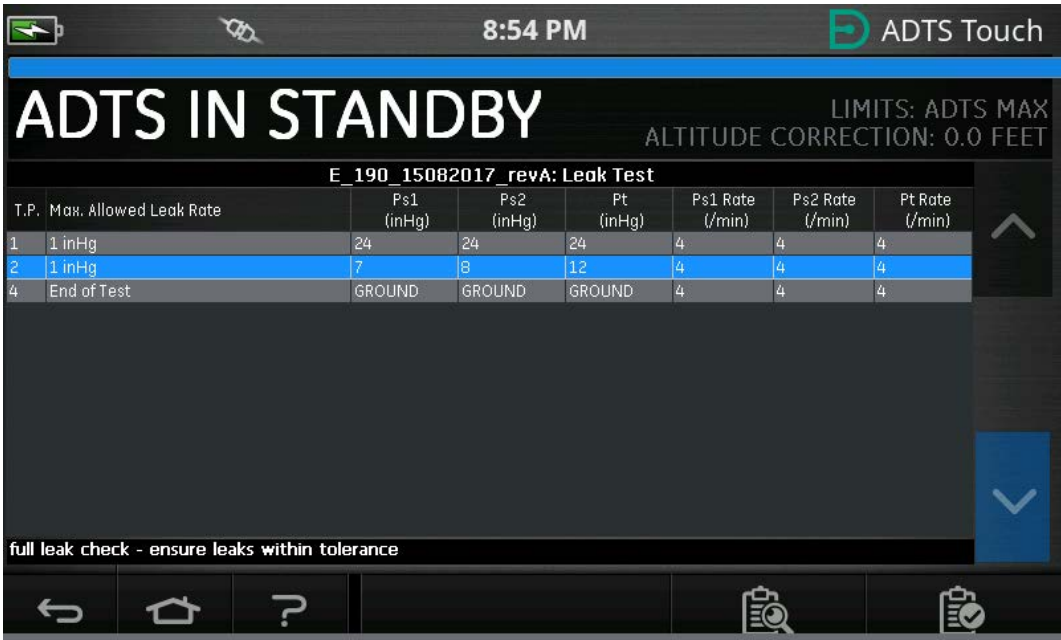

**Figura 3-45: Cambio entre los puntos de ajuste**

12. Es posible tener subtablas separadas dentro del menú de secuencias de prueba (por ejemplo, prueba de fugas y prueba de datos de aire). Seleccione el botón de subtabla (resaltado) para elegir una subtabla específica dentro de la propia secuencia de prueba.

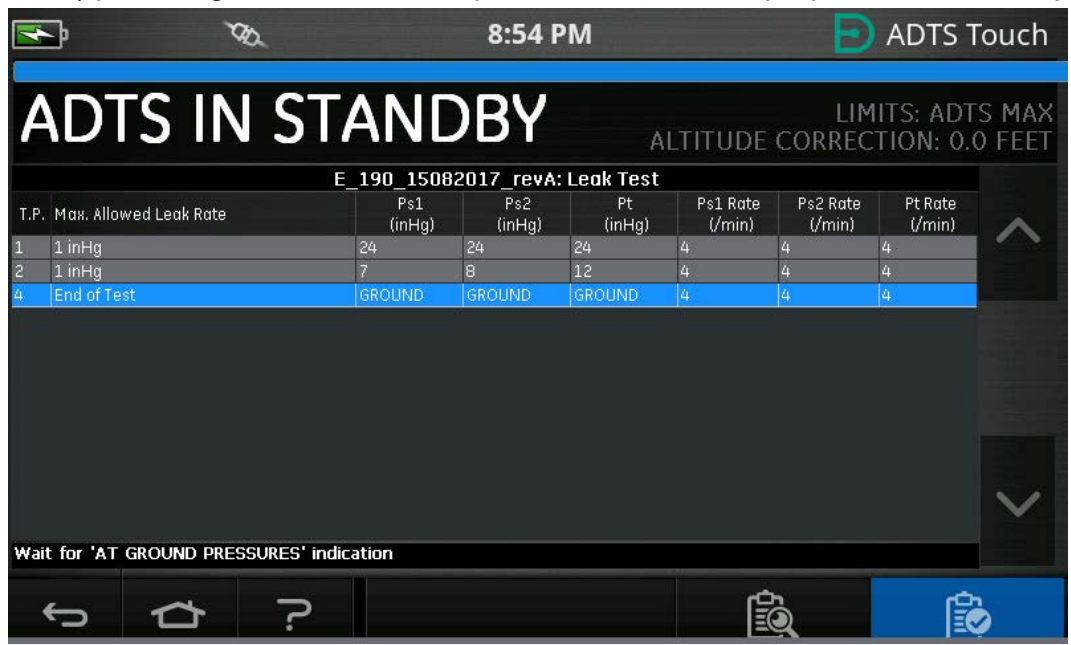

**Figura 3-46: Subtablas de la secuencia de prueba**

13. Después de seleccionar el botón de subtabla, la pantalla ADTSTOUCH mostrará las subtablas disponibles que pueden seleccionarse.

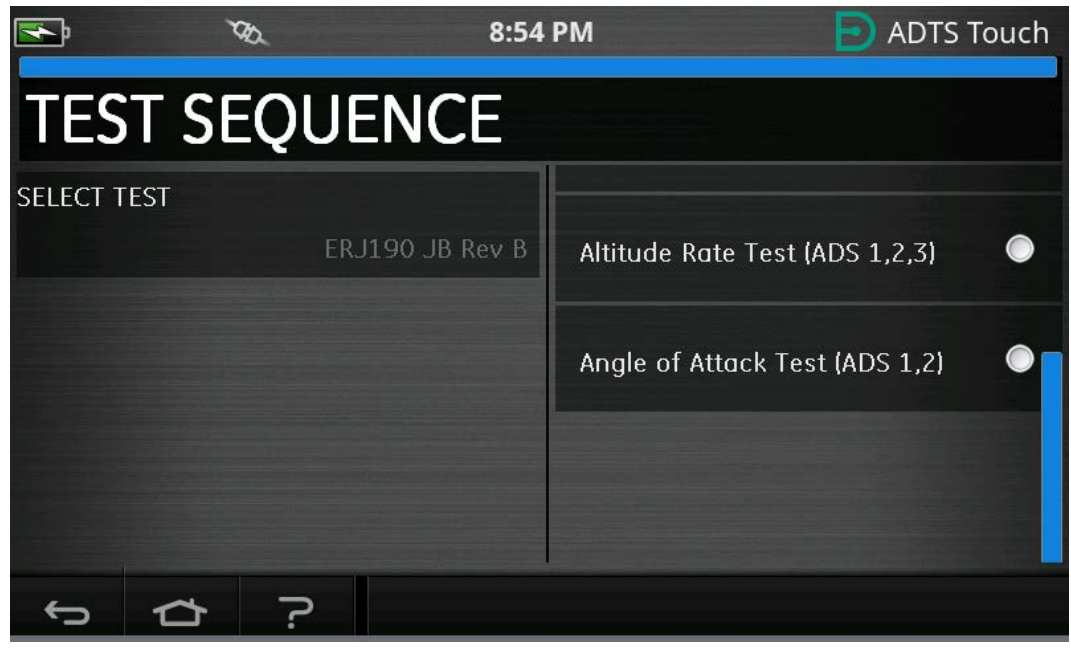

**Figura 3-47: Selección de subtablas de la secuencia de prueba**

14. Una vez seleccionada, se mostrará la nueva subtabla.

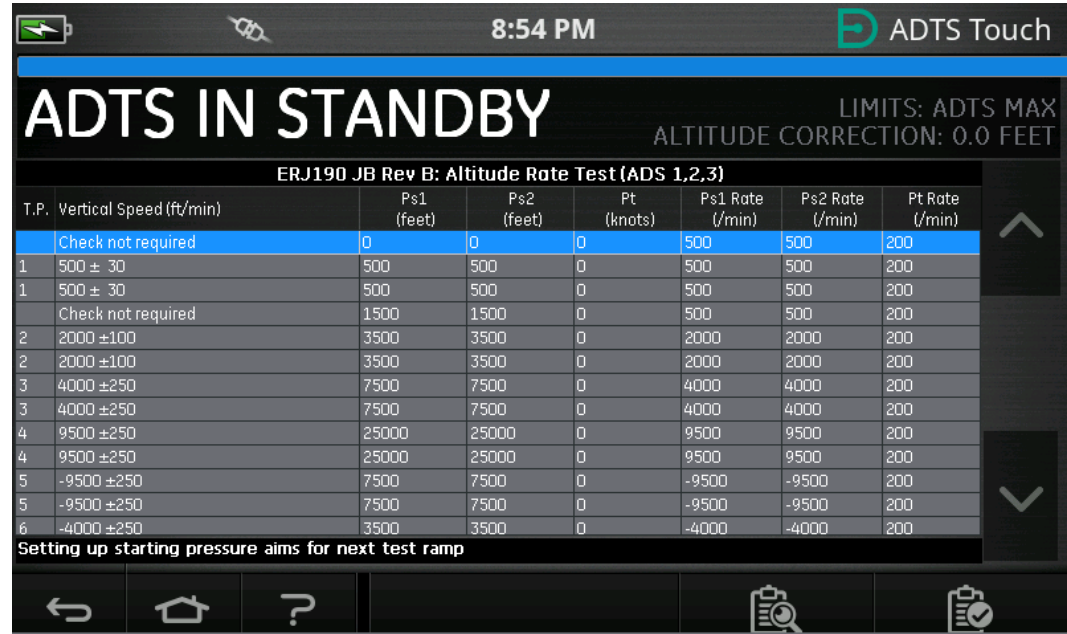

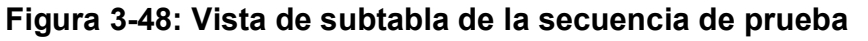

15. La secuencia de prueba solo se puede utilizar cuando el ADTS está encendido. Sitúe el interruptor de encendido/suspensión del frontal del ADTS en la posición de encendido. El ADTS se encenderá inicialmente en modo MEASURE (Medir). Las secuencias de prueba solo pueden verse en modo MEASURE.

|                      |                                                  |     |                            | 8:54 PM        |                |                    |                    | <b>ADTS Touch</b>                                  |  |
|----------------------|--------------------------------------------------|-----|----------------------------|----------------|----------------|--------------------|--------------------|----------------------------------------------------|--|
| RATE TIMER           |                                                  |     |                            |                |                |                    |                    |                                                    |  |
|                      | <b>MEASURE</b>                                   |     |                            |                |                |                    |                    | LIMITS: ADTS MAXI<br>ALTITUDE CORRECTION: 0.0 FEET |  |
| P <sub>s1</sub>      | 24.5409 mHg                                      |     | $-0.0002$ min              | Pt1            |                | 24.5139 mHg        |                    | $-0.0016$ millig                                   |  |
| Ps2                  | 29.5655 mHg                                      |     | $0.0038$ mm                |                |                |                    |                    |                                                    |  |
|                      |                                                  |     | ERJ190 JB Rev B: Leak Test |                |                |                    |                    |                                                    |  |
|                      | T.P. Max. Allowed Leak Rate                      |     | Ps1<br>(inHg)              | Ps2<br>(inHq)  | Pt<br>(inHg)   | Ps1 Rate<br>(Vmin) | Ps2 Rate<br>(Vmin) | Pt Rate<br>(/min)                                  |  |
|                      | 0.2350 in Hg/min all ports                       |     | 10.71                      | 10.71          | 10.71          | 3                  |                    | 3                                                  |  |
| $\overline{c}$<br>3  | N/A (fault Tracing)<br>1.0000 inHg/min all ports | 7.8 | 33.3689                    | 33.3689<br>7.8 | 33.3689<br>7.8 | 4<br>Б             |                    | 4<br>3                                             |  |
| End of Test<br>ū     |                                                  |     | <b>GROUND</b>              | <b>GROUND</b>  | <b>GROUND</b>  | 4                  |                    | 4                                                  |  |
| FAR25.1325(C)(2)(ii) |                                                  |     |                            |                |                |                    |                    |                                                    |  |
|                      |                                                  |     |                            |                |                |                    |                    |                                                    |  |
|                      |                                                  |     |                            |                | 68             |                    |                    |                                                    |  |

**Figura 3-49: Modo Measure de la secuencia de prueba**

16. Pulse el botón de cambio de modo Measure/Control (resaltado) para entrar en modo CONTROL. Esto permite al ADTS realizar el control en los puntos de ajuste de presión seleccionados. Los puntos de ajuste resaltados en la línea azul horizontal se convierten en los puntos de ajuste activos para el ADTS.

|                             |                                                  |                  | 8:54 PM                    |                |                               |                    | <b>ADTS Touch</b>   |  |
|-----------------------------|--------------------------------------------------|------------------|----------------------------|----------------|-------------------------------|--------------------|---------------------|--|
|                             |                                                  |                  |                            |                |                               | RATE TIMER         |                     |  |
|                             | <b>MEASURE</b>                                   |                  |                            |                | ALTITUDE CORRECTION: 0.0 FEET |                    | LIMITS: ADTS MAX    |  |
| Ps1                         | 24.5408 inHq                                     | $-0.0003$ mining | Pt1                        |                | 24.5138 inHq                  |                    | $-0.0010$ mHg       |  |
| Ps2                         | 29.5659 inHg                                     | $0.0047$ mms     |                            |                |                               |                    |                     |  |
|                             |                                                  |                  | ERJ190 JB Rev B: Leak Test |                |                               |                    |                     |  |
| T.P. Max. Allowed Leak Rate |                                                  | Ps1<br>(inHg)    | Ps2<br>(inHq)              | Pt.<br>(inHg)  | Ps1 Rate<br>('min)            | Ps2 Rate<br>('min) | Pt Rate<br>(Vmin)   |  |
|                             | 0.2350 inHg/min all ports                        | 10.71            | 10.71                      | 10.71          | 3                             |                    | 3                   |  |
|                             | N/A (fault Tracing)<br>1.0000 inHg/min all ports | 33.3689<br>7.8   | 33.3689<br>7.8             | 33.3689<br>7.8 | 4<br>$\overline{3}$           | F                  | 4<br>$\overline{3}$ |  |
| End of Test                 |                                                  | <b>GROUND</b>    | <b>GROUND</b>              | <b>GROUND</b>  | 4                             |                    | 4                   |  |
| FAR25.1325(C)(2)(ii)        |                                                  |                  |                            |                |                               |                    |                     |  |
|                             |                                                  |                  |                            |                |                               |                    |                     |  |
|                             |                                                  |                  |                            | ਾ⊼             |                               |                    |                     |  |

**Figura 3-50: Activación del modo de control**

17. Desplácese por la tabla con los botones hacia arriba y hacia abajo resaltados para fijar los nuevos puntos de ajuste de presión. La presión de cada uno de los canales comenzará a aumentar hasta el nuevo punto de ajuste.

|                  |                                                  |                | 8:54 PM                    |                |                         |                    | <b>ADTS Touch</b>                                 |  |
|------------------|--------------------------------------------------|----------------|----------------------------|----------------|-------------------------|--------------------|---------------------------------------------------|--|
|                  |                                                  |                |                            |                |                         | RATE TIMER         |                                                   |  |
|                  | <b>CONTROL</b>                                   |                |                            |                |                         |                    | LIMITS: ADTS MAX<br>ALTITUDE CORRECTION: 0.0 FEET |  |
| Ps1              | 24.0943                                          | $0.0526$ mm    | Pt1                        |                | 24.2500 mHg             |                    | $-0.1559$ mHg                                     |  |
| Ps2              | 29.0527 inHq                                     | $0.0756$ mm    |                            |                |                         |                    |                                                   |  |
|                  |                                                  |                | ERJ190 JB Rev B: Leak Test |                |                         |                    |                                                   |  |
|                  | T.P. Max. Allowed Leak Rate                      | Ps1<br>(inHq)  | Ps2<br>(inHa)              | Pt<br>(inHq)   | Ps1 Rate<br>$U$ min $)$ | Ps2 Rate<br>('min) | Pt Rate<br>(Vmin)                                 |  |
| 11               | 0.2350 inHg/min all ports                        | 10.71          | 10.71                      | 10.71          | 3                       | 3                  | 3                                                 |  |
| 2                | N/A (fault Tracing)<br>1.0000 inHg/min all ports | 33,3689<br>7.8 | 33,3689<br>7.8             | 33,3689<br>7.8 | 4<br>3                  | 4<br>3             | 4<br>3                                            |  |
| 3<br>End of Test |                                                  | <b>GROUND</b>  | <b>GROUND</b>              | <b>GROUND</b>  | 4                       |                    | 4                                                 |  |
|                  | Low Altitude State (for leak tracing)            |                |                            |                |                         |                    |                                                   |  |
|                  |                                                  |                |                            |                |                         |                    |                                                   |  |

**Figura 3-51: Desplazamiento entre puntos de ajuste**

#### **3.14.1 Creación de secuencias de prueba personalizadas**

Estas instrucciones describen cómo crear archivos de secuencia de prueba. Los archivos de secuencia de prueba se importarán a la pantalla ADTSTOUCH como archivos de Valor separado por comas (.CSV). Estos archivos pueden crearse en Microsoft® Excel® con las plantillas suministradas.

La importación de los nuevos archivos de secuencia de prueba puede realizarse transfiriendo los archivos de un PC a la pantalla ADTSTOUCH con un cable USB, o insertando un dispositivo USB en la pantalla ADTSTOUCH que contenga los archivos de la secuencia de prueba.

Los datos presentados en la pantalla ADTSTOUCH para una secuencia de prueba se encuentran en un solo archivo CSV de Excel®. Se recomienda dar a cada archivo CSV un nombre descriptivo que facilite su posterior identificación y selección.

El ejemplo de la Figura 3-52 identifica las áreas o "campos" de la pantalla en las que se utilizan las entradas del archivo CSV para determinar la información de la prueba.

|                |                 |                                                  |                            | 8:54 PM        |                |                                          |                    | <b>ADTS Touch</b>      |  |
|----------------|-----------------|--------------------------------------------------|----------------------------|----------------|----------------|------------------------------------------|--------------------|------------------------|--|
|                |                 | <b>CONTROL</b>                                   |                            |                |                | ALTITUDE CORRECTION: 0.0 FEET            | RATE TIMER         | LIMITS: ADTS MAX       |  |
|                | P <sub>s1</sub> | 24.0943 inHq                                     | $0.0526$ /min              |                | Pt1            | 24.2500 in $-0.1559$ in $m_{\text{min}}$ |                    |                        |  |
|                | Ps2             | 29.0527 inHq                                     | $0.0756$ /min              |                |                |                                          |                    |                        |  |
|                |                 |                                                  | ERJ190 JB Rev B: Leak Test |                |                |                                          |                    |                        |  |
|                |                 | T.P. Max. Allowed Leak Rate                      | Ps1<br>(inHq)              | Ps2<br>(inHq)  | Pt.<br>(inHq)  | Ps1 Rate<br>('min)                       | Ps2 Rate<br>(Vmin) | Pt Rate<br>$U$ min $)$ |  |
|                |                 | 0.2350 inHg/min all ports                        | 10.71                      | 10.71          | 10.71          | 3                                        |                    |                        |  |
| $\overline{2}$ |                 | N/A (fault Tracing)<br>1.0000 inHq/min all ports | 33,3689<br>7.8             | 33,3689<br>7.8 | 33,3689<br>7.8 | 4                                        |                    |                        |  |
|                |                 | End of Test                                      | <b>GROUND</b>              | <b>GROUND</b>  | <b>GROUND</b>  |                                          |                    |                        |  |
|                | 5               | 6                                                |                            | 8              | 9              | 10                                       | 11                 | 12                     |  |
| 3              |                 | Low Altitude State (for leak tracing)            |                            |                |                |                                          |                    |                        |  |
|                |                 |                                                  |                            |                |                |                                          |                    |                        |  |

**Figura 3-52: Ejemplo de secuencia de prueba personalizada**

La Figura 3-53 muestra el archivo CSV utilizado para crear la secuencia de prueba personalizada de la Figura 3-52.

|                         | <b>Test Identifier</b> | <b>Parameter Label</b>                 | <b>Prompt Message</b>                                   | Ps1 Aim Ps2 Aim             |         | Pt Aim  |    | ∣Ps1 Rate ∣Ps2 Rate    | Pt Rate  |
|-------------------------|------------------------|----------------------------------------|---------------------------------------------------------|-----------------------------|---------|---------|----|------------------------|----------|
| <b>Begin Test Table</b> |                        |                                        |                                                         |                             |         |         |    |                        |          |
| Leak Test $-4$          |                        |                                        |                                                         |                             |         |         |    |                        |          |
|                         | T.P.                   | 1 <sup>-+</sup> Max. Allowed Leak Rate |                                                         | inHg                        | inHg    | inHq    |    | $in$ Hg/min   inHg/min | inHg/min |
|                         |                        | 0.2350 inHg/min all ports              | FAR25.1325(C)(2)(ii)                                    | 10.71                       | 10.71   | 10.71   | 3  | 3                      | 3        |
|                         |                        | N/A (fault Tracing)                    | Low Altitude State (for leak tracing)                   | 33.3689                     | 33,3689 | 33,3689 | 4  | 4                      | 4        |
|                         | ø                      | 1.0000 inHg/min all ports              | Confirming ADTS control capability to 32,000 feet range | 7.8                         | 7.8     | 7.8     | 3  | 3                      | 3        |
|                         |                        | <b>End of Test</b>                     | Wait for 'AT GROUND PRESSURES' indication               | <b>GROUND GROUND GROUND</b> |         |         | 4  | 4                      | 4        |
| <b>End Test Table</b>   |                        |                                        |                                                         |                             |         |         |    |                        |          |
|                         | h                      |                                        |                                                         |                             | 8       | 9       | 10 |                        | 12       |

**Figura 3-53: Archivo CSV de la secuencia de prueba personalizada**

### **3.14.2 Guardar secuencias de prueba finalizadas en formato CSV**

1. Una vez completada la hoja de datos de la secuencia de prueba, haga clic en "File" (Archivo), "Save As" (Guardar como). Aparecerá la siguiente pantalla:

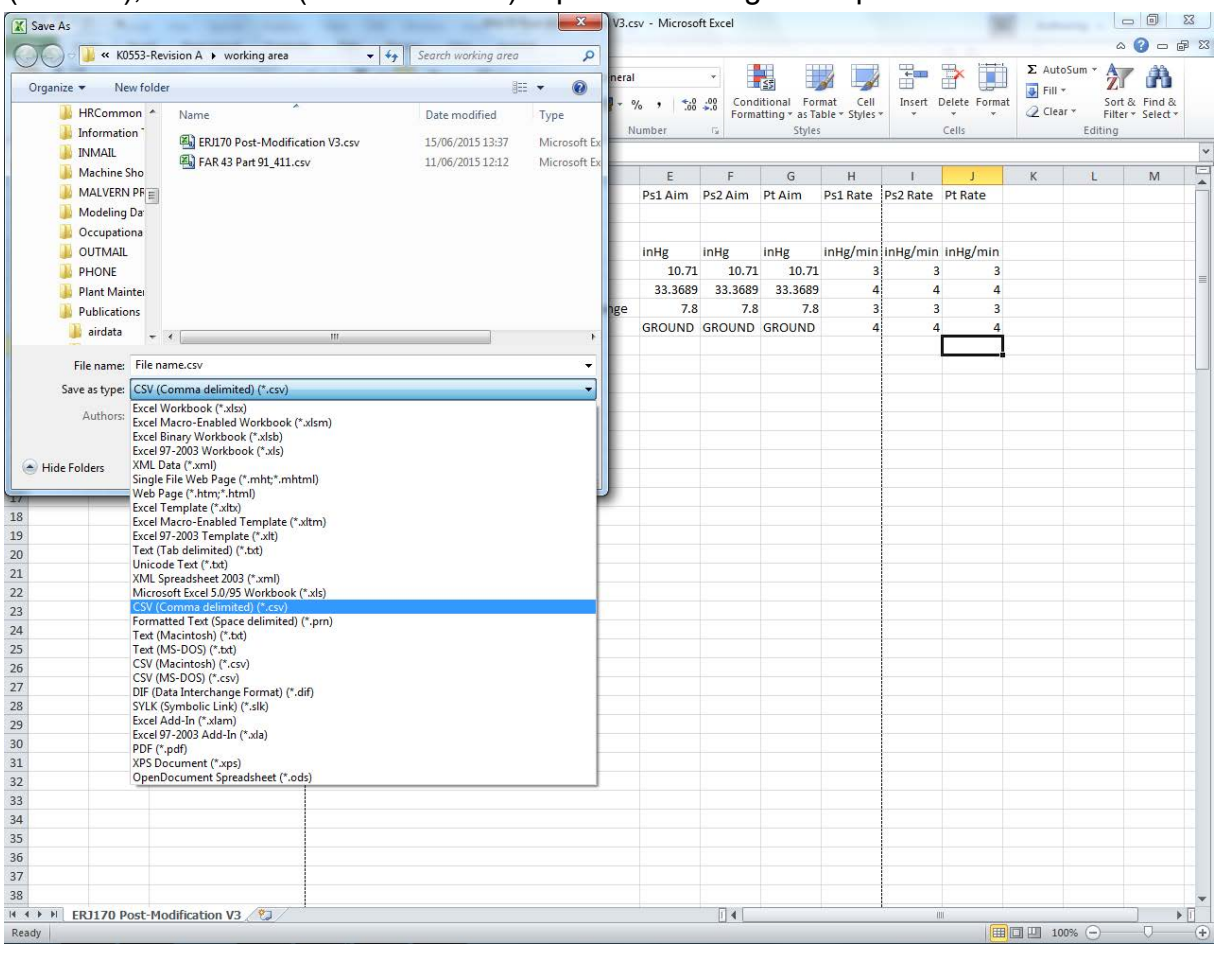

**Figura 3-54: Guardar el archivo CSV de la secuencia de prueba**

- 2. Seleccione la carpeta de destino en la ventana del explorador.
- 3. Asigne un nombre adecuado al archivo y seleccione "CSV (Comma delimited) (delimitado por comas) (\*.csv)" en la lista desplegable.
- 4. Haga clic en "Save" (Guardar). El archivo se guardará en la carpeta de destino.
- 5. Conecte el PC a la pantalla ADTSTOUCH con un cable USB. La ventana del explorador de archivos de ADTSTOUCH se abrirá y mostrará las siguientes carpetas:

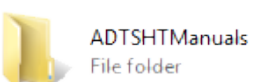

CustomerDocuments File folder

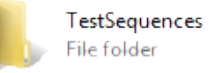

### **Figura 3-55: Carpetas del dispositivo de almacenamiento USB de la pantalla ADTSTOUCH**

6. Copie y pegue el archivo CSV desde el explorador de archivos del PC o arrastre y suelte el archivo CSV desde el explorador de archivos del PC a la carpeta "TestSequences" previamente creada en la pantalla ADTSTOUCH.

## **3.15 Modos de control Pt Only (Solo Pt) o Ps Only (Solo Ps)**

Este modo se puede utilizar como alternativa para probar indicadores de velocidad de aire (ASI) utilizando únicamente el puerto Pt o Ps del ADTS conectado al ASI.

### **3.15.1 Modo de control Pt Only**

Consulte la [Figura](#page-23-0) 2-2 del ADTS con Pt Only para conocer los detalles de conexión de la aeronave.

- 1. Acceda a Dashboard (Tablero) >> Pitot Static (Pitot estático).
- 2. En la pantalla ADTSTOUCH, seleccione el icono de estado de la aeronave.
- 3. En la pantalla de estado de la aeronave, pulse en el icono en forma de marca para iniciar el procedimiento de vuelta a tierra para todos los canales. El ADTS sitúa todos los canales a la presión de tierra.
- 4. Cuando la aeronave esté en tierra, pulse en el icono en forma de cruz para volver a la pantalla Pitot Static.
- 5. Pulse en el icono de inicio para volver al tablero.
- 6. Acceda a Dashboard (Tablero) >> Settings (Ajustes) >> ADTS Settings (Ajustes del ADTS) >> CHANNEL MODE (Modo de canal).
- 7. En la pantalla de modo de canal, seleccione "Ps".
- 8. Seleccione Measure Only (Solo medición). La etiqueta Ps cambiará a Measure Only.
- 9. Pulse en el icono de inicio para volver al tablero.
- 10. En la pantalla Dashboard (Tablero) >> Pitot Static (Pitot estático), se mostrará la pantalla de medición.
- 11. Pulse en el icono de control (1) para activar el controlador. Aparecerá la siguiente pantalla:

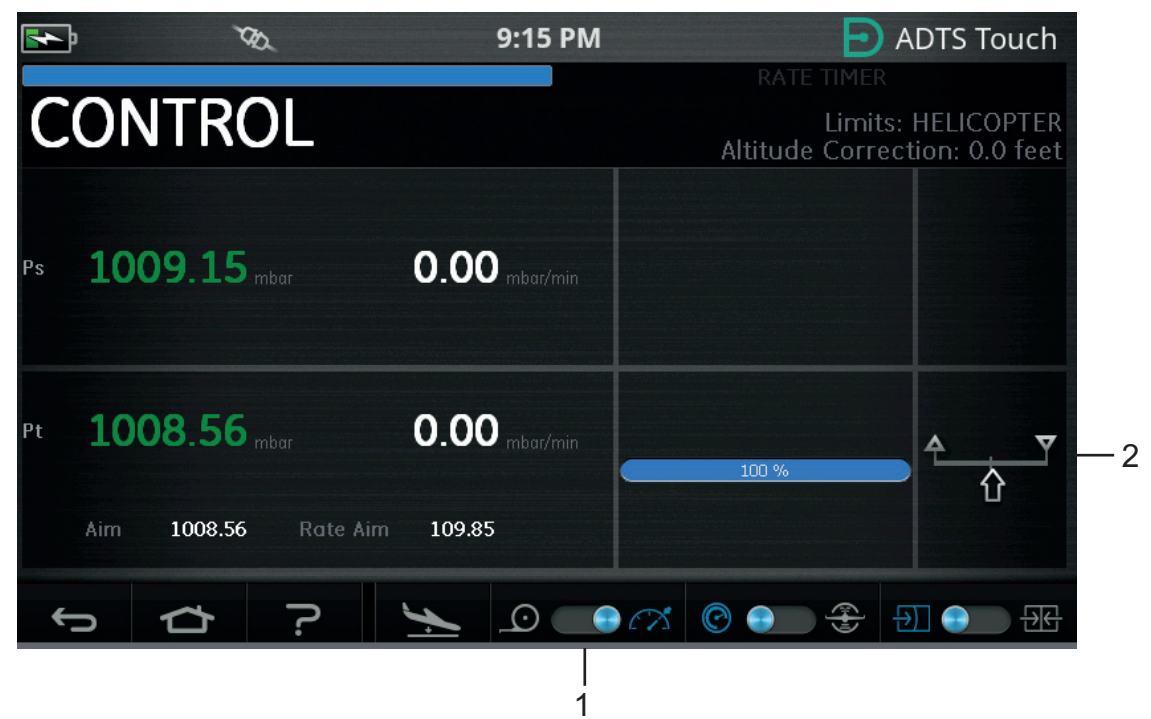

### **Figura 3-56: Modo de control Pt Only**

La Figura 3-56 muestra que el canal Ps está en modo Measure y el canal Pt está en modo Control, tal y como señala la indicación (2).

- 12. En el ADTS, abra el tapón del puerto Ps a la atmósfera.
- 13. Conecte el puerto Pt al sistema Pitot de la aeronave.
- 14. Inicie el control de velocidad del aire de un solo canal.

### **3.16 Bluetooth®**

Descargo de responsabilidad: debido a los requisitos de licencia radioeléctrica de cada estado, es posible que la tecnología inalámbrica Bluetooth® no esté disponibles en algunos países. Podrá obtener una lista actualizada de países en los que el ADTS con tecnología inalámbrica Bluetooth® tiene licencia si lo solicita a Druck.

El sistema Bluetooth® suele activarse en el lugar de fabricación, pero también puede hacerse después de su venta (código de opción de producto ASTOUCH-36). Si desea obtener más información, póngase en contacto con Druck.

### **3.16.1 Ubicación óptima del ADTS**

Para obtener los mejores resultados al utilizar la tecnología inalámbrica Bluetooth®, es importante ubicar correctamente el controlador ADTS en un área de buena cobertura con respeto a la aeronave.

La Figura 3-57 proporciona un ejemplo de una buena ubicación del controlador ADTS, que debería estar:

- A nivel de la ventana de la cabina.
- A un mínimo de 1 m del borde del fuselaje.
- A un máximo de 8 m de la rueda del morro.
- Con el borde superior del controlador ADTS hacia la aeronave y con los puertos de salida hacia arriba.

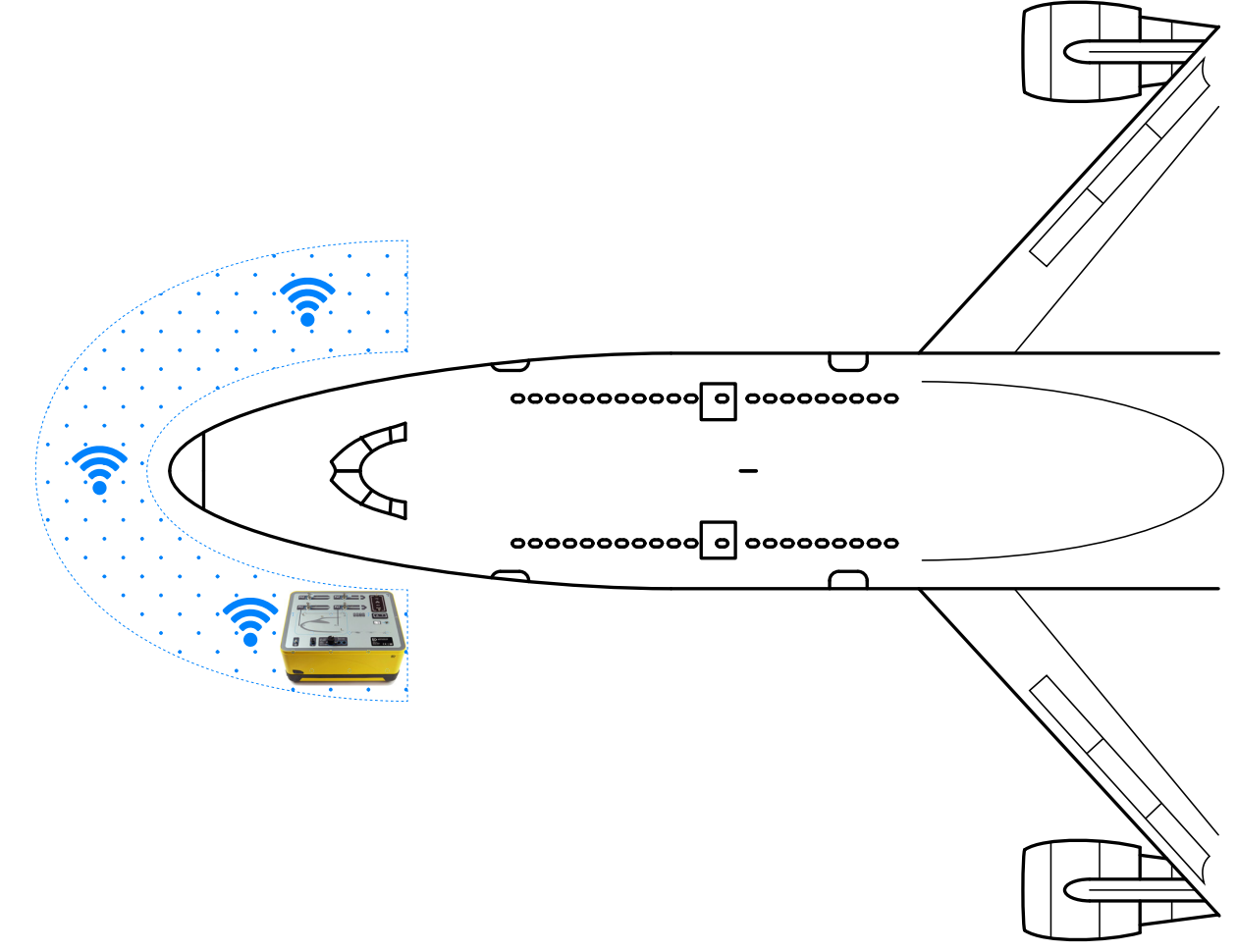

**Figura 3-57: Área de buena cobertura para Bluetooth®**

### **3.16.2 Procedimiento de emparejamiento óptimo**

El siguiente procedimiento se utiliza para "emparejar" el controlador ADTS y la pantalla ADTSTOUCH:

- 1. Coloque la pantalla ADTSTOUCH sobre el controlador ADTS o cerca de él (sin anclarla).
- 2. Apague y encienda el controlador ADTS y la pantalla ADTSTOUCH.
- 3. Acceda a Dashboard (Tablero) >> TOOLS (Herramientas) >> BLUETOOTH. Se abrirá el menú Bluetooth®.
- 4. Seleccione NEW SCAN FOR DEVICES (Nueva búsqueda de dispositivos). Aparecerá el mensaje "Please wait scanning for devices" (Espere, buscando dispositivos).

**Nota:** debe realizarse en menos de cinco minutos desde el encendido de las unidades con el software DK0467.

- 5. Aparecerá la lista de dispositivos mostrando las versiones de software y los números de serie correspondientes.
- 6. Si es necesario, recorra la lista y seleccione el número de serie del controlador ADTS deseado.
- 7. Pulse en el icono en forma de marca para confirmar la selección y cerrar la lista de dispositivos. El controlador ADTS y la pantalla ADTS quedarán emparejados.
- 8. El icono en forma de cruz cerrará la lista de dispositivos sin realizar ningún cambio.

Si la conexión Bluetooth® se interrumpe y no se restablece automáticamente, repita el procedimiento en lugar de emparejar los dispositivos desde el interior de la cabina.

# **3.17 Bluetooth® del ADTSTOUCH-ER (rango ampliado)**

En aeronaves grandes, especialmente si se encuentran en exteriores y lejos de edificios u otras superficies reflectantes, el rendimiento del enlace Bluetooth® puede verse afectado. El ADTSTOUCH-ER se ha desarrollado para estos casos.

### **3.17.1 Antena externa estándar**

Esta unidad es la misma que la pantalla ADTSTOUCH estándar en todos los aspectos, salvo en la antena Bluetooth®, que es una antena extraíble conectada a un conector RF externo en la base de la unidad.

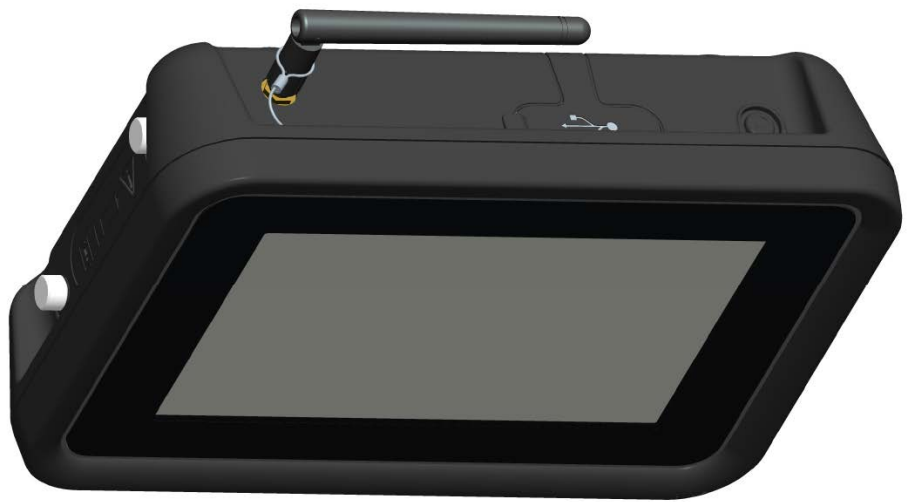

**Figura 3-58: ADTSTOUCH-ER con antena Bluetooth® externa**

### **3.17.2 Kit de extensión de antena**

**ADVERTENCIA Debe mantenerse en todo momento una separación de al menos 20 cm entre la antena del ADTSTOUCH-ER y el cuerpo del usuario cuando se utiliza con el kit de extensión de antena. Asegúrese de que la ventosa de la antena esté fijada a la ventanilla de la cabina antes de conectar el kit de extensión al ADTSTOUCH-ER a fin de respetar la separación de 20 cm.**

El ADTSTOUCH-ER incluye una antena externa estándar y un kit de extensión de antena. El kit de extensión dispone de una ventosa que permite montar la antena en el interior de la ventanilla de la cabina. La antena se conecta al conector RF de la carcasa del ADTSTOUCH-ER con un cable. Ambas opciones permiten al operador moverse libremente por la cabina. El operador deberá elegir la opción más apropiada en función de las condiciones locales de cada día.

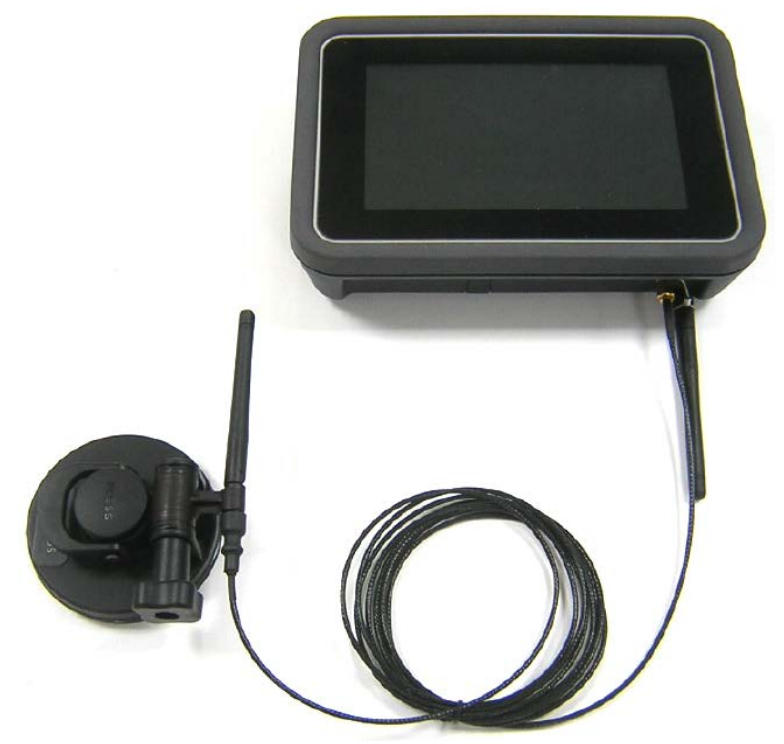

**Figura 3-59: Kit de extensión de la antena Bluetooth®**

El rendimiento relativo de la opción Bluetooth® del ADTS se muestra en la Tabla 3-13.

#### **Tabla 3-13: Rendimiento de la opción Bluetooth®**

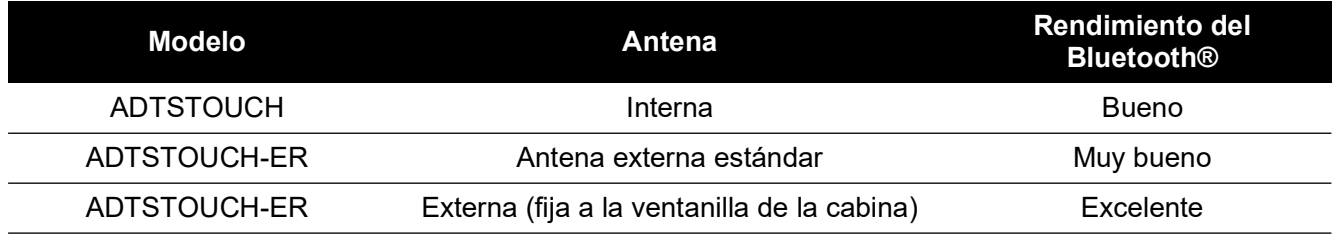

Hay que tener presente que:

a. El rendimiento depende del tipo de aeronave y su entorno inmediato. Los factores incluyen la ausencia de superficies reflectantes de RF o fuentes de interferencias.

b. Normalmente, el rendimiento dentro de un hangar es mejor que en un aeródromo al aire libre.

**Nota:** cuando se utiliza el kit de extensión de antena, para obtener un rendimiento óptimo, la antena debe colocarse en la ventanilla de la cabina más cercana al controlador ADTS; consulte la Figura 3-60.

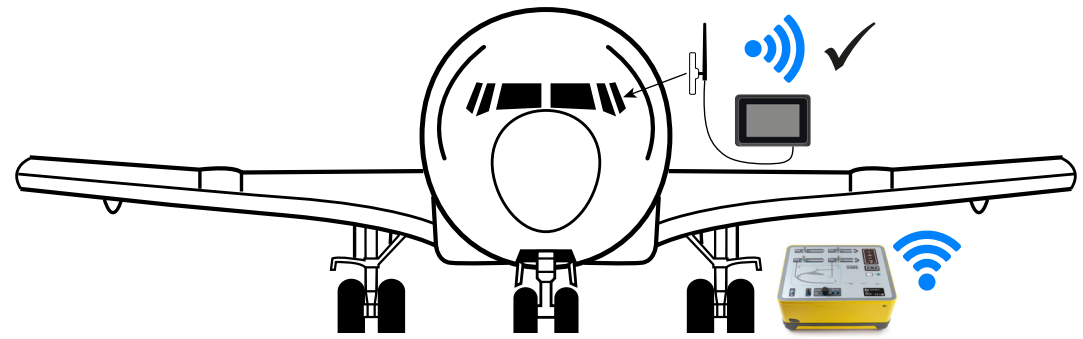

**Figura 3-60: Ubicación óptima de la antena Bluetooth® externa**

# **4. Calibración**

# **4.1 Introducción**

Para mantener la precisión del sistema, es necesario comprobar la calibración regularmente. Puede encontrar el periodo de calibración recomendado en la hoja de especificaciones correspondiente para cada modelo de la serie ADTS542F/552F/553F/554F. Si la precisión del instrumento no está dentro de la especificación, efectúe un ajuste de la calibración.

# **4.2 Códigos PIN y protección del PIN**

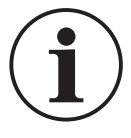

**INFORMACIÓN Modifique estos códigos para evitar accesos no autorizados. El acceso no autorizado a estos menús podría afectar a la precisión del sistema y, en modo de control, provocar tasas de cambio de presión excesivas.**

El ADTS contiene menús protegidos por un código PIN. La tabla siguiente contiene los números PIN predeterminados de fábrica:

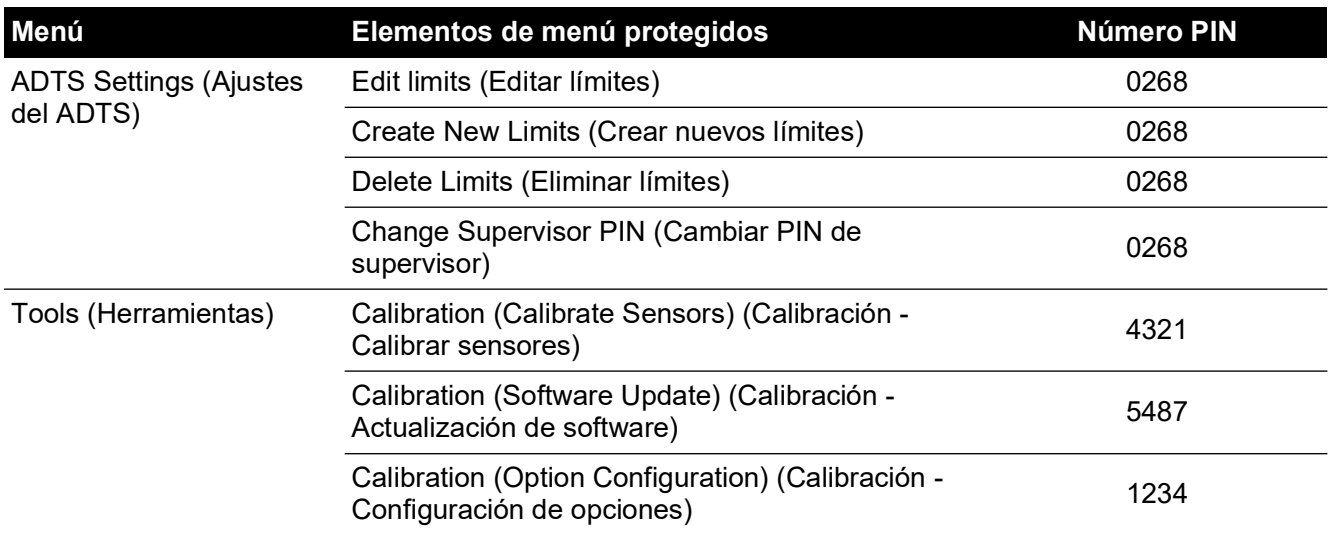

### **Tabla 4-1: Números PIN del ADTS**

# **4.3 Proceso de calibración**

El proceso de calibración está protegido por un código PIN. Este capítulo describe la calibración de los sensores Ps y Pt. El menú Tools (Herramientas) >> Calibration Sensor (Sensor de calibración) contiene el ajuste de calibración como parte de la función Calibration check (Comprobación de calibración).

**Nota:** las comprobaciones de calibración deben realizarse dentro del menú Calibration check, porque la lectura de Pt de la pantalla principal de medición de Ps/Pt incluye una corrección de "Puesta a cero automática" para cualquier error de corrección residual entre los sensores Ps y Pt.

**Nota:** la precisión es un término que incluye los errores del sistema de medición ADTS de no linealidad, histéresis y repetibilidad en todo el intervalo de temperatura de funcionamiento. La precisión no incluye los errores introducidos por el equipo utilizado para la calibración del ADTS ni los errores de estabilidad de calibración tal como se indica en la hoja de características del producto.

### **4.3.1 Requisitos de calibración**

**Nota:** El periodo de calibración depende de la opción de calibración seleccionada en el momento de la compra del producto.

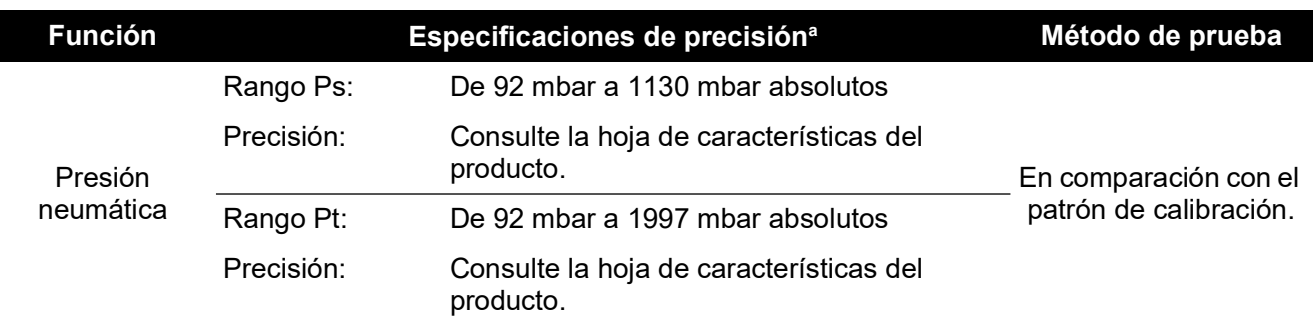

#### **Tabla 4-2: Requisitos para la calibración del ADTS542F**

 $(k = 2, 95, 66)$  de incertidumbre) Incluye: NL, H y R en el intervalo de temperatura de funcionamiento del ADTS, estabilidad de calibración durante 15 meses (ver nota) e incertidumbre del equipo de calibración según se indica en la [Sección](#page-87-0) 4.3.2.

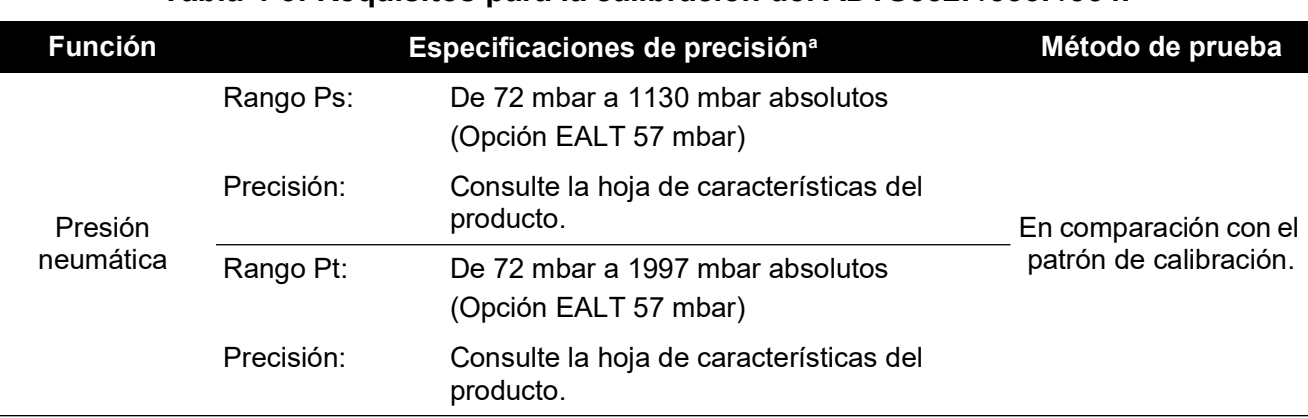

#### **Tabla 4-3: Requisitos para la calibración del ADTS552F/553F/554F**

a. (k = 2, 95 % de incertidumbre) Incluye: NL, H y R en el intervalo de temperatura de funcionamiento del ADTS, estabilidad de calibración durante 18 meses (ver nota) e incertidumbre del equipo de calibración según se indica en la [Sección](#page-87-0) 4.3.2.

### <span id="page-87-0"></span>**4.3.2 Incertidumbre del equipo de calibración**

Especificaciones para el patrón de calibración:

- Rango: 35 mbar a 2000 mbar absolutos.
- Incertidumbre ampliada (k = 2): 32 ppm de lectura + 0,007 mbar (0,0032 % de lectura + 0,70 Pa)
- Trazabilidad conforme a las normas nacionales.

**Nota:** si se utiliza un patrón de calibración de incertidumbre superior, la precisión del ADTS se reducirá y puede superar la especificación indicada en la hoja de características.

#### **4.3.3 Puntos de ajuste recomendados para la calibración de dos puntos**

Los puntos de calibración son presiones nominales para tener en cuenta ligeras diferencias debidas a los pesos de los patrones y los cálculos de presión corregidos.

- 1. Ps: puntos de calibración de dos puntos, se recomienda hacerlo en este orden:
	- a. 1128 mbar (FS)
- b. 92 mbar
- 2. Pt: puntos de calibración de dos puntos, se recomienda hacerlo en este orden:
	- a. 92 mbar
	- b. 1997 mbar (FS)

Para los puntos de comprobación de calibración recomendados, consulte la Tabla 4-4 y la Tabla 4-5.

**Tabla 4-4: Puntos de comprobación de calibración Ps**

| Presión                 | <b>Altitud aproximada</b> |  |  |  |  |  |
|-------------------------|---------------------------|--|--|--|--|--|
| $56,39$ mbara           | $~1000$ ft                |  |  |  |  |  |
| 71,71 mbar <sup>b</sup> | $~100.000$ ft             |  |  |  |  |  |
| 92,00 mbar              | $\sim$ 55.000 ft          |  |  |  |  |  |
| 178,74 mbar             | $~1.000$ ft               |  |  |  |  |  |
| 314,85 mbar             | $~29.000$ ft              |  |  |  |  |  |
| 465,63 mbar             | $~20.000$ ft              |  |  |  |  |  |
| 696,82 mbar             | $~10.000$ ft              |  |  |  |  |  |
| 843,07 mbar             | $\sim$ 5.000 ft           |  |  |  |  |  |
| 1013,25 mbar            | $\sim$ 0 ft               |  |  |  |  |  |
| 1128,03 mbar            | $\sim$ -3.000 ft          |  |  |  |  |  |

a. Opción EALT del ADTS552F/553F/554F.

b. Solo el ADTS552F/553F/554F.

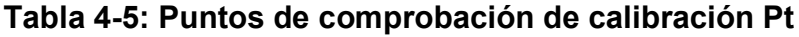

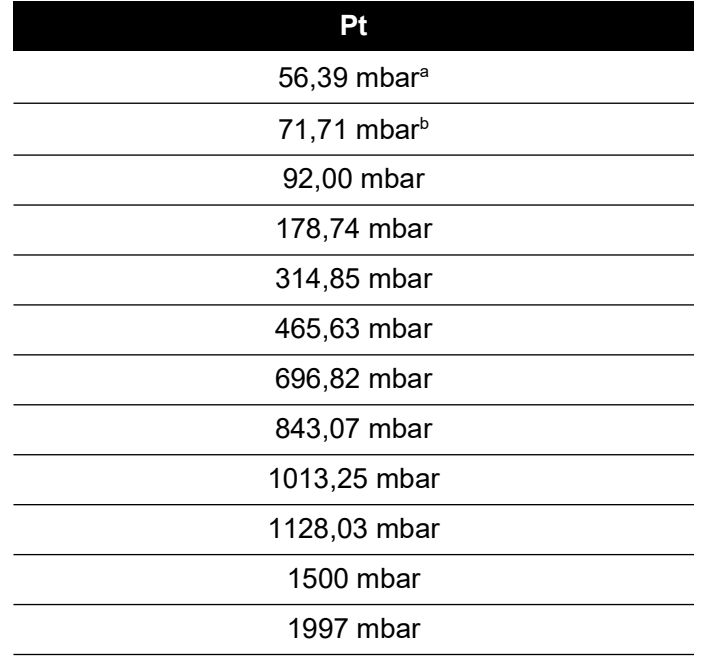

a. Opción EALT del ADTS552F/553F/554F.

b. Solo el ADTS552F/553F/554F.

# **4.4 Descripción de la calibración**

La fecha del ajuste de calibración se registra y almacena durante este procedimiento. Es importante comprobar la fecha del reloj ADTSTOUCH antes de iniciar el ajuste para que no quede registrada una fecha incorrecta. Consulte las instrucciones de comprobación y ajuste de la hora y la fecha en la [Sección](#page-38-0) 3.6.

No es necesario anotar los datos iniciales antes de realizar un ajuste del canal seleccionado. Registre los datos iniciales que desee.

### **4.4.1 Operaciones preliminares**

- 1. Antes de empezar, estudie bien todo el procedimiento de calibración.
- 2. Después de encender el ADTS, deje que se estabilice térmicamente durante al menos dos horas antes de iniciar la calibración.
- 3. Realice una prueba de fugas antes de iniciar el procedimiento de calibración, consulte la [Sección](#page-98-0) 6.3.
- 4. El nivel de referencia de presión del ADTS es la cara superior del panel frontal cuando está situado hacia arriba. En modo de comprobación de calibración, el ADTS pone a cero la corrección de altitud.

### **4.4.2 Comprobación de calibración**

Este procedimiento comprueba la precisión de la calibración sin realizar ningún ajuste. Se puede utilizar para determinar si el sistema requiere calibración o para comprobar un ajuste de calibración realizado previamente.

- 1. Asegúrese de que tanto el patrón como el ADTS estén a presión atmosférica.
- 2. Conecte el patrón de calibración al canal Ps o Pt.
- 3. Abra el menú "Tools" (Herramientas), seleccione "Calibration (Calibrate sensors)" (Calibración - Calibrar sensores), introduzca el PIN y seleccione el submenú "Sensor", "Calibration check" (Comprobación de calibración) para ver los valores actuales de Ps y Pt.
- 4. Aplique presión al canal seleccionado al punto correspondiente al fondo de escala (FS) y al punto más bajo. Repita este proceso un mínimo de tres veces.
- 5. Ajuste el patrón de calibración para aplicar presión al canal Ps o Pt. Para decidir si la presión aplicada es estable, asegúrese de que el valor de la presión mostrado por el ADTS equivalente a una resolución de 0,001 mbar sea estable, dentro del rango de ±0,001 mbar, y esté libre de "deslizamiento". Calcule la lectura de presión aplicada real con al menos 4 dígitos decimales. No se introduce ningún dato en el ADTS cuando se realiza una comprobación de calibración. Las entradas de presión de referencia son únicamente para la operación de ajuste del sensor.
- 6. La tasa de fuga debe ser suficientemente baja para evitar que el pistón del peso muerto del patrón principal se desplace fuera del punto de funcionamiento intermedio durante el procedimiento de calibración.
- 7. Compare el valor de presión aplicada del patrón de calibración con el valor mostrado en el ADTS y anote la diferencia.
- 8. Si la diferencia anotada supera la tolerancia admisible, lleve a cabo el procedimiento de ["Ajuste de la calibración"](#page-89-0) detallado.
- 9. Repita este procedimiento para el otro canal.

### <span id="page-89-0"></span>**4.4.3 Ajuste de la calibración**

Este procedimiento aplica presiones conocidas al ADTS y permite introducir la presión aplicada exacta a través de la pantalla ADTSTOUCH. Una vez introducidos todos los puntos de

calibración, el ADTS calcula automáticamente las correcciones necesarias de desviación (cero) y pendiente (span).

- 1. Seleccione Ps o Pt. Aparece la pantalla de corrección del sensor Ps o Pt.
- 2. Siga las instrucciones que aparecen en la pantalla.
- 3. Calcule la lectura de presión aplicada real con al menos 4 dígitos decimales e introduzca el valor en el ADTS.
- 4. Repita este procedimiento para el otro canal.

El ajuste requiere dos presiones para cada canal. Las presiones de ajuste son la mínima y la máxima del canal seleccionado, consulte la Figura 4-6:

# **ADTS542F ADTS552F/553F/554F Canal Ps Canal Pt Canal Ps Canal Pt** 92 mbar 92 mbar 71 mbar 71 mbar 1130 mbar 1997 mbar 1130 mbar 1997 mbar

#### **Tabla 4-6: Puntos de ajuste**

Tras un ajuste de calibración, utilice los valores de precisión del sensor como límites de comprobación de calibración. Para ver el valor de precisión del sensor, seleccione Tools (Herramientas) >> System Status (Estado del sistema) >> ADTS >> Sensors (Sensores) >> Ps/Pt. Los valores de precisión del sensor se utilizan como medio de comprobación, para comparar el ADTS con el equipo de calibración utilizado para ajustarlo antes de que transcurran 24 horas tras el ajuste. Para valores superiores a 24 horas o si se ha utilizado otro equipo de calibración para realizar el ajuste, consulte las especificaciones de precisión en la hoja de características del ADTS.

### **4.4.4 Finalización de la calibración**

Una vez finalizados todos los procedimientos de ajuste de calibración, realice las siguientes operaciones:

- 1. Asegúrese de que tanto el patrón de calibración como el ADTS estén a presión atmosférica. Desconecte el patrón de calibración del ADTS.
- 2. Si no es necesario realizar otros ajustes o pruebas, salga de los menús y seleccione el modo de suspensión o apague el ADTS.

# **5. Mantenimiento**

# **5.1 Introducción**

En esta sección se detallan las tareas previas al uso y la inspección semanal que debe realizar el operario. El cuadro de mantenimiento muestra las tareas de mantenimiento, la periodicidad con la que deben realizarse y un código que hace referencia a las tareas detalladas en la Tabla 5-1.

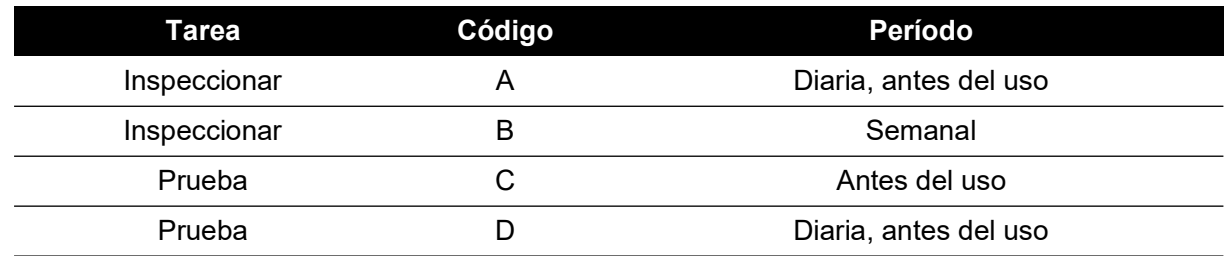

### **Tabla 5-1: Cuadro de mantenimiento**

### **5.2 Cuidado y mantenimiento de la batería**

### **5.2.1 Batería del ADTSTOUCH**

La batería de ion de litio no requiere mantenimiento por parte del usuario.

La exposición prolongada a temperaturas extremas puede reducir significativamente la vida útil de la batería. Para alargar al máximo su vida útil, evite la exposición de la batería a temperaturas fuera del rango de -30 °C a +45 °C (-22 °F a 113 °F) durante periodos prolongados.

El rango de temperatura de almacenamiento recomendado es de 5 °C a 21 °C (41 °F a 70 °F).

La batería es extraíble. El fabricante hace las siguientes recomendaciones de seguridad. El usuario no debe:

- Cortocircuitar la batería.
- Sumergir la batería en ningún líquido.
- Desmontar o deformar la batería.
- Exponer la batería al fuego o desecharla en el fuego.
- Someter la batería a impactos o vibraciones excesivos superiores a los límites especificados para el ADTS.
- Utilizar una batería cuyo estado no parezca correcto.

La batería tiene estanqueidad permanente, por lo que no deben producirse fugas de electrolito. En caso de fuga de electrolito, deje de utilizar la batería de inmediato y evite el contacto con el electrolito. En caso de contacto de la piel o la ropa con el electrolito, lave de inmediato la zona afectada con jabón y agua. Si se produce contacto del electrolito con los ojos, lávelos con agua abundante y consulte de inmediato con un médico.

### **5.3 Tareas de mantenimiento**

#### **Tabla 5-2: Tareas de mantenimiento**

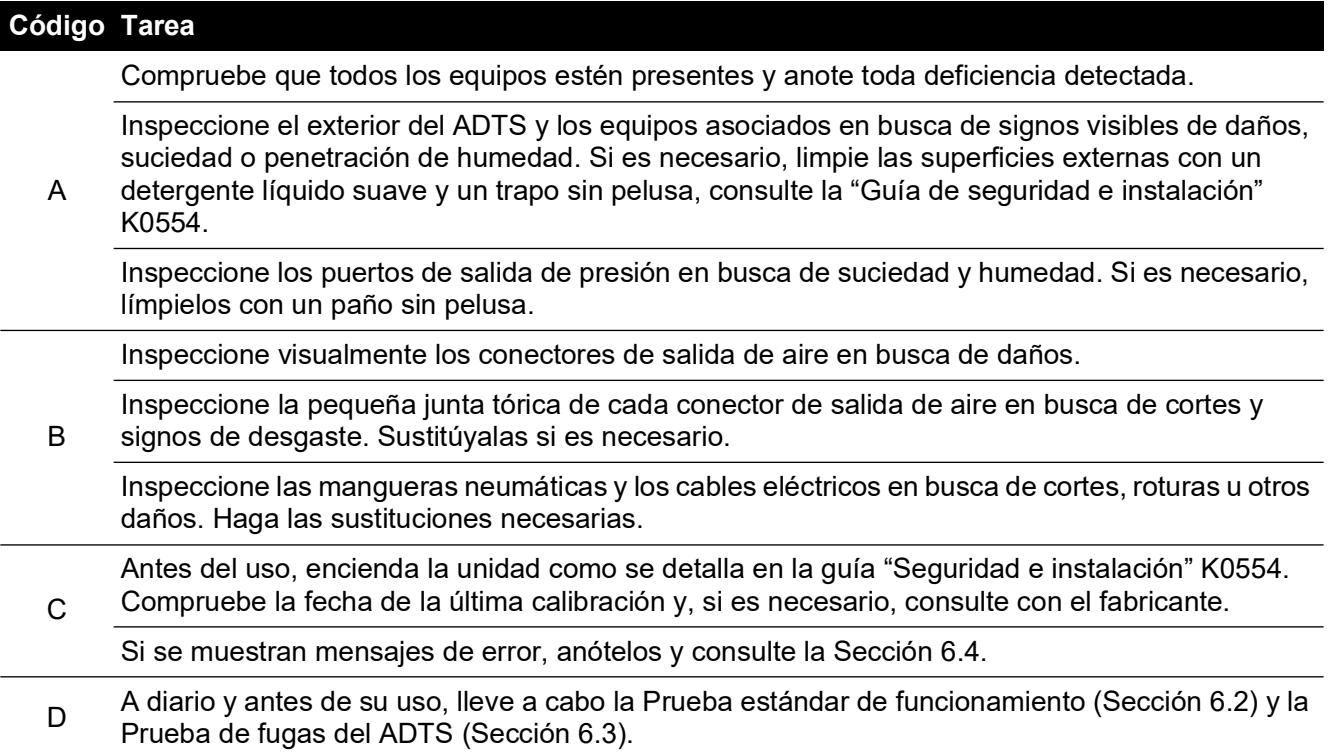

### **5.4 Mantenimiento rutinario**

La limpieza absoluta de la zona de trabajo, las herramientas y los equipos es esencial.

### **5.4.1 Sustitución de la junta tórica del conector de salida**

Tras la inspección detallada en la tarea de mantenimiento B, lleve a cabo la siguiente operación si la junta tórica presenta desgaste o daños:

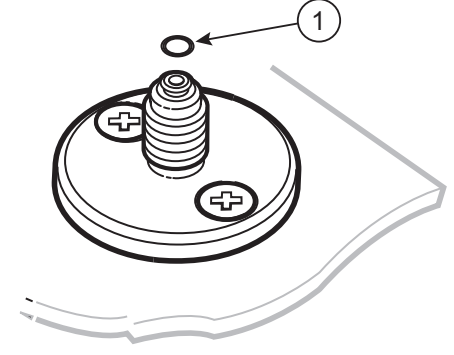

1 Junta tórica

**Figura 5-1: Sustitución de la junta tórica**

- 1. Retire con cuidado la junta tórica de la pequeña muesca situada en la parte superior del conector. Instale una junta tórica nueva en la pequeña muesca situada en la parte superior del conector.
- 2. Asegúrese de que la junta tórica esté bien ajustada en la muesca y no presente ningún daño.

**Nota:** los daños en esta junta provocan fugas.

### **5.4.2 Sustitución de un fusible**

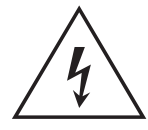

# **RIESGO DE DESCARGA ELÉCTRICA**

- 1. Desconecte la alimentación eléctrica.
- 2. Desenrosque el tapón del portafusibles y retire el fusible.
- 3. Instale un nuevo fusible de tamaño y características correctas en el tapón del portafusibles.
- 4. Fije el portafusibles al panel frontal.

### **5.5 Actualizaciones de software**

Cuando hay actualizaciones de software disponibles, se pueden descargar del sitio web de Druck a un dispositivo de memoria USB que permitirá actualizar las aplicaciones en el ADTS y la pantalla ADTSTOUCH.

Las páginas de ayuda contextual se actualizan en cada nueva versión de software. Los manuales del ADTS (PDF) se actualizan automáticamente mediante el procedimiento de actualización de software cuando hay una nueva versión disponible.

También es posible descargar únicamente el manual del ADTS a la pantalla ADTSTOUCH desde un PC.

#### **5.5.1 Descarga de actualizaciones de software**

- 1. Inserte un dispositivo de memoria USB en el ordenador utilizado para descargar el software.
- 2. [Vaya a](https://druck.com/software) **https://druck.com/software**.
- 3. Seleccione la actualización de software deseada en la lista. Se mostrará el cuadro de diálogo para abrir o guardar.
- 4. Haga clic en el botón de opción "Guardar archivo".
- 5. Haga clic en "Aceptar". Se mostrará el cuadro de diálogo para introducir el nombre del archivo.
- 6. Guarde los archivos directamente en el dispositivo de memoria USB o en el ordenador.
- 7. Si los archivos descargados se guardan en el dispositivo de memoria USB, podrá transferirlos al ordenador, en caso de ser necesario.
- 8. Los archivos descargados están dentro de una carpeta "zip", como "ADTS5XX\_Release\_6.zip". Puede ejecutar este archivo autoextraíble o descomprimirlo en la ubicación que desee.

9. El directorio extraído (por ejemplo, ADTS5XX\_Release\_6) contiene otras cinco carpetas:

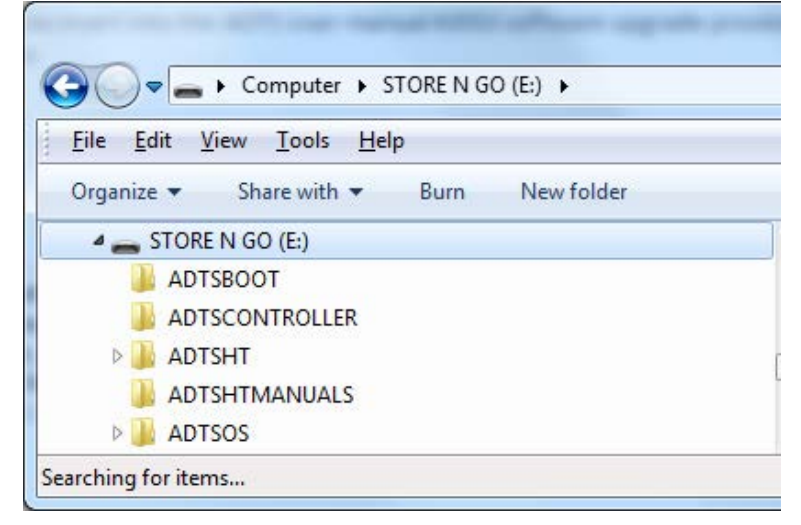

**Figura 5-2: Carpetas de la actualización de software**

- 10. Copie estas cinco carpetas en el directorio raíz del dispositivo de memoria USB listo para la transferencia a la pantalla ADTSTOUCH.
- 11. Una vez descargados los archivos al dispositivo de memoria USB, retire el dispositivo del ordenador de forma segura.

#### **5.5.2 Instalación de actualizaciones de software**

Para instalar actualizaciones de software, deberá introducir el PIN de actualización de software correspondiente.

Es posible instalar actualizaciones para el ADTS y la pantalla ADTSTOUCH a través de esta última. Si se conecta un controlador ADTS alimentado a la pantalla ADTSTOUCH a través de una conexión por cable, podrán instalarse las actualizaciones de software para el ADTS y el ADTSTOUCH. Se recomienda utilizar el cable umbilical para garantizar la integridad de la transferencia de archivos.

Si la pantalla ADTSTOUCH se alimenta únicamente con batería, solo será posible actualizar el software del ADTSTOUCH, pero no el del ADTS.

Para instalar actualizaciones de software para el ADTS y el ADTSTOUCH:

- 1. Coloque la pantalla ADTSTOUCH sobre el controlador ADTS o conéctela al controlador con el cable umbilical.
- 2. Encienda el ADTS en modo standby.

3. Encienda la pantalla ADTSTOUCH (1).

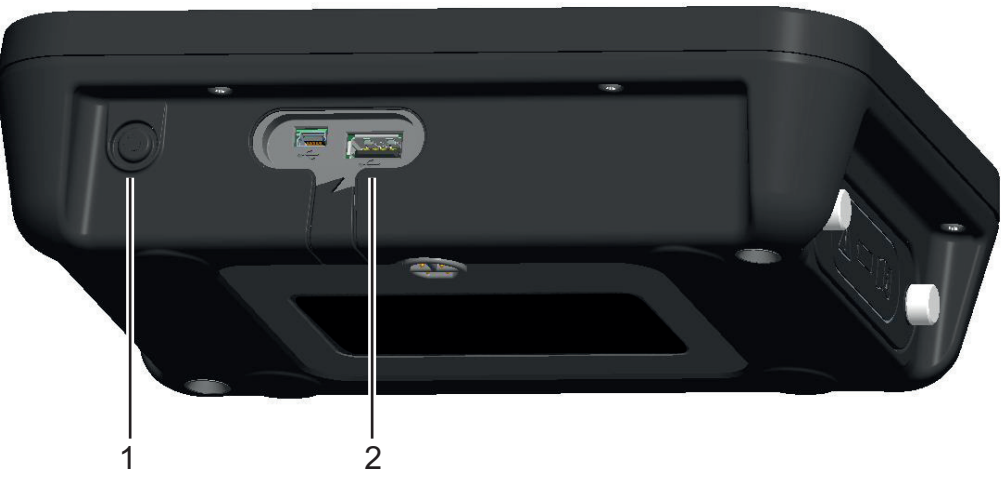

**Figura 5-3: Puerto USB y botón de encendido del ADTSTOUCH**

- 4. Inserte el dispositivo de memoria USB en el puerto USB de la pantalla ADTSTOUCH (2). **Nota:** la memoria USB no debe extraerse una vez que se haya iniciado el proceso de instalación.
- 5. En "Dashboard" (Tablero), seleccione "Tools" (Herramientas). Se abrirá el menú de herramientas.
- 6. Seleccione "Calibration" (Calibración). Aparecerá un teclado numérico.
- 7. Introduzca el código PIN de actualización de software y pulse en el icono en forma de marca. Aparecerá el menú "Software Upgrade" (Actualización de software) con dos elementos: ADTSTOUCH y ADTS.

**Nota:** asegúrese de leer y comprender el archivo README que está dentro del paquete de descarga del software antes de intentar actualizar. Si no se siguen las instrucciones, puede que la actualización no se realice correctamente y sea necesario devolver la unidad al centro de servicio técnico.

- a. ADTSTOUCH
	- APPLICATION (Aplicación). Deberá confirmar si desea actualizar el software.
	- OPERATING SYSTEM (Sistema operativo). Deberá confirmar si desea actualizar el software.
- b. ADTS
	- MAIN CODE (Código principal). Deberá confirmar si desea actualizar el software.
	- BOOT CODE (Código de inicio). Deberá confirmar si desea actualizar el software.
- 8. Cuando haya seleccionado "Yes", siga las instrucciones que aparecen en la pantalla.
- 9. La opción "No" cierra el diálogo sin realizar ningún cambio.

### **5.5.3 Descarga de manuales del ADTS**

- 1. Vaya a **<https://druck.com>**. Se mostrará la página de "Druck".
- 2. En la barra del menú superior, haga clic en Products (Productos). Se mostrarán los elementos del menú.
- 3. Haga clic en "Test and Calibration Instrumentation" (Instrumentación de calibración y prueba).
- 4. Haga clic en "Air Data Test Sets (ADTS) Pitot Static Testers" (Equipo de prueba de datos de aire - Medidores de Pitot Static).
- 5. Desplácese hasta la lista de descargas, con todos los manuales de usuario y las hojas de características disponibles.
- 6. Seleccione el manual apropiado de la lista. El archivo se mostrará como un PDF con varios botones de función en la esquina superior derecha.
- 7. Haga clic en el botón de descarga.
- 8. Se mostrará el cuadro de diálogo para abrir o guardar.
- 9. Haga clic en Aceptar. Se mostrará el cuadro de diálogo para introducir el nombre del archivo.
- 10. Guarde los archivos directamente en el dispositivo de memoria USB o en el ordenador.
- 11. Si los archivos descargados se guardan en el dispositivo de memoria USB, podrá transferirlos al ordenador, en caso de ser necesario.
- 12. Instale los manuales en la pantalla ADTSTOUCH con el procedimiento que se detalla en la [Sección](#page-97-0) 5.5.4.

### <span id="page-97-0"></span>**5.5.4 Instalación de manuales del ADTS o documentos del cliente**

Cuando se conecta a un ordenador, la pantalla ADTSTOUCH aparece como dispositivo de almacenamiento USB. Es posible utilizar el explorador de archivos del ordenador para transferir archivos al ADTSTOUCH.

- 1. Conecte la pantalla ADTSTOUCH a un ordenador con un cable USB a mini-USB.
- 2. La pantalla ADTSTOUCH aparecerá como dispositivo de almacenamiento USB con las dos carpetas siguientes: ADTS MANUALS (Manuales del ADTS) y CUSTOMER DOCUMENTS (Documentos del cliente).
	- a. ADTS MANUAL
		- Contiene la guía de seguridad y el manual del usuario del ADTS.
	- b. CUSTOMER DOCUMENTS
		- Contiene los documentos adicionales del cliente (PDF) que pueden verse en la pantalla ADTSTOUCH.
- 3. Utilice el explorador de archivos del ordenador para transferir los manuales o los documentos desde el ordenador a la pantalla ADTSTOUCH.
- 4. Retire del ordenador la pantalla ADTSTOUCH de forma segura.

# **6. Localización de averías y pruebas**

# **6.1 Introducción**

El operario puede realizar una serie limitada de pruebas y procedimientos de localización de fallos. Las unidades se pueden enviar a Druck o a un centro de servicio técnico autorizado por Druck para localizar y reparar averías.

Al encenderse, el ADTS indica la presencia de un fallo mostrando un código de error intermitente y/o un mensaje.

Es necesario rectificar todo fallo antes de utilizar el ADTS para probar los sistemas de la aeronave.

# <span id="page-98-1"></span>**6.2 Prueba estándar de funcionamiento**

El procedimiento siguiente indica si el ADTS está en buenas condiciones de funcionamiento y comprueba las funciones:

- 1. Conecte la alimentación eléctrica a la unidad.
- 2. Asegúrese de que los tapones de cierre estén colocados en los puertos Pitot y Static del panel frontal.
- 3. Ponga el interruptor de encendido/suspensión en ON.
- 4. Compruebe que el indicador de alimentación eléctrica parpadee en color verde. Esto indica que la comprobación automática está en curso. Una vez finalizada la comprobación, el indicador permanecerá encendido en verde.
- 5. Asegúrese de que la pantalla ADTSTOUCH esté encendida y conectada al ADTS por cable o anclada al panel frontal. Compruebe que aparezca la pantalla de inicio del sistema con un indicador de progreso.
- 6. Compruebe que la pantalla cambie para mostrar el tablero: DASHBOARD.
- 7. Seleccione PITOT STATIC.
- 8. Seleccione CONTROL.
- 9. Seleccione un valor "Aim" (Objetivo) de 2000 pies para el canal "ALT".
- 10. Seleccione un valor "Aim" de 200 nudos para el canal "CAS".
- 11. Espere hasta que ALT y CAS alcancen sus valores "Aim" y se estabilicen (las indicaciones tendrán color verde).
- 12. Compruebe que las flechas del medidor de esfuerzo de control estén aproximadamente centradas en el rango de cada canal.
- 13. Seleccione MEASURE (Medir).
- 14. Compruebe que los valores ALT y CAS medidos no decaigan a tasas excesivas (no más de 25 pies/min y 2 nudos/min).
- 15. Seleccione la pantalla Aircraft Status (Estado de la aeronave).
- 16. Seleccione la operación de vuelta a tierra.
- 17. Confirme que se alcanza el estado Aircraft Safe at Ground pressures (Aeronave segura a presiones de tierra).

<span id="page-98-0"></span>De esta forma finaliza la prueba básica de funcionamiento.

## **6.3 Prueba de fugas del ADTS**

Antes de realizar una prueba de fugas, deje transcurrir un mínimo de 15 minutos para que el ADTS se caliente.

### **6.3.1 Configuración**

- 1. Acceda a Dashboard (Tablero) >> Settings (Ajustes) >> ADTS Settings (Ajustes del ADTS) >> ADTS LIMITS (Límites del ADTS) >> SELECT LIMITS (Seleccionar límites).
- 2. Seleccione MAX AERO (Aeronáutica máxima).
- 3. Vuelva a la pantalla ADTS Settings.
- 4. Seleccione Pressure units (Unidades de presión).
- 5. Seleccione el botón de opción "mbar".
- 6. Salga del menú Settings y vuelva al tablero.
- 7. Seleccione PITOT STATIC.

### **6.3.2 Prueba de fugas de presión**

Este procedimiento comprueba si hay fugas en condiciones de presión positiva.

- 1. Seleccione CONTROL.
- 2. Cambie las unidades de presión aeronáutica a mbar.
- 3. Deslice el dedo de derecha a izquierda para seleccionar Rate Timer (Temporizador de tasa) y ajuste el tiempo "WAIT" a 5 minutos y 0 segundos. Pulse en el icono en forma de marca.
- 4. Ajuste el tiempo "TEST" (Prueba) a 1 minuto y 0 segundos. Pulse en el icono en forma de marca.
- 5. Vuelva a deslizar el dedo para volver al modo de control.
- 6. Pulse en el valor Ps "AIM" para resaltarlo.
- 7. Utilice el teclado numérico para introducir el nuevo valor: 1050,00 mbar, ajuste el objetivo de tasa a 500 mbar/min y pulse en el icono en forma de marca.
- 8. Pulse en el valor Qc "AIM" para resaltarlo.
- 9. Utilice el teclado numérico para introducir el nuevo valor: 860,00 mbar, ajuste el objetivo de tasa a 500 mbar/min y pulse en el icono en forma de marca.
- 10. Espere hasta que Ps y Qc alcancen sus valores "Aim" y se estabilicen (las indicaciones tendrán color verde).
- 11. Seleccione MEASURE (Medir).
- 12. Deslice el dedo para seleccionar Rate Timer.
- 13. Para iniciar el temporizador, pulse en el icono de reproducción. El temporizador inicia la cuenta atrás, el indicador de tiempo transcurrido (porcentaje) se vuelve azul y se muestra la palabra "WAIT".
- 14. Cuando el temporizador alcanza el 100 %, vuelve a iniciar la cuenta atrás y se muestra la palabra "TEST". Cuando vuelve a alcanzar el 100 %, el temporizador se detiene, el indicador de tiempo transcurrido permanece azul y se muestra la palabra "END" (Fin).
- 15. La pantalla muestra las tasas temporizadas con una "T" después de cada valor. Compruebe que las tasas de Ps y Qc sean inferiores o iguales a ±0,6 mbar/min. Si son superiores, deje transcurrir más tiempo para que la temperatura se estabilice y repita la prueba.

Si los fallos persisten, envíe la unidad a Druck o a un centro de reparaciones autorizado por Druck.

### **6.3.3 Prueba de fugas de vacío**

Este procedimiento comprueba si hay fugas en condiciones de presión negativa.

- 1. Seleccione CONTROL.
- 2. Deslice el dedo para seleccionar Rate Timer y ajuste el tiempo "WAIT" a 5 minutos y 0 segundos. Pulse en el icono en forma de marca.
- 3. Ajuste el tiempo "TEST" (Prueba) a 1 minuto y 0 segundos. Pulse en el icono en forma de marca.
- 4. Vuelva a deslizar el dedo para volver al modo de control.
- 5. Pulse en el valor Ps "AIM" para resaltarlo.
- 6. Utilice el teclado numérico para introducir el nuevo valor: 100,00 mbar, ajuste el objetivo de tasa a 500 mbar/min y pulse en el icono en forma de marca.
- 7. Pulse en el valor Qc "AIM" para resaltarlo.
- 8. Utilice el teclado numérico para introducir el nuevo valor: 0,00 mbar, ajuste el objetivo de tasa a 500 mbar/min y pulse en el icono en forma de marca.
- 9. Espere hasta que Ps y Qc alcancen sus valores "Aim" y se estabilicen (las indicaciones tendrán color verde).
- 10. Seleccione MEASURE (Medir).
- 11. Deslice el dedo para seleccionar Rate Timer.
- 12. Para iniciar el temporizador, pulse en el icono de reproducción. El temporizador inicia la cuenta atrás, el indicador de tiempo transcurrido (porcentaje) se vuelve azul y se muestra la palabra "WAIT".
- 13. Cuando el temporizador alcanza el 100 %, vuelve a iniciar la cuenta atrás y se muestra la palabra "TEST". Cuando vuelve a alcanzar el 100 %, el temporizador se detiene, el indicador de tiempo transcurrido permanece azul y se muestra la palabra "END" (Fin).
- 14. La pantalla muestra las tasas temporizadas con una "T" después de cada valor. Compruebe que las tasas de Ps y Qc sean inferiores o iguales a ±0,6 mbar/min. Si son superiores, deje transcurrir más tiempo para que la temperatura se estabilice y repita la prueba.

Si los fallos persisten, envíe la unidad a Druck o a un centro de reparaciones autorizado por Druck.

### <span id="page-100-0"></span>**6.4 Códigos de fallo y mensajes de error**

En caso de fallo, el sistema integrado de comprobación automática y diagnóstico muestra un mensaje y el indicador de estado muestra un código intermitente. El encabezado de mensaje Error indica la presencia de un fallo o de un estado que impide el funcionamiento normal.

Si aparece un mensaje de error en la pantalla, apague la unidad y vuelva a encenderla. Si vuelve a aparecer un mensaje de error, deberá enviar la unidad a Druck o a un centro de reparaciones autorizado por Druck.

### **6.4.1 Código de parpadeos de cuatro LED del panel frontal**

Si se produce una situación en la que los cuatro LED del panel frontal parpadean al mismo tiempo con una secuencia de código de fábrica (con colores LED rojos y verdes), primero será necesario descargar el software del cargador de arranque y el controlador ADTS. Una vez que se hayan completado las descargas del software, se deberá reiniciar la unidad. Si, tras el reinicio, los cuatro LED siguen con la secuencia de parpadeo, la unidad deberá devolverse al departamento de atención al cliente de Druck.

### **6.4.2 Códigos de error**

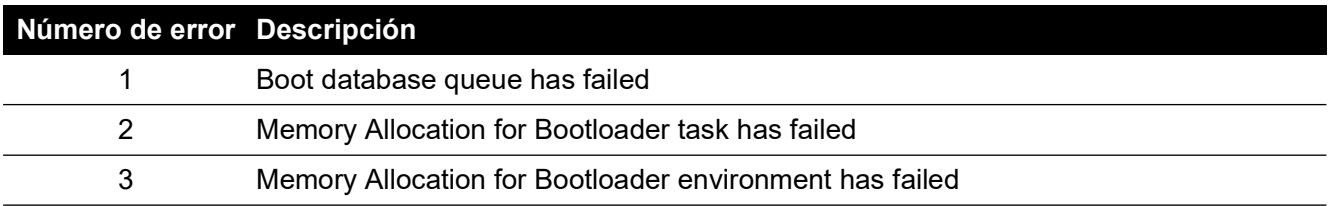

### **Tabla 6-1: Códigos de error**

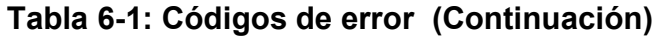

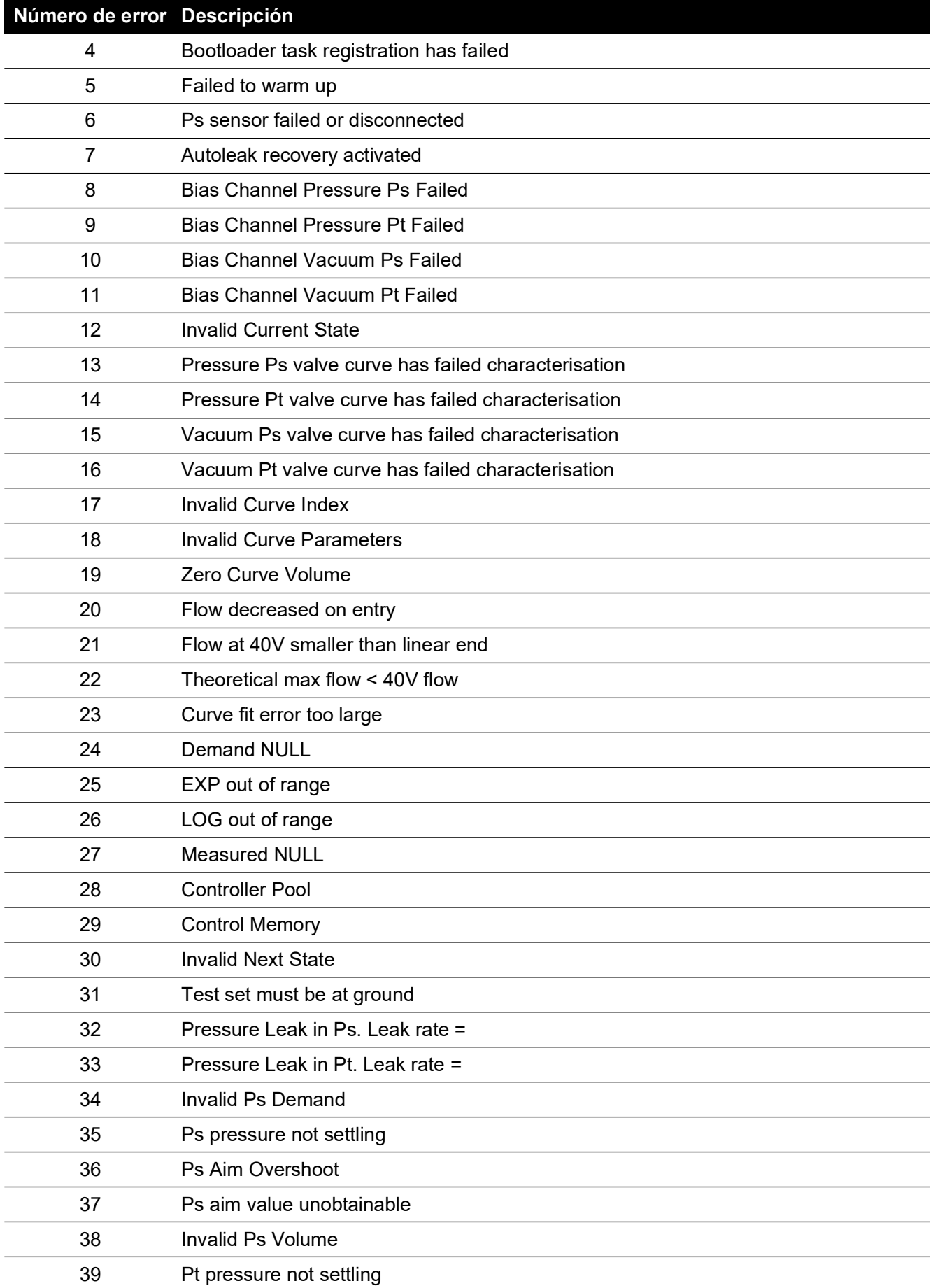

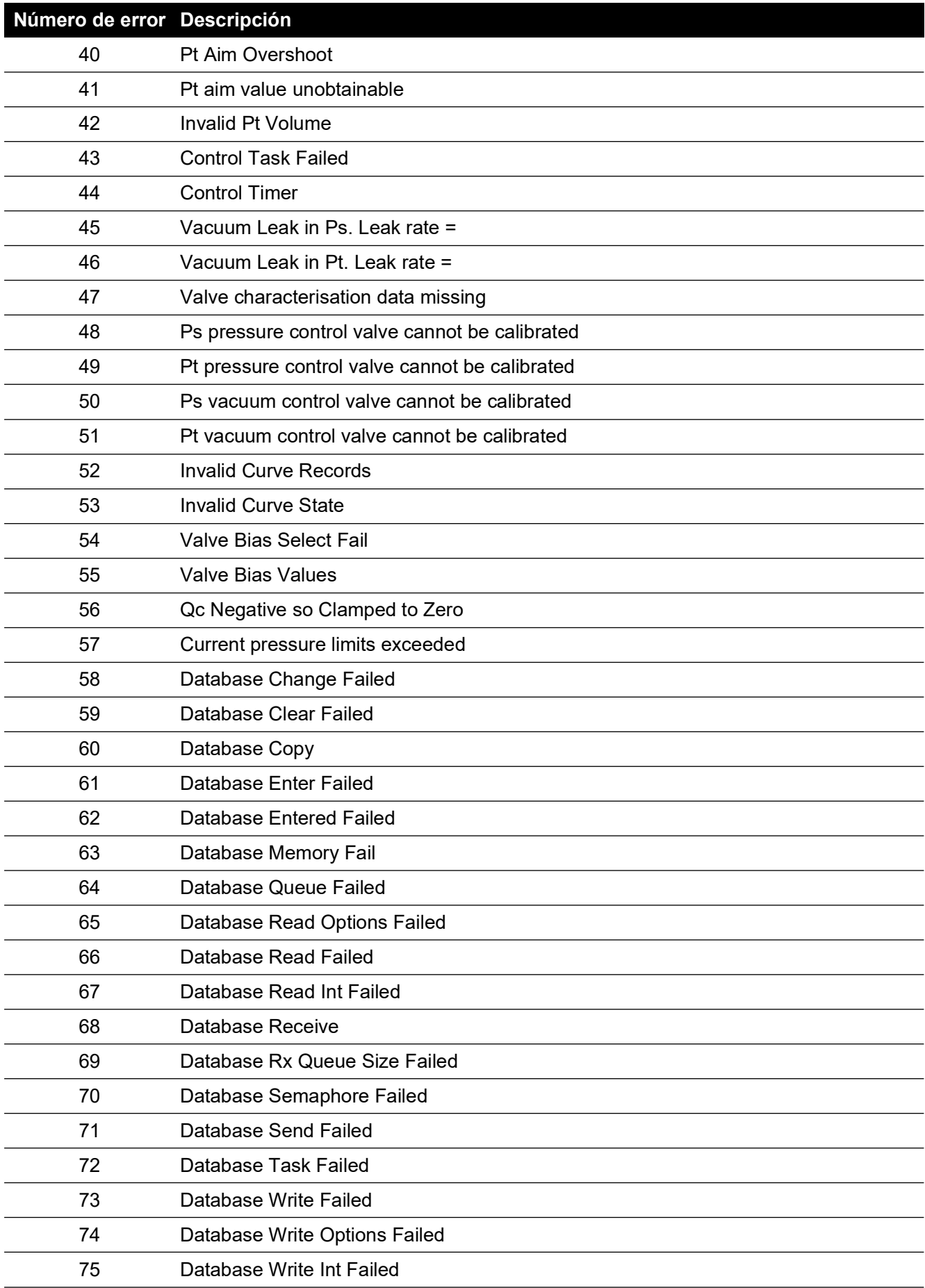

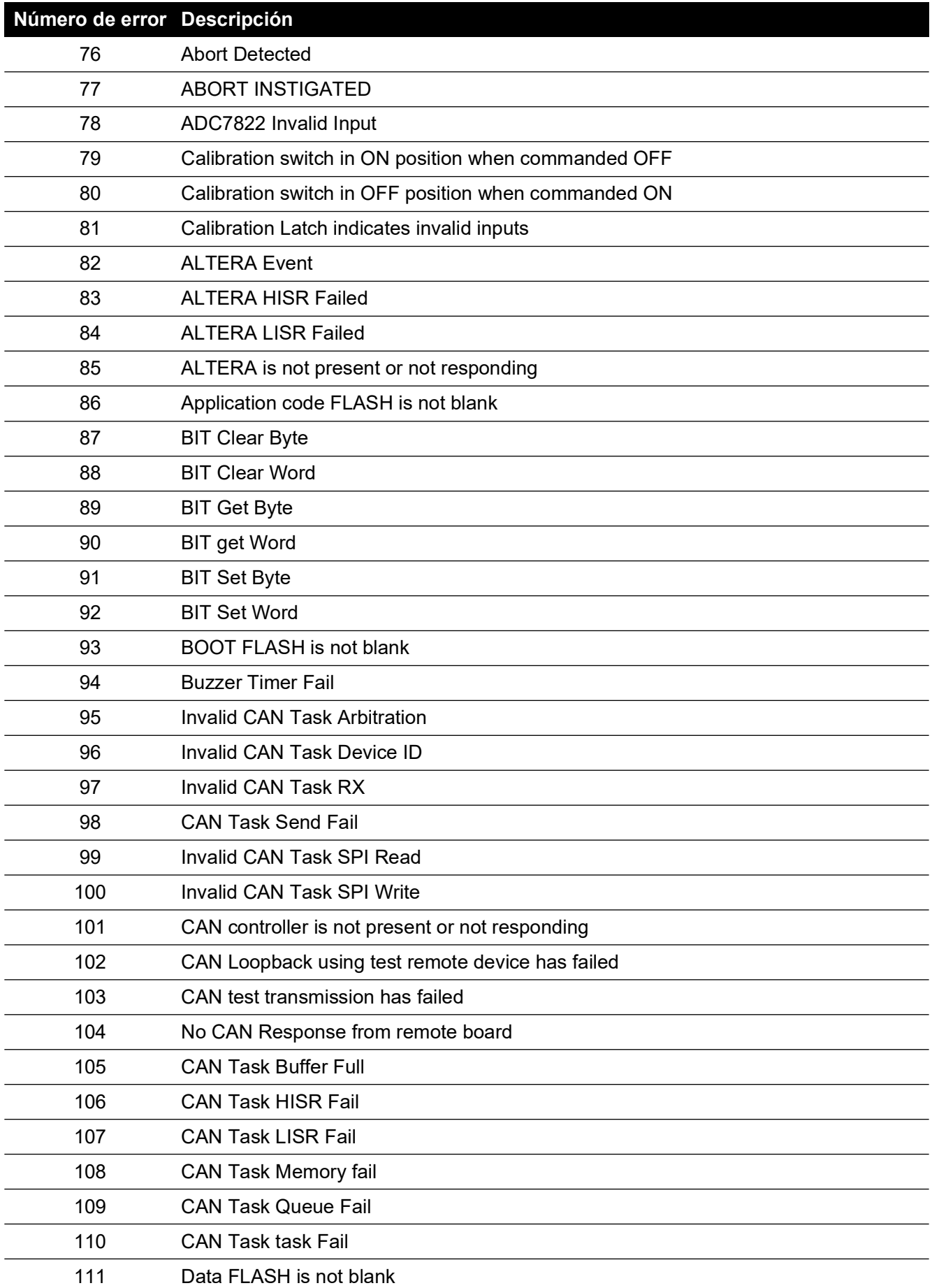

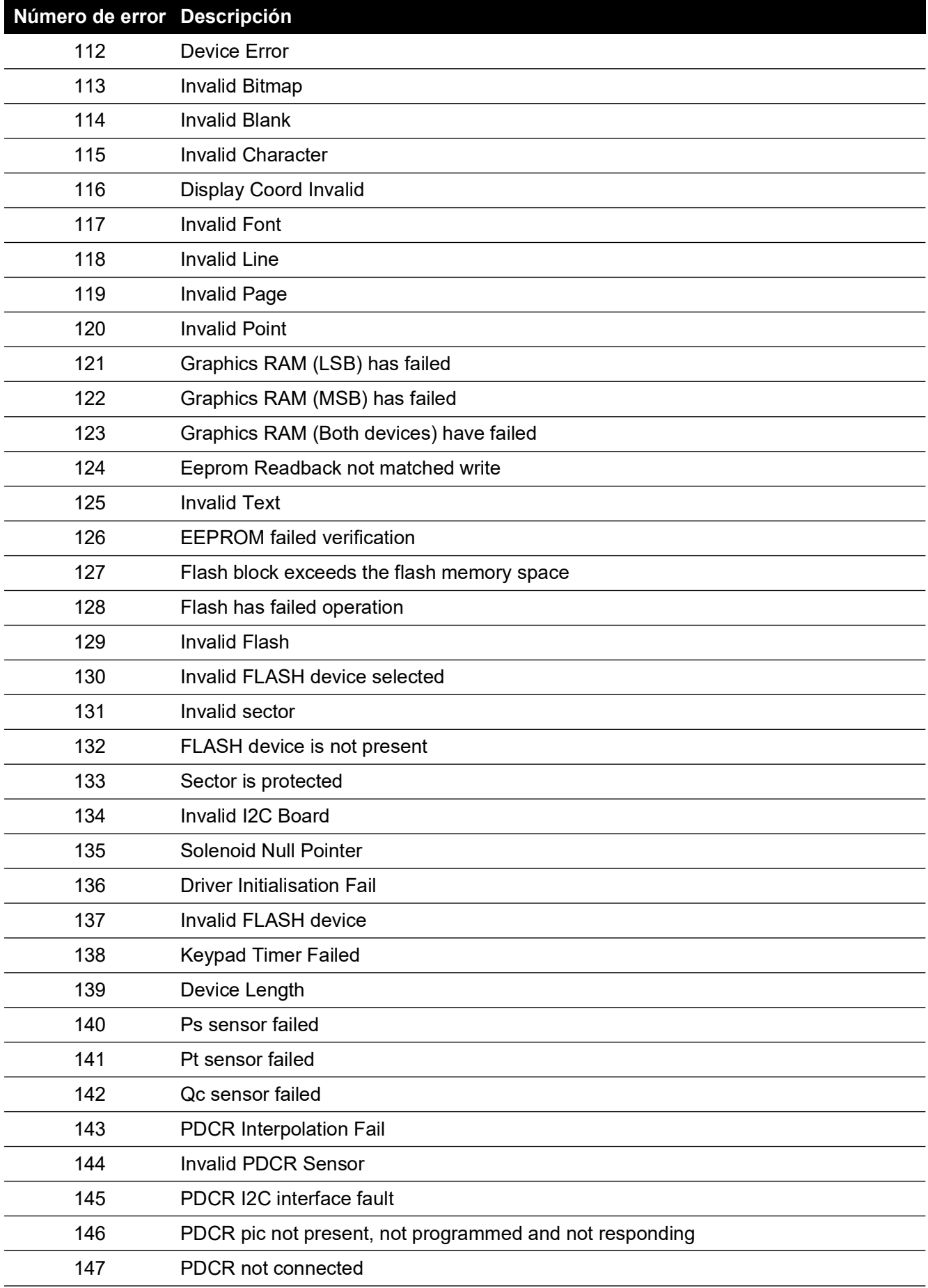

| Número de error Descripción |                                                                |
|-----------------------------|----------------------------------------------------------------|
| 148                         | PDCR common mode voltage 1 out of range                        |
| 149                         | PDCR common mode voltage 2 out of range                        |
| 150                         | <b>Unsupported PDCR Sensor</b>                                 |
| 151                         | <b>PDCR VC1 Failed</b>                                         |
| 152                         | PDCR VC2 Failed                                                |
| 153                         | Invalid Pump Id                                                |
| 154                         | Pump monitoring has failed when pumps commanded ON             |
| 155                         | Pump monitoring has failed when pumps commanded OFF            |
| 156                         | Pump monitoring has failed when pressure pump commanded ON     |
| 157                         | Pump monitoring has failed when vacuum pump commanded ON       |
| 158                         | Pump monitoring has failed when heater commanded ON            |
| 159                         | <b>Pump Timer Failed</b>                                       |
| 160                         | <b>Invalid PWM Channel</b>                                     |
| 161                         | <b>QSPI LISR Failed</b>                                        |
| 162                         | <b>SCI LISR Failed</b>                                         |
| 163                         | RAM validation has failed                                      |
| 164                         | <b>Driver Read</b>                                             |
| 165                         | RPT diode out of range                                         |
| 166                         | ALTERA count = 0, indicating RPT not connected or failed       |
| 167                         | ALTERA Not complete, indicating RPT input frequency too low    |
| 168                         | ALTERA overflowed, indicating RPT input frequency too high     |
| 169                         | RPT count is out of range at 1000mB                            |
| 170                         | Invalid RTC Data                                               |
| 171                         | <b>RTC Null Pointer</b>                                        |
| 172                         | Real time clock is not incrementing                            |
| 173                         | Real time clock parameter RAM failed                           |
| 174                         | Received Serial data is not identical to transmitted test data |
| 175                         | No Received serial data during loopback test                   |
| 176                         | PS apply valve failed - short                                  |
| 177                         | PS apply valve failed - open                                   |
| 178                         | PS release valve failed - short                                |
| 179                         | PS release valve failed - open                                 |
| 180                         | PT apply valve failed - short                                  |
| 181                         | PT apply valve failed - open                                   |
| 182                         | PT release valve failed - short                                |
| 183                         | PT release valve failed - open                                 |

**Tabla 6-1: Códigos de error (Continuación)**

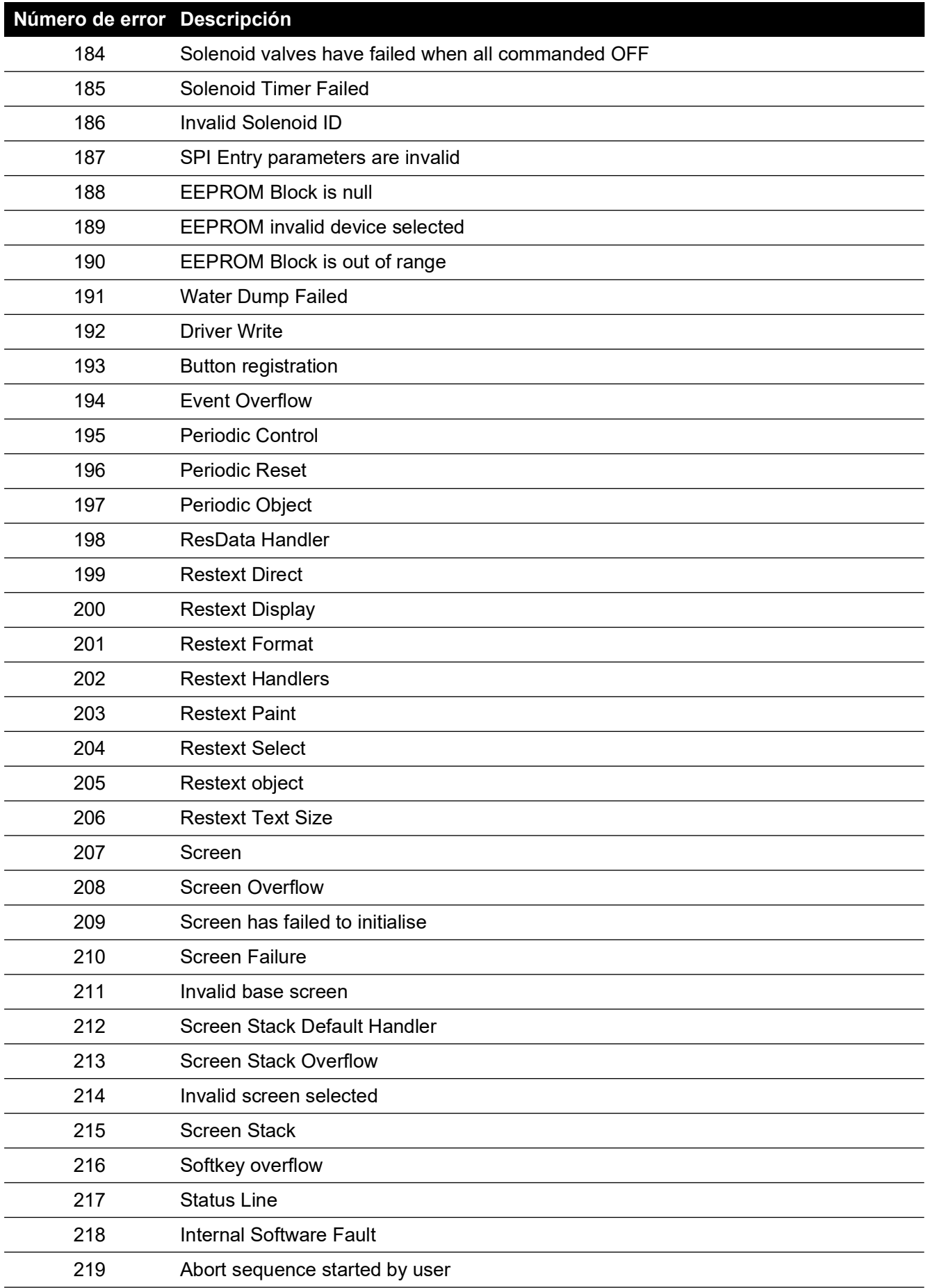

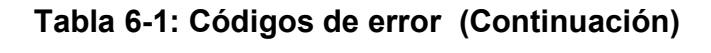

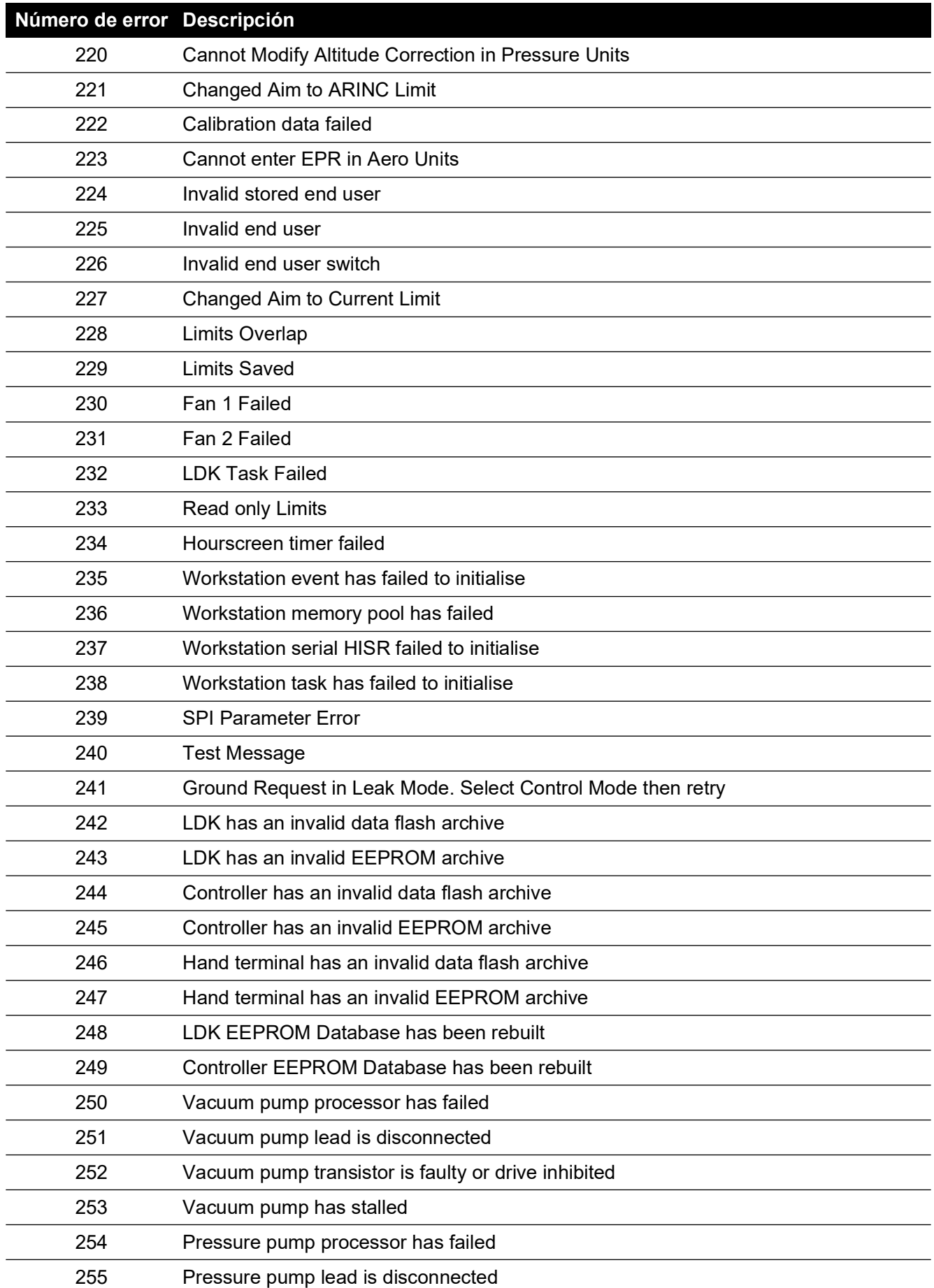
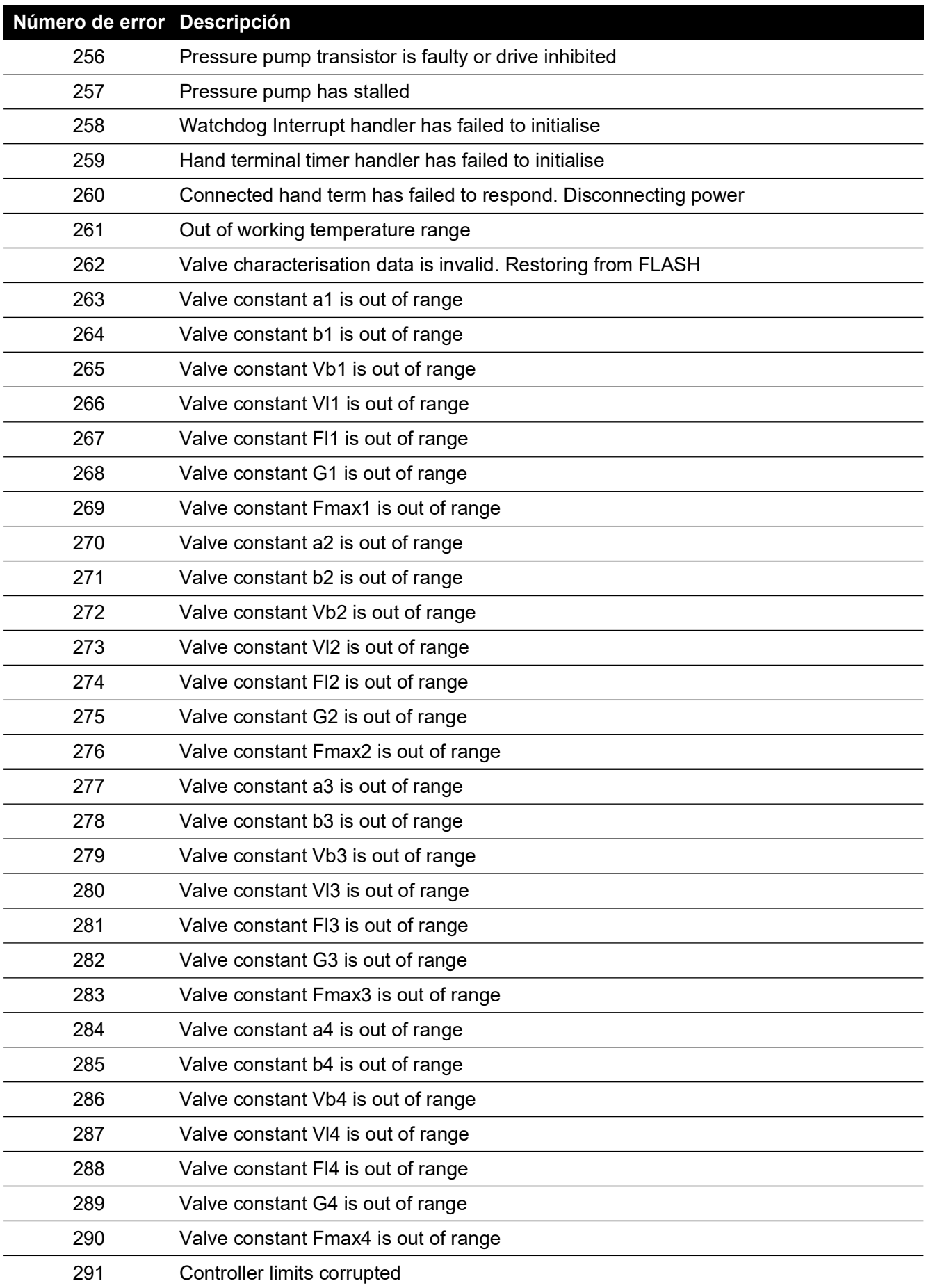

### **Tabla 6-1: Códigos de error (Continuación)**

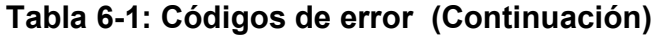

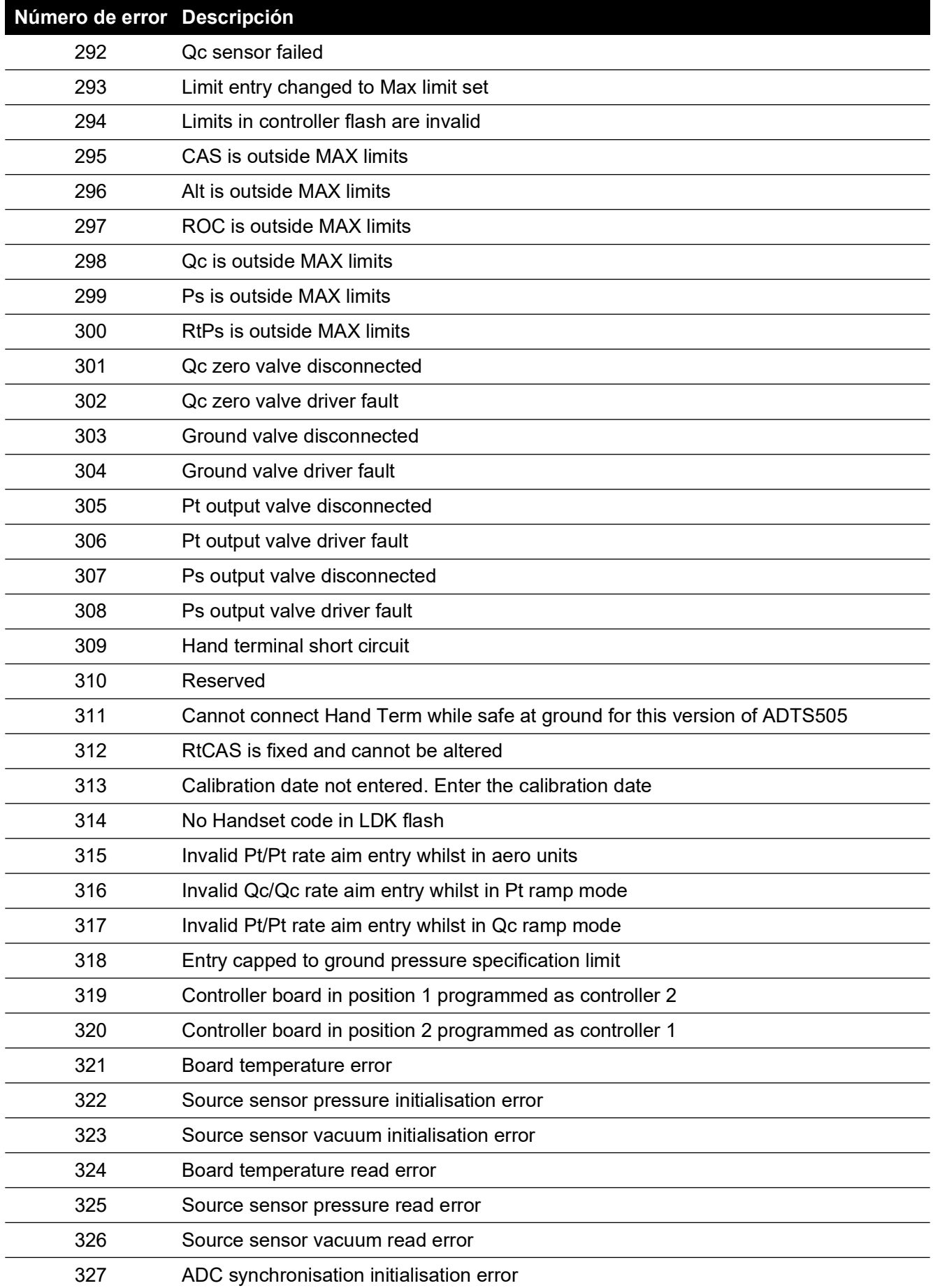

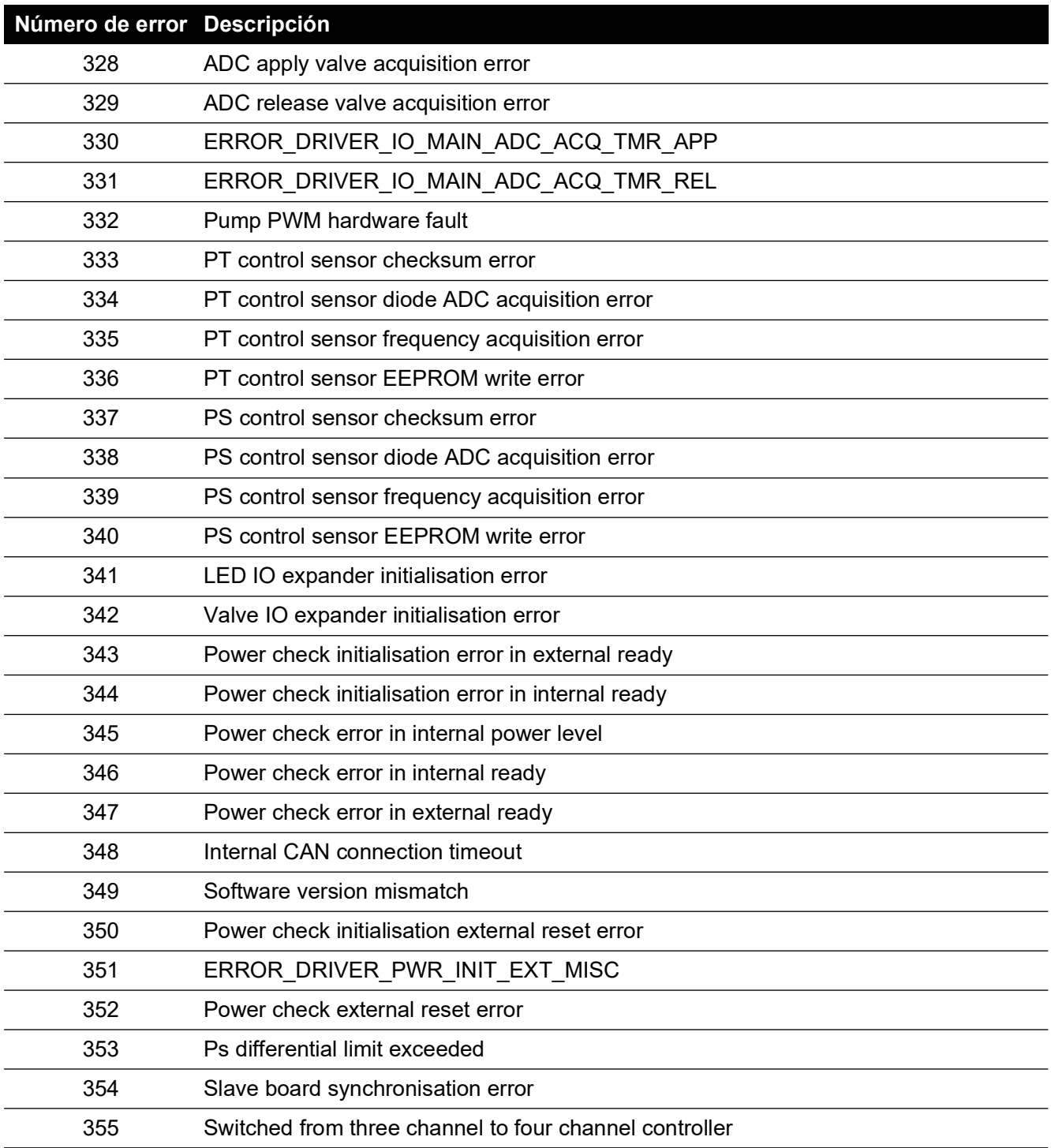

### **Tabla 6-1: Códigos de error (Continuación)**

# **7. Especificaciones**

Para conocer las especificaciones más actualizadas del equipo, consulte la hoja de características vigente:

- ADTS542F, 920-648x
- ADTS552F/553F/554F, 920-659x

Además de la información contenida en la última hoja de características, tenga en cuenta los siguientes puntos:

- 1. ADTS542F Por encima de 9144 m (30.000 pies) el rendimiento de la velocidad de ascenso (ROC/Rt Ps/Pt) a un volumen total de 3 L (Ps 2 L + Pt 1 L) está limitado por la capacidad de la bomba (puede variar en función de las horas de funcionamiento de la bomba, el volumen del equipo probado, la temperatura ambiente y la presión barométrica de cada día).
- 2. ADTS552F/553F/554F Por encima de 9144 m (30.000 pies) el rendimiento de la velocidad de ascenso (ROC/Rt Ps/Pt) a un volumen total de 6 L (Ps 4 L + Pt 2 L) está limitado por la capacidad de la bomba (puede variar en función de las horas de funcionamiento de la bomba, el volumen del equipo probado, la temperatura ambiente y la presión barométrica de cada día).
- 3. Límites máximos del ADTS El rendimiento está limitado por la capacidad de la bomba (puede variar en función de las horas de funcionamiento de la bomba, el volumen del equipo probado, la temperatura ambiente y la presión barométrica de cada día).
- 4. El factor de acumulación de horas de uso de la bomba depende de la temperatura de funcionamiento.

# **Apéndice A. Declaraciones de cumplimiento**

Las declaraciones de cumplimiento se pueden ver en ADTSTOUCH. Acceda a Dashboard (Tablero) >> Tools (Herramientas) >> Bluetooth >> Certifications (Certificaciones).

# **A.1 USA**

#### **A.1.1 FCC Warning Statement**

This device complies with Part 15 of the FCC Rules. Operation is subject to the following two conditions:

- 1. This device may not cause harmful interference, and
- 2. This device must accept any interference received, including interference that may cause undesired operation.

This equipment complies with FCC radiation exposure limits set forth for an uncontrolled environment. End users must follow the specific operating instructions for satisfying RF exposure compliance. This transmitter must not be co-located or operating in conjunction with any other antenna or transmitter.

Changes or modifications not expressly approved by the party responsible for compliance could void the user's authority to operate the equipment.

#### **A.1.2 ADTS542F/552F/553F/554F**

This device has been tested and found to comply with the limits for a class A digital device, pursuant to Part 15 of the FCC rules.

Operation is subject to the following two conditions:

- 1. This device may not cause harmful interference.
- 2. This device must accept any interference received, including interference that may cause undesired operation.

This device is only authorized for use in a mobile application. At least 20 cm of separation distance between the ADTS542F/552F/553F/554F device and the user's body must be maintained at all times.

- ADTS542F/552F/553F/554F: Contains Transmitter Module FCC ID: QOQWT41.
- (For DK0429 variants only) ADTS552F: FCC ID: 2AAVWADTS552F-01

#### **A.1.3 ADTSTOUCH**

This device has been tested and found to comply with the limits for a class A digital device, pursuant to Part 15 of the FCC rules.

Operation is subject to the following two conditions:

- 1. This device may not cause harmful interference.
- 2. This device must accept any interference received, including interference that may cause undesired operation.

This device must not be used with any other antenna or transmitter that has not been approved to operate in conjunction with this device.

FCC ID: 2AAVWADTSTOUCH-01.

#### **A.1.4 ADTSTOUCH-ER**

This device has been tested and found to comply with the limits for a class A digital device, pursuant to Part 15 of the FCC rules.

Operation is subject to the following two conditions:

- 1. This device may not cause harmful interference.
- 2. This device must accept any interference received, including interference that may cause undesired operation.

This device must not be used with any other antenna or transmitter that has not been approved to operate in conjunction with this device.

FCC ID: 2AAVWADTSTOUCH-02.

### **A.2 Canada**

#### **A.2.1 ADTS542F/552F/553F/554F (English)**

Under Industry Canada regulations, this radio transmitter may only operate using an antenna of a type and maximum (or lesser) gain approved for the transmitter by Industry Canada.

To reduce potential radio interference to other users, the antenna type and its gain should be so chosen that the equivalent isotropically radiated power (e.i.r.p.) is not more than that necessary for successful communication.

This radio transmitter has been approved by Industry Canada to operate with the antenna types listed with the maximum permissible gain indicated. Antenna types not included in this list, having a gain greater than the maximum gain indicated for that type, are strictly prohibited for use with this device.

This device complies with Industry Canada license-exempt RSS standard(s). Operation is subject to the following two conditions:

- 1. This device may not cause interference.
- 2. This device must accept any interference, including interference that may cause undesired operation of the device.
- ADTS542F/552F/553F/554F: Contains IC ID: 5123A-BGTWT41 patch antenna: 50 ohms, 6.662 dBi gain.
- (For DK0429 variants only) ADTS542F: Contains IC ID: 5123A-BGTWT41 dipole: 50 ohms, 2.3 dBi gain.
- (For DK0429 variants only) ADTS552F: IC ID: 12097A ADTS552F01 patch antenna: 50 ohms, 6.662 dBi gain.

#### **A.2.2 ADTS542F/552F/553F/554F (Français)**

Conformément à la réglementation d'Industrie Canada, le présent émetteur radio peut fonctionner avec une antenne d'un type et d'un gain maximal (ou inférieur) approuvé pour l'émetteur par Industrie Canada.

Dans le but de réduire les risques de brouillage radioélectrique à l'intention des autres utilisateurs,

il faut choisir le type d'antenne et son gain de sorte que la puissance isotrope rayonnée équivalente (p.i.r.e.) ne dépasse pas l'intensité nécessaire à l'établissement d'une communication satisfaisante.

Le présent émetteur radio a été approuvé par Industrie Canada pour fonctionner avec les types d'antenne énumérés ci-dessous et ayant un gain admissible maximal. Les types d'antenne non inclus dans cette liste, et dont le gain est supérieur au gain maximal indiqué, sont strictement interdits pour l'exploitation de l'émetteur.

Le présent appareil est conforme aux CNR d'Industrie Canada applicables aux appareils radio exempts de licence. L'exploitation est autorisée aux deux conditions suivantes:

1. l'appareil ne doit pas produire de brouillage.

- 2. l'utilisateur de l'appareil doit accepter tout brouillage radioélectrique subi, même si le brouillage est susceptible d'en compromettre le fonctionnement.
- ADTS542F/552F/553F/554F: Contient IC ID: 5123A-BGTWT41 antenne patch: 50 ohms, 6.662 dBi gain.
- (Pour les variantes DK0429 seulement) ADTS542F: Contient IC ID: 5123A-BGTWT41 antenne dipôle: 50 ohms, 2.3 dBi gain.
- (Pour les variantes DK0429 seulement) ADTS552F: IC ID: 12097A ADTS552F01 antenne patch: 50 ohms, 6.662 dBi gain.

#### **A.2.3 ADTSTOUCH (English)**

Under Industry Canada regulations, this radio transmitter may only operate using an antenna of a type and maximum (or lesser) gain approved for the transmitter by Industry Canada.

To reduce potential radio interference to other users, the antenna type and its gain should be so chosen that the equivalent isotropically radiated power (e.i.r.p.) is not more than that necessary for successful communication.

This radio transmitter (12097A-ADTSTOUCH01) has been approved by Industry Canada to operate with the antenna types listed with the maximum permissible gain indicated. Antenna types not included in this list, having a gain greater than the maximum gain indicated for that type, are strictly prohibited for use with this device.

• Dipole antenna: 50 ohms, 2.3 dBi gain.

This device complies with Industry Canada licence-exempt RSS standard(s). Operation is subject to the following two conditions:

- 1. This device may not cause interference.
- 2. This device must accept any interference, including interference that may cause undesired operation of the device.

Contains IC ID: 12097A-ADTSTOUCH01

#### **A.2.4 ADTSTOUCH (Français)**

Conformément à la réglementation d'Industrie Canada, le présent émetteur radio peut fonctionner avec une antenne d'un type et d'un gain maximal (ou inférieur) approuvé pour l'émetteur par Industrie Canada.

Dans le but de réduire les risques de brouillage radioélectrique à l'intention des autres utilisateurs, il faut choisir le type d'antenne et son gain de sorte que la puissance isotrope rayonnée équivalente (p.i.r.e.) ne dépasse pas l'intensité nécessaire à l'établissement d'une communication satisfaisante.

Le présent émetteur radio (12097A-ADTSTOUCH01) a été approuvé par Industrie Canada pour fonctionner avec les types d'antenne énumérés ci-dessous et ayant un gain admissible maximal. Les types d'antenne non inclus dans cette liste, et dont le gain est supérieur au gain maximal indiqué, sont strictement interdits pour l'exploitation de l'émetteur.

• Antenne dipole: 50 ohms, 2.3 dBi gain.

Le présent appareil est conforme aux CNR d'Industrie Canada applicables aux appareils radio exempts de licence. L'exploitation est autorisée aux deux conditions suivantes:

- 1. l'appareil ne doit pas produire de brouillage.
- 2. l'utilisateur de l'appareil doit accepter tout brouillage radioélectrique subi, même si le brouillage est susceptible d'en compromettre le fonctionnement.

Contient IC ID: 12097A-ADTSTOUCH01

### **A.2.5 ADTSTOUCH-ER (English)**

Under Industry Canada regulations, this radio transmitter may only operate using an antenna of a type and maximum (or lesser) gain approved for the transmitter by Industry Canada.

To reduce potential radio interference to other users, the antenna type and its gain should be so chosen that the equivalent isotropically radiated power (e.i.r.p.) is not more than that necessary for successful communication.

This radio transmitter (12097A-ADTSTOUCH02) has been approved by Industry Canada to operate with the antenna types listed with the maximum permissible gain indicated. Antenna types not included in this list, having a gain greater than the maximum gain indicated for that type, are strictly prohibited for use with this device.

• Dipole antenna: 50 ohms, 2 dBi gain.

This device complies with Industry Canada licence-exempt RSS standard(s). Operation is subject to the following two conditions:

- 1. This device may not cause interference.
- 2. This device must accept any interference, including interference that may cause undesired operation of the device.

Contains FCC ID: 12097A-ADTSTOUCH02

#### **A.2.6 ADTSTOUCH-ER (Français)**

Conformément à la réglementation d'Industrie Canada, le présent émetteur radio peut fonctionner avec une antenne d'un type et d'un gain maximal (ou inférieur) approuvé pour l'émetteur par Industrie Canada.

Dans le but de réduire les risques de brouillage radioélectrique à l'intention des autres utilisateurs, il faut choisir le type d'antenne et son gain de sorte que la puissance isotrope rayonnée équivalente (p.i.r.e.) ne dépasse pas l'intensité nécessaire à l'établissement d'une communication satisfaisante.

Le présent émetteur radio (12097A-ADTSTOUCH02) a été approuvé par Industrie Canada pour fonctionner avec les types d'antenne énumérés ci-dessous et ayant un gain admissible maximal. Les types d'antenne non inclus dans cette liste, et dont le gain est supérieur au gain maximal indiqué, sont strictement interdits pour l'exploitation de l'émetteur.

• Antenne dipole: 50 ohms, 2 dBi gain.

Le présent appareil est conforme aux CNR d'Industrie Canada applicables aux appareils radio exempts de licence. L'exploitation est autorisée aux deux conditions suivantes:

- 1. l'appareil ne doit pas produire de brouillage.
- 2. l'utilisateur de l'appareil doit accepter tout brouillage radioélectrique subi, même si le brouillage est susceptible d'en compromettre le fonctionnement.

Contient IC ID: 12097A-ADTSTOUCH02

## **A.3 Mexico (México)**

The operation of this equipment is subject to the following two conditions: (1) it is possible that this equipment or device may not cause harmful interference, and (2) this equipment or device must accept any interference, including interference that may cause undesired operation.

La operación de este equipo está sujeta a las siguientes dos condiciones: (1) es posible que este equipo o dispositivo no cause interferencia perjudicial y (2) este equipo o dispositivo debe aceptar cualquier interferencia, incluyendo la que pueda causar su operación no deseada.

## **A.4 Brazil (Brasil)**

This equipment operates in a secondary manner, that is, does not have the right of protection against prejudicial interference, even from stations of the same type, and nor can they cause interference to systems operating in a primary manner.

Este equipamento opera em caráter secundário, isto é, não tem direito a proteção contra interferência prejudicial, mesmo de estações do mesmo tipo, e não pode causar interferência a sistemas operando em caráter primário.

# **A.5 China (**中华人民共和国**)**

ADTS542F (DK429 only): CMIIT - 2015DJ5155 ADTS552F (DK429 only): CMIIT - 2015DJ6744 ADTS542F (DK467): CMIIT - 2018DJ2161 ADTS552F (DK467): CMIIT - 2018DJ2155 ADTS553F (DK467): CMIIT - 2018DJ2158 ADTS554F (DK467): CMIIT - 2018DJ2163 ADTSTOUCH: CMIIT - 2015DJ5598

## **A.6 Korea (**대한민국**)**

해당 무선설비는 운용 중 전파혼신 가능성이 있음

Copyright 2014 Baker Hughes Company. 108 | Manual de instrucciones del ADTS542F/552F/553F/554F–Español

# **Oficinas**

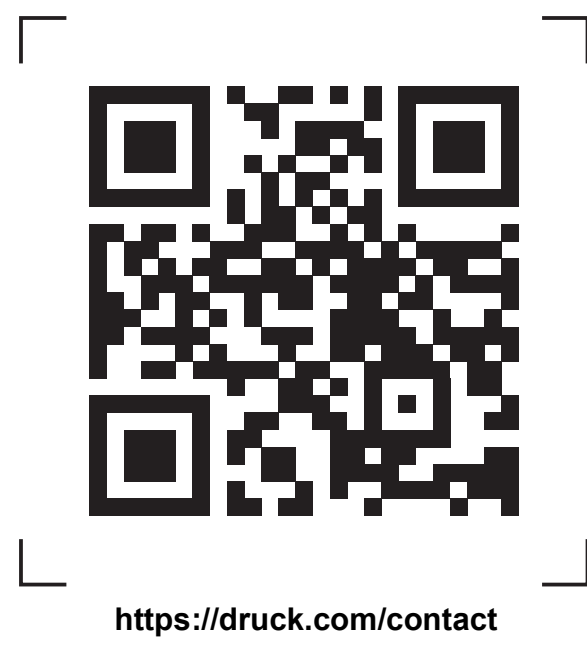

# **Servicios y asistencia**

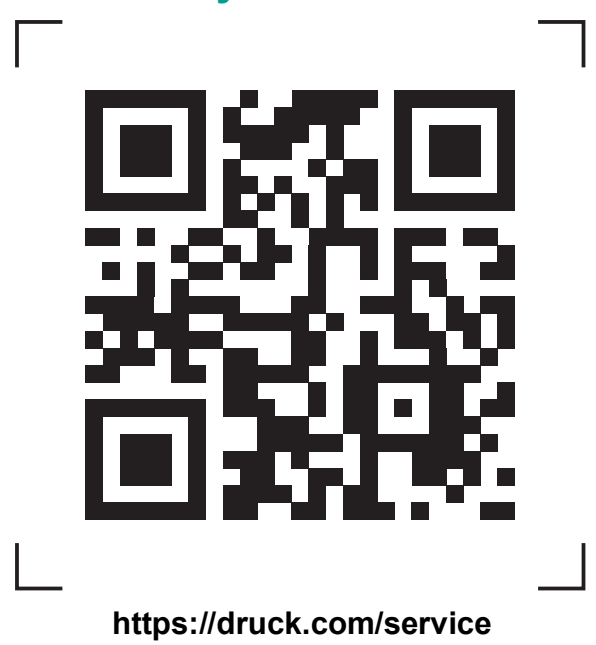

Copyright 2014 Baker Hughes Company. Este material contiene una o varias marcas<br>registradas de Baker Hughes Company y sus filiales en uno o varios países. Todos los<br>nombres de productos y empresas de terceros son marcas co